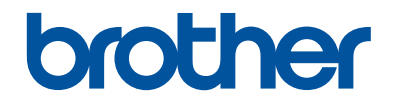

# **Benutzerhandbuch - Grundfunktionen**

# **DCP-J785DW MFC-J985DW**

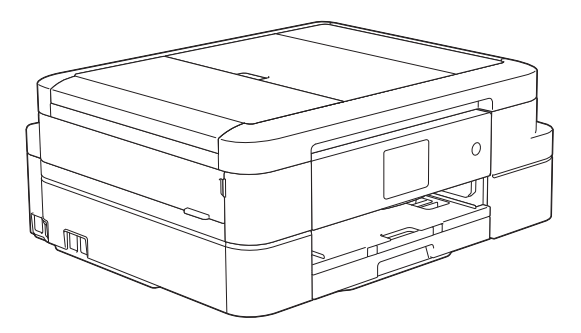

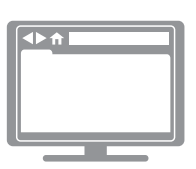

**Online-Benutzerhandbuch** In diesem *Benutzerhandbuch - Grundfunktionen* finden Sie grundlegende

Informationen zu Ihrem Brother Gerät. Informationen zu fortgeschrittenen Funktionen finden Sie im *Online-Benutzerhandbuch*. [solutions.brother.com/manuals](http://solutions.brother.com/manuals/)

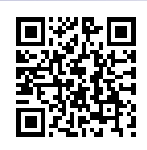

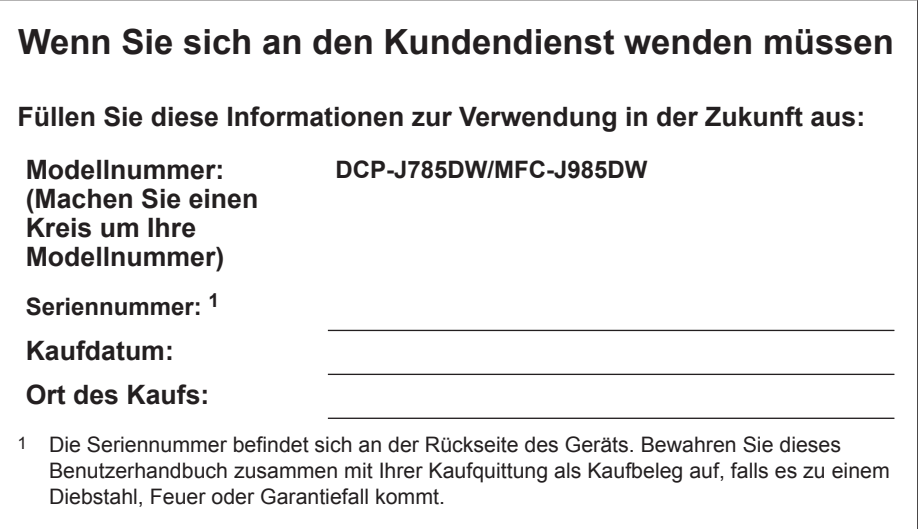

### **Registrieren Sie Ihr Gerät schnell und bequem online unter**

**[www.brother.com/registration](http://www.brother.com/html/registration)**

## **Sie können die folgenden Funktionen nutzen**

## **Mobile Connect**

Verwenden Sie Brother iPrint&Scan, um den Gerätestatus zu überprüfen und von Mobilgeräten aus auf verschiedene Funktionen zuzugreifen.

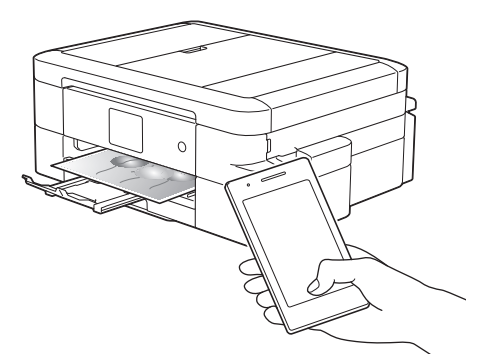

Nach der Installation von Brother iPrint&Scan auf Ihrem Mobilgerät und der Verbindung mit dem Gerät können Sie die folgenden praktischen Funktionen nutzen:

• Drucken

Sie können Fotos, Dokumente sowie Webseiten direkt von Ihrem Mobilgerät aus drucken. Sie können außerdem Dateien aus verschiedenen Webdiensten drucken.

• Scannen

Sie können Fotos und Dokumente einlesen und sie auf Ihrem Mobilgerät speichern.

• Kopieren

Sie können eingelesene Bilder mit Ihrem Mobilgerät bearbeiten (Zuschneiden und Drehen von Bildern) und sie anschließend mit dem Gerät drucken.

• Fax

Sie können Fotos und Dokumente, die auf dem Mobilgerät gespeichert sind, faxen. Sie können auch Faxe, die vom Gerät empfangen werden, auf dem Mobilgerät ansehen.

• Überprüfen des Gerätestatus

Sie können den restlichen Tintenvorrat und andere Informationen überprüfen sowie Fehlerlösungen anzeigen.

(MFC-J985DW) Wenn Ihr Android™-Gerät Near Field Communication (NFC) unterstützt, können Sie drucken und scannen, indem Sie einfach Ihr Gerät an das NFC-Logo auf dem Funktionstastenfeld halten.

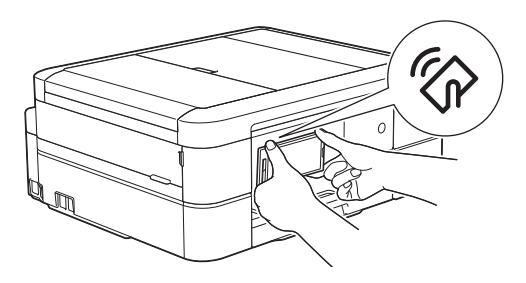

Weitere Informationen  $\rightarrow$ *Anleitung für Mobildruck und scan aus Brother iPrint&Scan*:

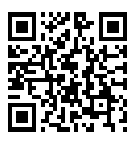

[solutions.brother.com/manuals](http://solutions.brother.com/manuals/)

## **Web Connect / Brother-Apps**

Scannen Sie Bilder und Dateien und laden Sie sie direkt von Ihrem Gerät aus zu beliebten Webdiensten hoch. Erfassen und konvertieren Sie Daten direkt mit Ihrem Gerät, ohne einen Computer.

Weitere Informationen >> Web *Connect Anleitung*:

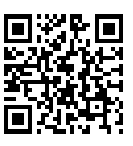

[solutions.brother.com/manuals](http://solutions.brother.com/manuals/)

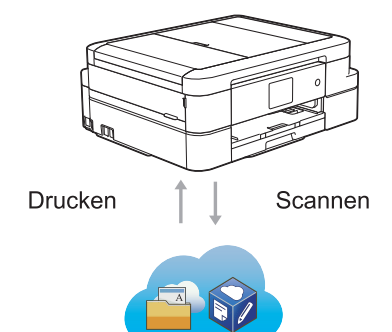

## **Benutzerhandbücher und wo sie zu finden sind**

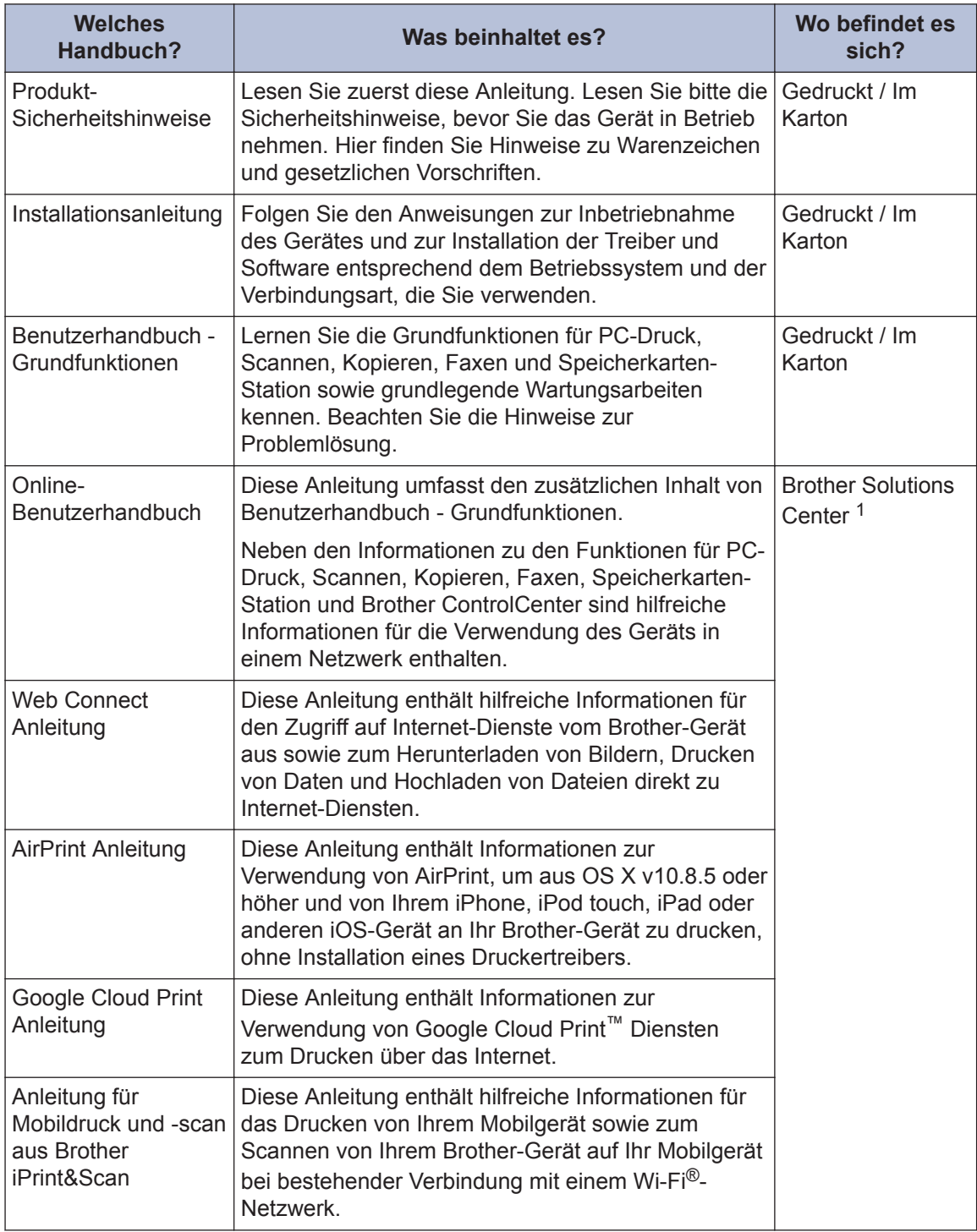

1 Besuchen Sie [solutions.brother.com/manuals](http://solutions.brother.com/manuals/).

## **Grundfunktionen und wo Anleitungen zu finden sind**

Die Inhalte im Benutzerhandbuch - Grundfunktionen sind mit zusätzlichen Informationen auch im Online-Benutzerhandbuch enthalten.

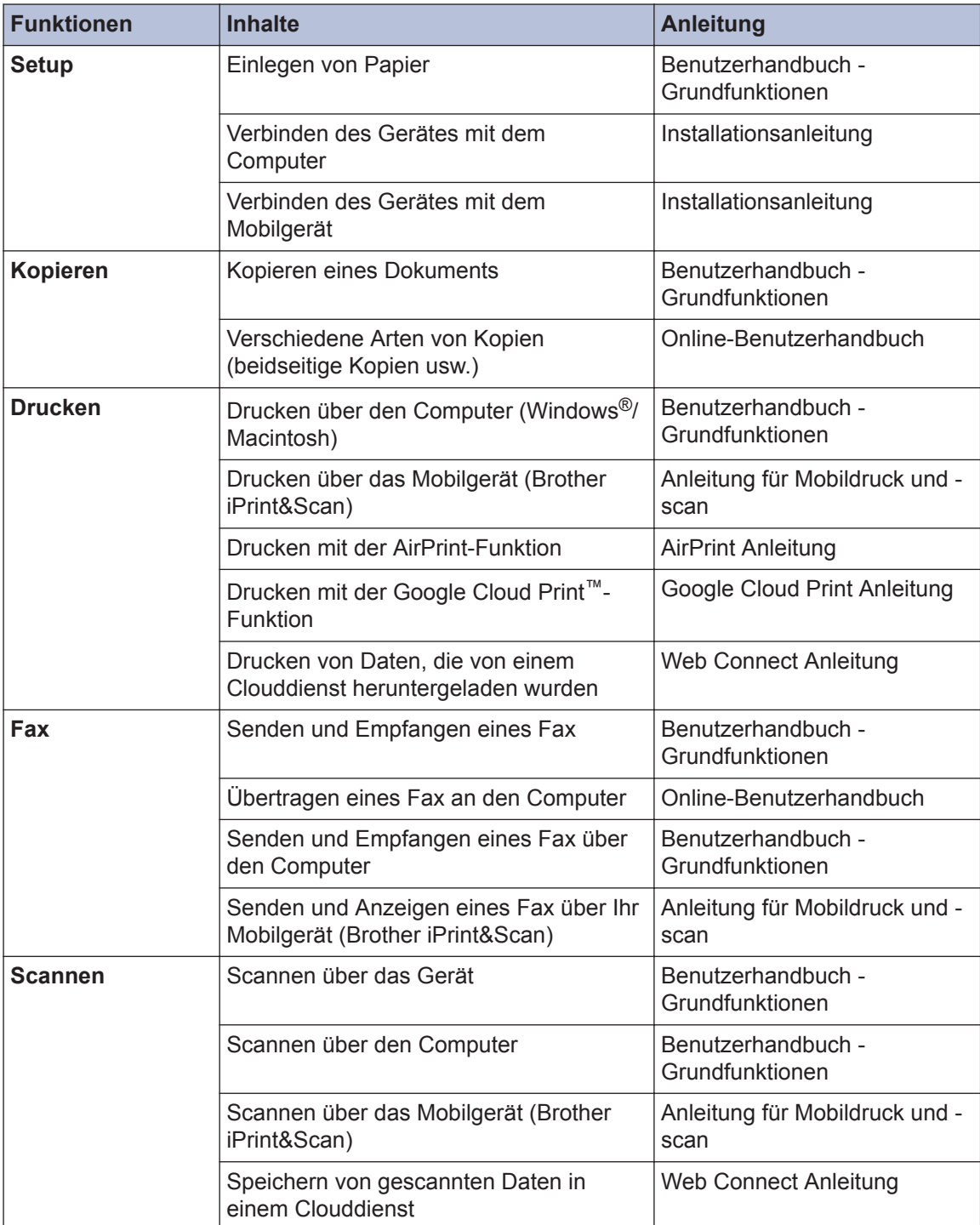

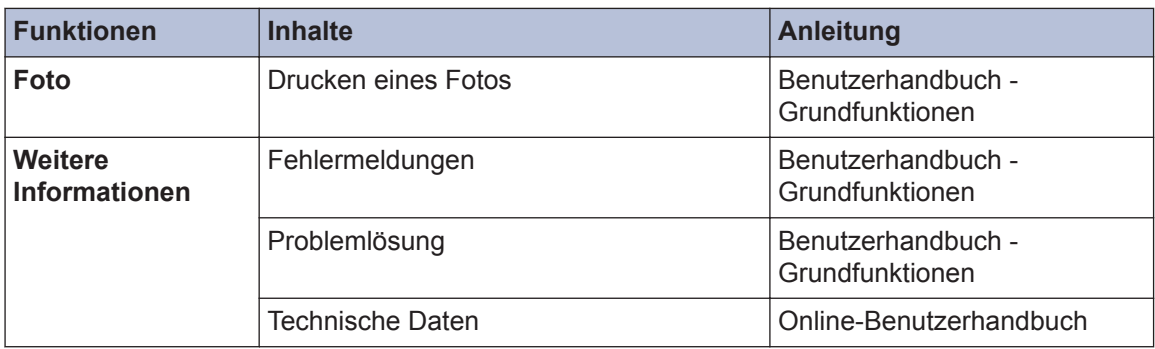

## **Mit dem Online-Benutzerhandbuch können Sie das Gerät optimal nutzen**

Wir hoffen, dass Sie diese Anleitung hilfreich finden. Um mehr über die Funktionen des Gerätes zu erfahren, sehen Sie sich bitte unser Online-Benutzerhandbuch an. Es bietet Folgendes:

#### **Schnellere Navigation!**

- **√Suchfeld**
- Navigationsindex in einem separaten Bereich

#### **Umfassend!**

Jedes Thema in einer Anleitung

#### **Vereinfachtes Layout!**

- Bietet schrittweise Anleitungen
- Zusammenfassung der Funktion im oberen Bereich der Seite

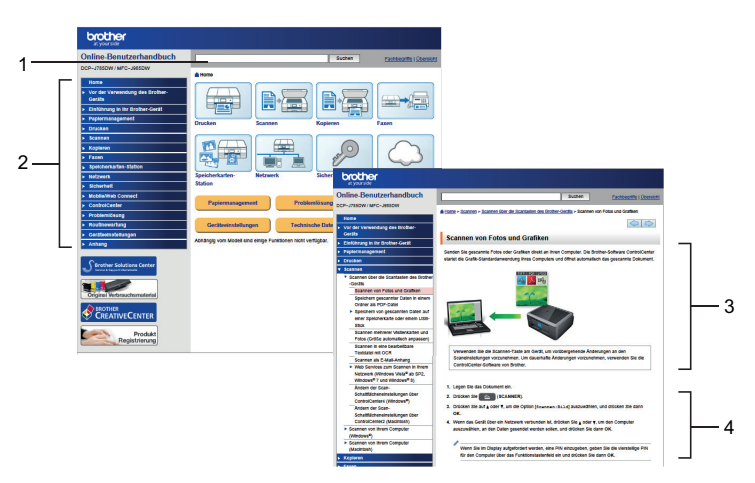

- 1. Suchfeld
- 2. Navigation
- 3. Zusammenfassung
- 4. Schrittweise

#### **Online-Benutzerhandbücher anzeigen**

Um das Online-Benutzerhandbuch und andere verfügbare Handbücher anzuzeigen, besuchen Sie [solutions.brother.com/manuals](http://solutions.brother.com/manuals/).

Nur unter Windows®: Sie können die Gerätehandbücher auch mit Brother Utilities aufrufen. Das Brother Utilities-Dienstprogramm ist in der Standardinstallation enthalten und nach der Installation können Sie es entweder als Verknüpfung auf dem Desktop oder im Windows®- Startmenü finden.

## **Fragen oder Probleme? Bitte sehen Sie sich die häufig gestellten Fragen (FAQs), Lösungen und Videos online an.**

Besuchen Sie die FAQ & Fehlerbehebung-Seite für Ihr Modell im Brother Solutions Center unter [support.brother.com](http://support.brother.com/)

- **Bietet mehrere Suchmöglichkeiten!**
- **Zeigt für weitere Informationen verwandte Fragen an**
- **Wird anhand von Kundenfeedback regelmäßig aktualisiert**

## **FAQ & Fehlerbehebung**

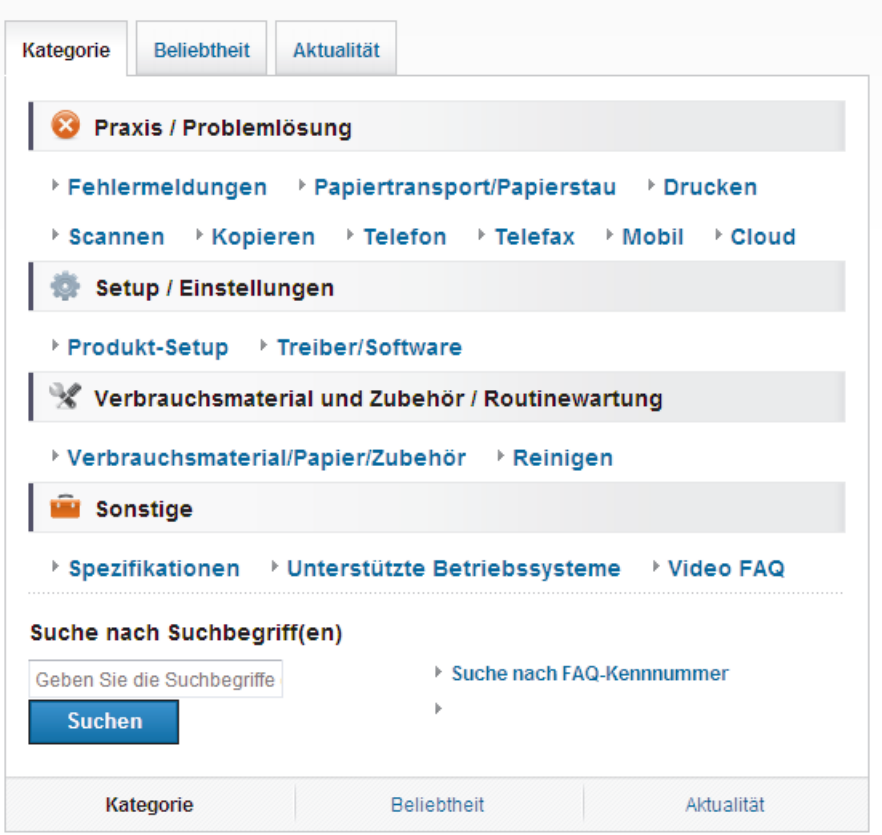

Da das Brother Solutions Center regelmäßig aktualisiert wird, sind Änderungen dieses Screenshots ohne vorherige Ankündigung vorbehalten.

## **Definitionen der Hinweise**

Wir verwenden die folgenden Symbole und Konventionen in dieser Bedienungsanleitung:

## **WICHTIG**

WICHTIG verweist auf eine potenziell gefährliche Situation, die bei Nichtbeachtung zu Sachschäden oder Verlust der Produktfunktionalität führen kann.

## **HINWEIS**

HINWEIS verweist auf Informationen zur Festlegung der Betriebsumgebung, zu Installationsbedingungen oder zu speziellen Nutzungsbedingungen.

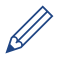

Tippsymbole liefern hilfreiche Hinweise und ergänzende Informationen.

#### **Fett**

Fettdruck verweist auf Tasten/Schaltflächen am Funktionstastenfeld des Geräts oder auf dem Bildschirm des Computers.

#### *Kursiv*

 $\mathscr{D}$ 

Kursive Schrift hebt wichtige Punkte hervor oder verweist auf verwandte Themen.

#### **[Courier New]**

Die Schriftart Courier New identifiziert Meldungen, die im Display des Geräts angezeigt werden.

- Die meisten Abbildungen in diesem Benutzerhandbuch zeigen das MFC-J985DW.
- Wenn die Display-Meldungen, Namen der Schaltflächen auf dem Funktionstastenfeld und andere Anzeigen je nach Land abweichen, werden die Anzeigen für die einzelnen Länder angezeigt.

## **Für die neuesten Treiberaktualisierungen**

Rufen Sie die Seite **Downloads** des Modells im Brother Solutions Center unter [support.brother.com](http://support.brother.com/) auf, um Treiber herunterzuladen.

Sehen Sie dort nach, ob es Aktualisierungen für die Firmware gibt, um die Leistung Ihres Geräts auf dem neuesten Stand zu halten.

## **Zusammenstellung und Veröffentlichung**

Dieses Handbuch wurde zusammengestellt und veröffentlicht, um Ihnen die zum Zeitpunkt der Drucklegung aktuellsten Produktsicherheitsinformationen zu bieten. Die in diesem Handbuch enthaltenen Informationen können sich ändern.

Das aktuelle Handbuch finden Sie unter [solutions.brother.com/manuals](http://solutions.brother.com/manuals/).

## **Wichtiger Hinweis**

• Dieses Handbuch gilt sowohl für MFC- als auch für DCP-Modelle. Wenn im Benutzerhandbuch "MFC" steht, lesen Sie "MFC-xxxx" als "DCP-xxxx". DCP-Modelle sind nicht mit einer Faxfunktion ausgestattet.

# **Inhaltsverzeichnis**

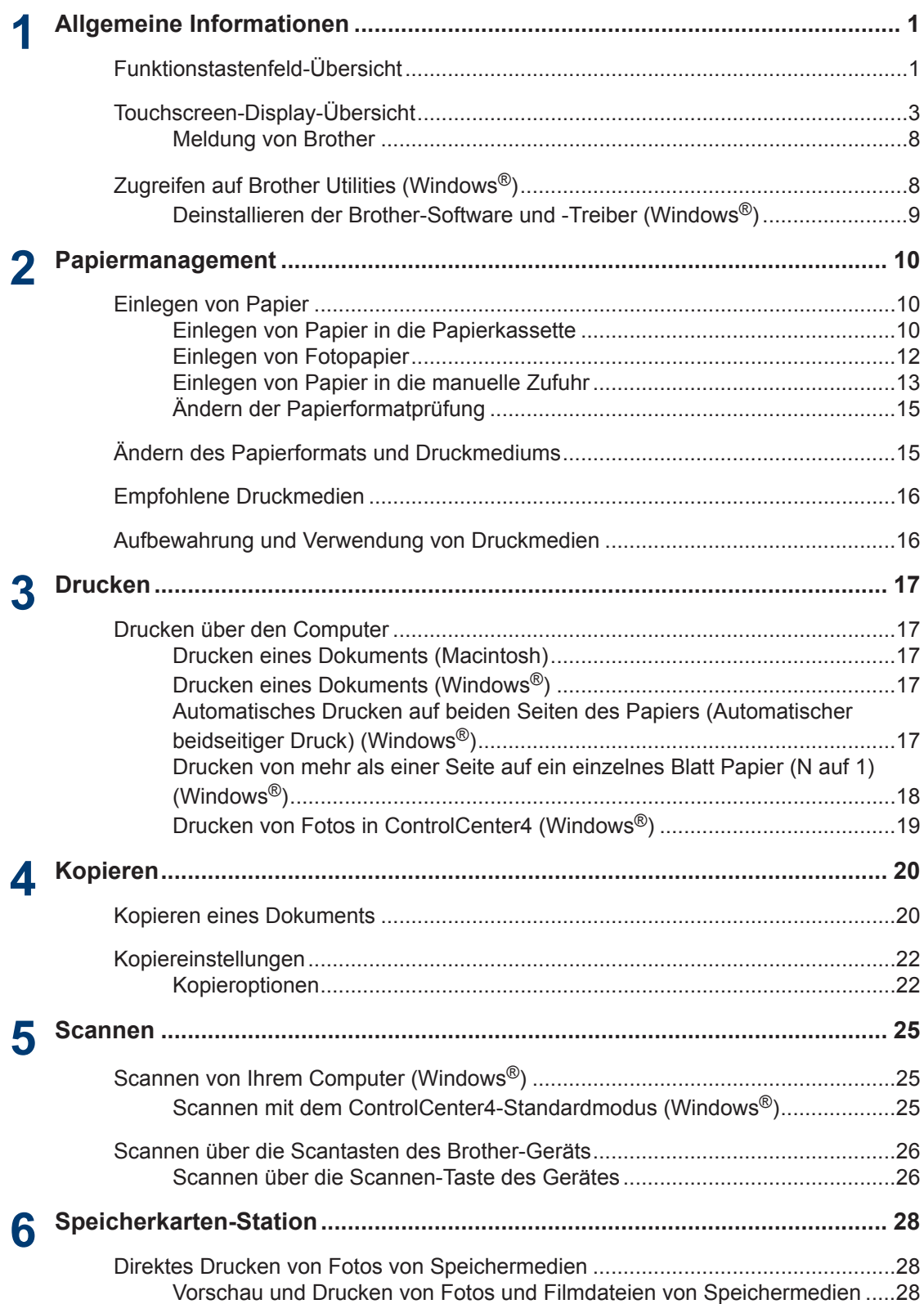

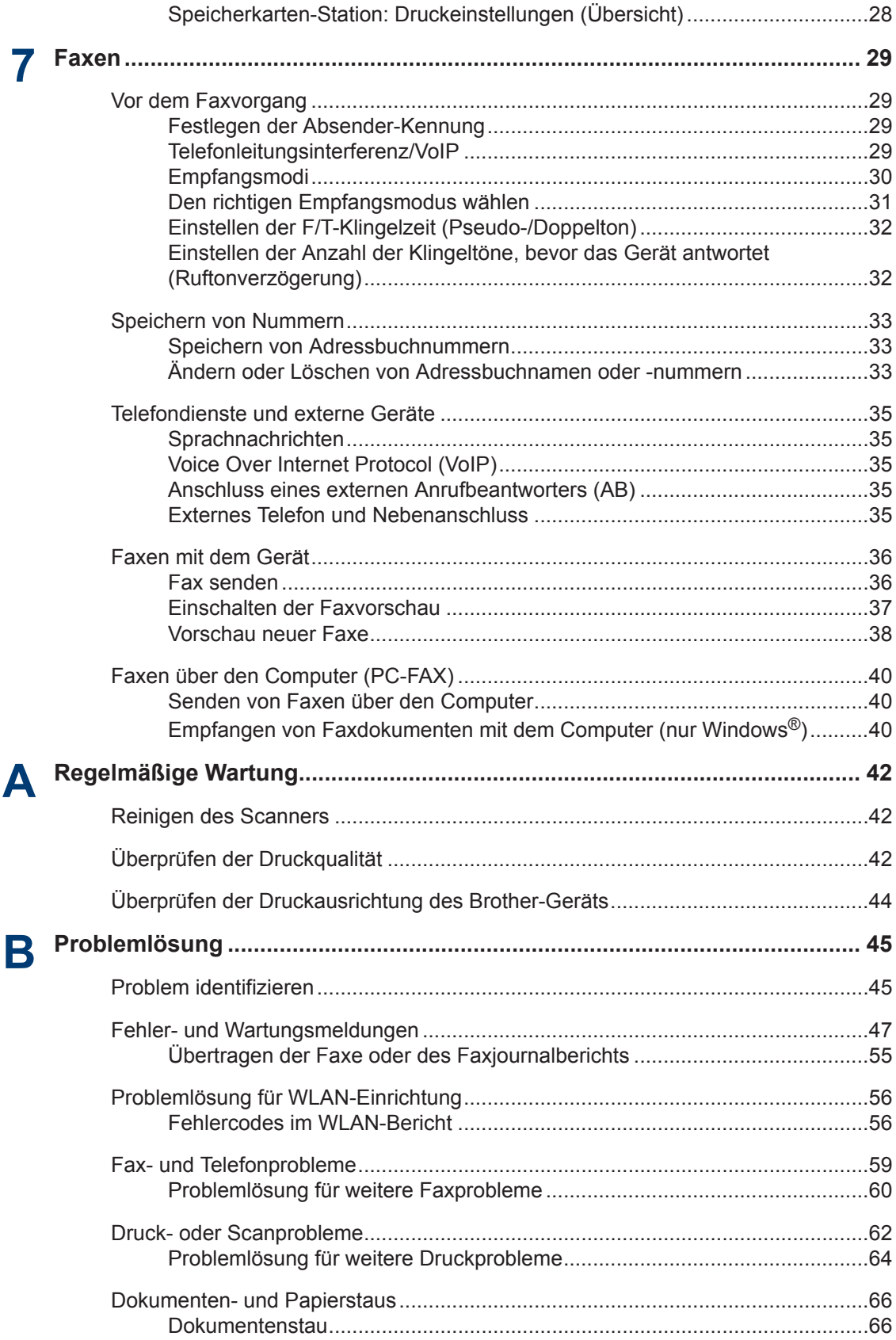

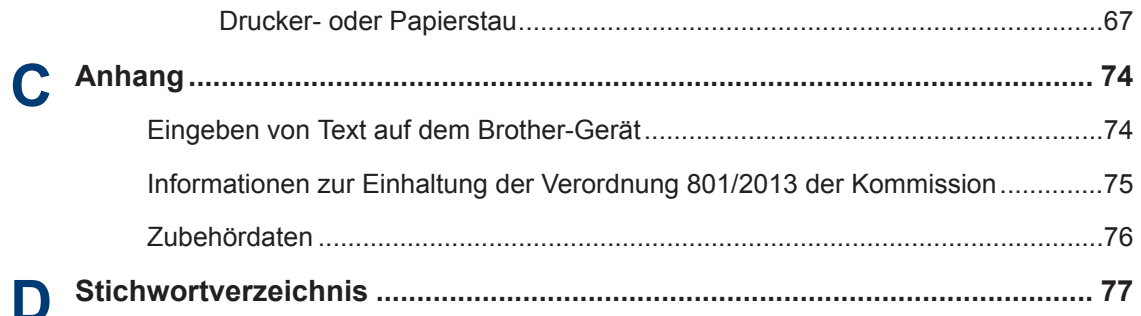

# **Allgemeine Informationen**

## **Funktionstastenfeld-Übersicht**

Das Funktionstastenfeld ist je nach Modell unterschiedlich.

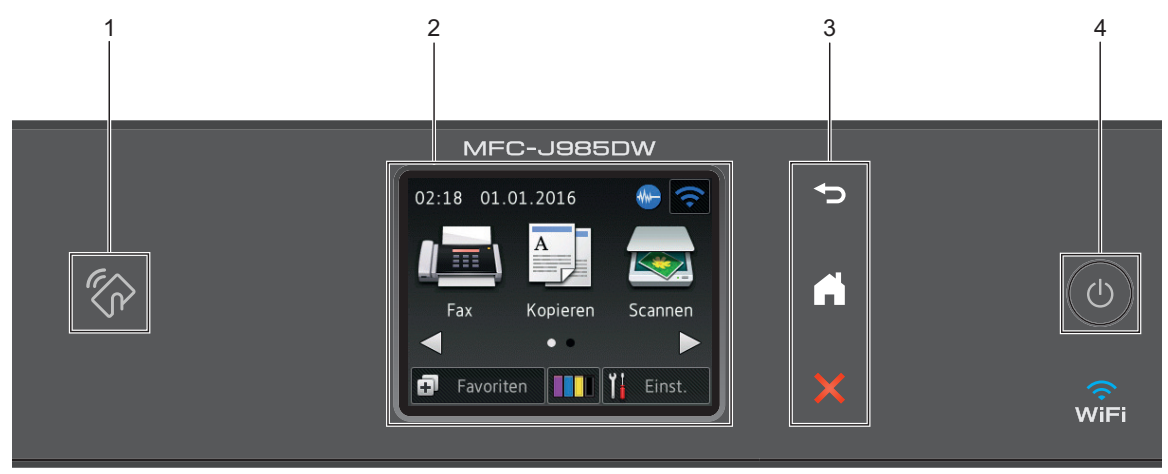

### **1. NFC (Near Field Communication)-Logo**

#### **(MFC-J985DW)**

<span id="page-13-0"></span>**1**

• Wenn Ihr Android™-Gerät die NFC-Funktion unterstützt, können Sie Daten über Ihr Gerät drucken oder Dokumente in Ihr Gerät einlesen, indem Sie es an das NFC-Logo am Funktionstastenfeld halten.

#### **2. 6,8 cm (67,5 mm) Touchscreen-Liquid Crystal Display (LCD)**

Rufen Sie Menüs und Optionen auf, indem Sie sie im Touchscreen berühren.

Ändern Sie den Aufstellwinkel des Touchscreen-Displays und Touchpanels, indem Sie es anheben.

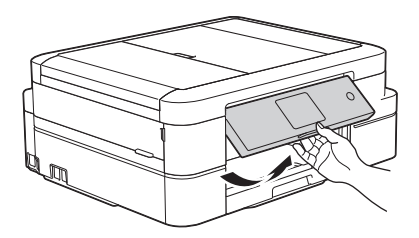

**3. Touchpanel**

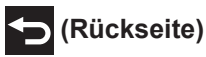

Drücken Sie diese Taste, um zum vorherigen Menü zurückzukehren.

## **(Startseite)**

Drücken Sie diese Taste, um zum Startbildschirm zurückzukehren.

Während sich das Gerät im Energiesparmodus befindet, blinkt das Home-Symbol.

### **(Abbrechen)**

Drücken Sie diese Taste, um einen Vorgang abzubrechen (sie ist verfügbar, wenn sie rot leuchtet).

#### **4. Ein-/Ausschalten**

Drücken Sie ( $\circledcirc$ ), um das Gerät einzuschalten.

Halten Sie ( $\bigcirc$ ) gedrückt, um das Gerät auszuschalten. Auf dem Touchscreen wird

[Beenden] angezeigt, bevor das Display nach einigen Sekunden ausgeschaltet wird. Ein externes Telefon oder ein externer Anrufbeantworter kann immer verwendet werden.

Wenn Sie das Gerät ausschalten mit ( $\circledcirc$ ), wird der Druckkopf in regelmäßigen Abständen

gereinigt, um die Druckqualität zu erhalten. Um die Lebensdauer des Druckkopfes zu verlängern, die Tintenpatronen effizienter zu nutzen und die Druckqualität zu erhalten, lassen Sie den Netzstecker des Gerätes immer angeschlossen.

## <span id="page-15-0"></span>**Touchscreen-Display-Übersicht**

## **MFC-J985DW**

Sie können zwei Home-Bildschirme aufrufen, indem Sie < oder ▶ drücken.

Auf den Home-Bildschirmen können Sie Menüpunkte für das Wi-Fi-Setup, die Favoriten, den Tintenvorrat und die Einrichtung aufrufen.

#### **Home-Bildschirm 1**

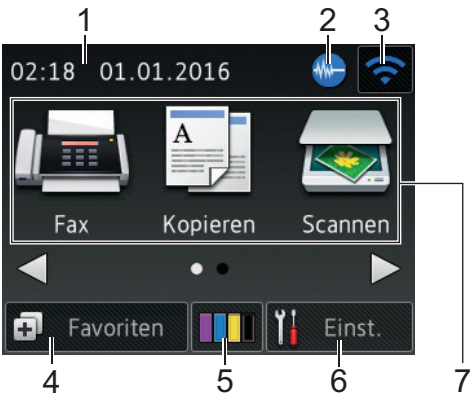

Auf diesem Bildschirm wird der Gerätestatus angezeigt, wenn das Gerät nicht mit einer anderen Funktion beschäftigt ist. Dieser Home-Bildschirm wird auch Bildschirm im Bereitschaftsmodus genannt. Wenn dieser angezeigt wird, wartet das Gerät auf den nächsten Befehl.

Auf dem Home-Bildschirm 1 können Sie auf die Funktionen [Fax], [Kopieren] und [Scannen] zugreifen.

#### **Home-Bildschirm 2**

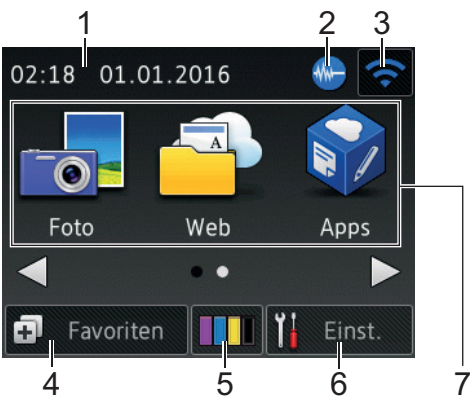

Auf Home-Bildschirm 2 können Sie auf zusätzliche Funktionen, wie z. B. [Foto], [Web] und [Apps], zugreifen.

#### 1. **Datum und Uhrzeit**

Zeigt das Datum und die Uhrzeit an, die beim Gerät eingestellt sind.

#### 2. **Leisemodus**

Dieses Symbol wird angezeigt, wenn die Einstellung [Leisemodus] auf [Ein] eingestellt ist.

Mit der Einstellung für den Leisemodus kann das Druckgeräusch reduziert werden. Wenn der Leisemodus aktiviert ist, wird langsamer gedruckt.

#### 3. **Wireless-Status**

Jedes Symbol in der folgenden Tabelle zeigt einen Status des Wireless-Netzwerks an:

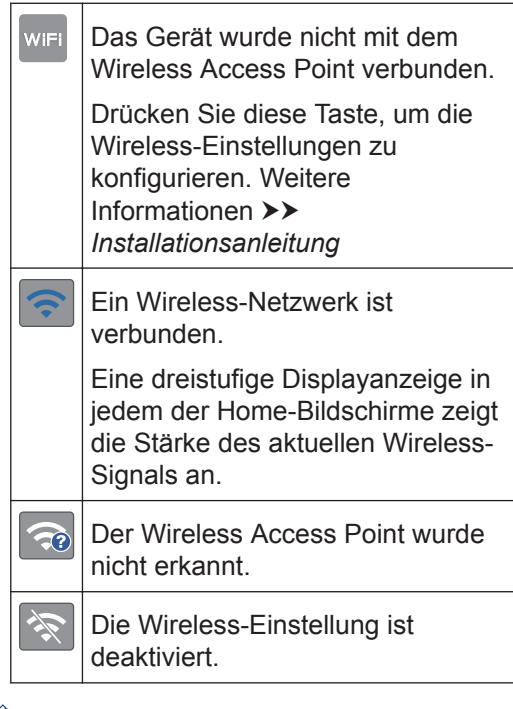

Sie können die Wireless-Einstellungen konfigurieren, indem Sie die Wireless-Statustaste drücken.

#### 4. **[Favoriten]**

Erstellen Sie Favoriten für häufig verwendete Vorgänge, wie das Senden eines Faxes, das Kopieren, das Scannen und die Verwendung von Web Connect.

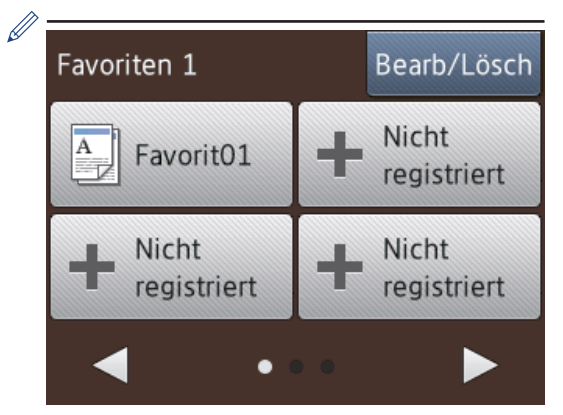

- Es gibt drei Favoriten-Bildschirme. Auf jedem Bildschirm können Sie vier Favoriten programmieren.
- Um die anderen Favoriten-Bildschirme anzuzeigen, drücken Sie < oder ▶.

#### 5.  $\blacksquare$  [Tinte]

Zeigt den Tintenvorrat an. Drücken Sie die Option, um auf das Menü [Tinte] zuzugreifen.

Wenn eine Tintenpatrone fast leer ist oder ein Fehler aufgetreten ist, wird für die Farbe ein Fehlersymbol angezeigt.

6. **[Einst.]**

Drücken Sie die Schaltfläche, um das [Einst.]-Menü aufzurufen.

#### 7. **Funktionen:**

• **[Fax]**

Drücken Sie diese Taste, um den Faxmodus aufzurufen.

• **[Kopieren]**

Drücken Sie diese Taste, um den Kopiermodus aufzurufen.

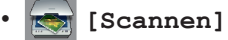

Drücken Sie diese Taste, um den Scanmodus aufzurufen.

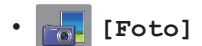

Drücken Sie diese Option, um zu den Fotofunktionen zu wechseln.

#### • **[Web]**

Drücken Sie diese Option, um das Brother-Gerät mit einem Internetdienst zu verbinden.

Weitere Informationen >> Web *Connect Anleitung*: [solutions.brother.com/manuals](http://solutions.brother.com/manuals/)

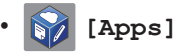

Drücken Sie diese Option, um das Brother-Gerät mit dem Brother-App-Dienst zu verbinden.

Weitere Informationen >> Web *Connect Anleitung*: [solutions.brother.com/manuals](http://solutions.brother.com/manuals/)

8. **[Gesp. Fax(e):]**

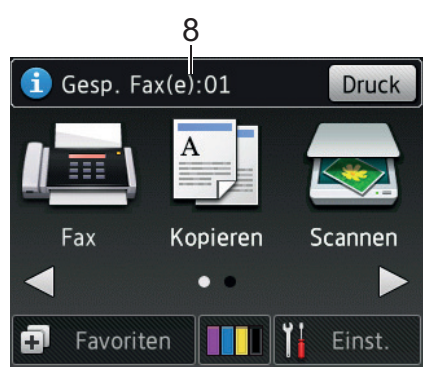

Wenn [Faxvorschau] auf [Aus] gestellt ist, zeigt [Gesp. Fax(e)] an, wie viele empfangene Faxe im Gerät gespeichert sind.

Drücken Sie [Druck], um die Faxe auszudrucken.

**1**

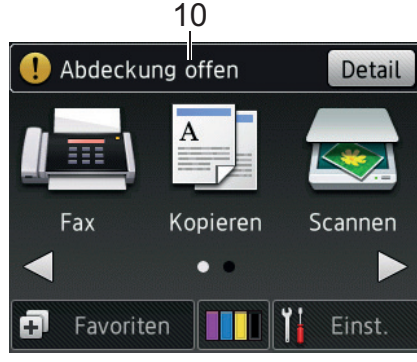

Das Warn-Symbol (!) erscheint, um auf eine Fehler- oder Wartungsmeldung hinzuweisen. Drücken Sie [Detail], um diese anzuzeigen, und drücken Sie dann

, um in den Bereitschaftsmodus zurückzukehren.

## **WICHTIG**

Drücken Sie NICHT mit einem spitzen Gegenstand, wie zum Beispiel einem Kugelschreiber oder Stift, auf das Display. Das Gerät kann dadurch beschädigt werden.

- Dieses Produkt verwendet eine Schrift von ARPHIC TECHNOLOGY CO., LTD.
	- Berühren Sie das Display NICHT sofort nach dem Anschließen des Netzsteckers oder Einschalten des Gerätes. Andernfalls kann ein Fehler auftreten.

### **DCP-J785DW**

Sie können zwei Home-Bildschirme aufrufen, indem Sie ◀ oder ▶ drücken.

Auf den Home-Bildschirmen können Sie Menüpunkte für das Wi-Fi-Setup, die Favoriten, den Tintenvorrat und die Einstellungen aufrufen.

#### 9. **[Neue(s) Fax(e):]**

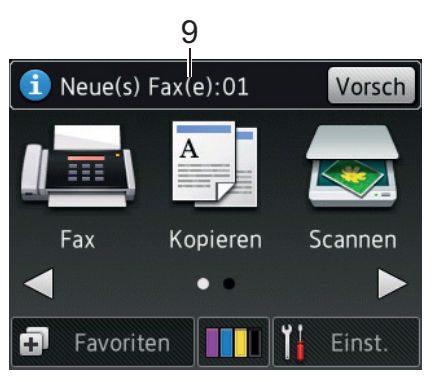

Wenn [Faxvorschau] auf [Ein] gestellt ist, zeigt [Neue(s) Fax(e)] an, wie viele neue Faxe Sie empfangen und gespeichert haben.

Drücken Sie [Vorsch], um die Faxe auf dem Touchscreen anzuzeigen.

#### **Home-Bildschirm 1**

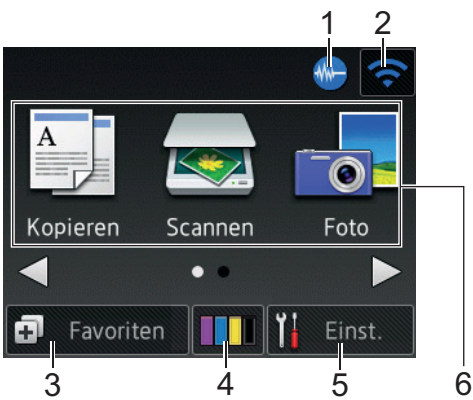

Auf diesem Bildschirm wird der Gerätestatus angezeigt, wenn das Gerät nicht mit einer anderen Funktion beschäftigt ist. Dieser Home-Bildschirm wird auch Bildschirm im Bereitschaftsmodus genannt. Wenn dieser angezeigt wird, wartet das Gerät auf den nächsten Befehl.

Auf dem Home-Bildschirm 1 können Sie auf die Funktionen [Kopieren], [Scannen] und [Foto] zugreifen.

#### **Home-Bildschirm 2**

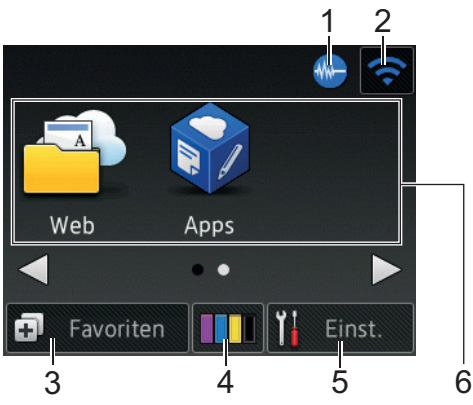

Auf Home-Bildschirm 2 können Sie auf zusätzliche Funktionen, wie z. B. [Web] und [Apps], zugreifen.

1. **Leisemodus**

Dieses Symbol wird angezeigt, wenn die Einstellung [Leisemodus] auf [Ein] eingestellt ist.

Mit der Einstellung für den Leisemodus kann das Druckgeräusch reduziert werden. Wenn der Leisemodus aktiviert ist, wird langsamer gedruckt.

#### 2. **Wireless-Status**

Jedes Symbol in der folgenden Tabelle zeigt einen Status des Wireless-Netzwerks an:

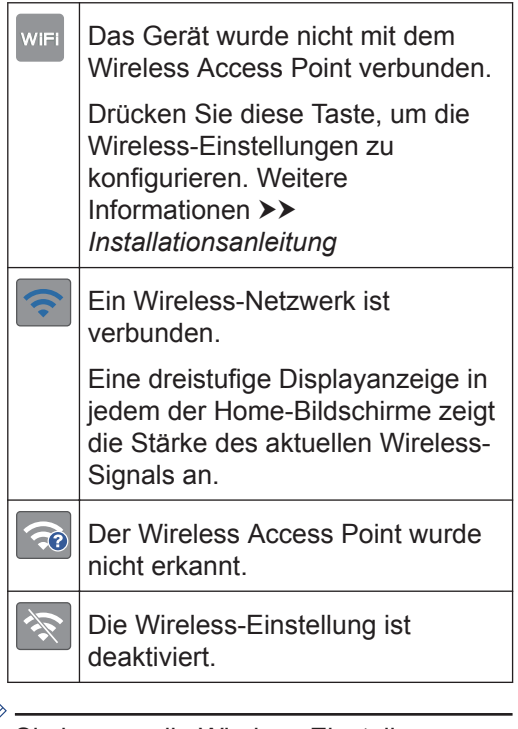

Sie können die Wireless-Einstellungen konfigurieren, indem Sie die Wireless-Statustaste drücken.

#### 3. **[Favoriten]**

Ø

Erstellen Sie Favoriten für häufig verwendete Vorgänge, wie das Erstellen einer Kopie, das Scannen und die Verwendung von Web Connect.

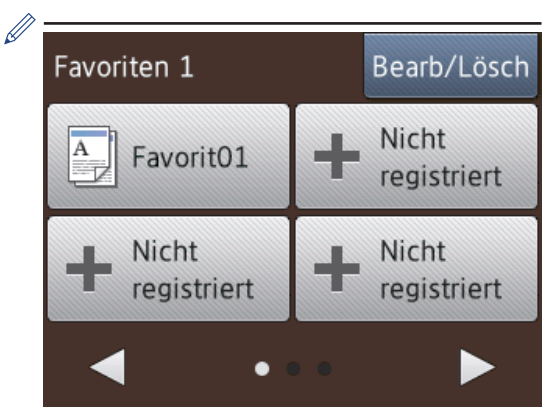

- Es gibt drei Favoriten-Bildschirme. Auf jedem Bildschirm können Sie vier Favoriten programmieren.
- Um die anderen Favoriten-Bildschirme anzuzeigen, drücken Sie < oder ▶.

#### $4.$  **ITH**  $[$ Tintel

Zeigt den Tintenvorrat an. Drücken Sie die Option, um auf das Menü [Tinte] zuzugreifen.

Wenn eine Tintenpatrone fast leer ist oder ein Fehler aufgetreten ist, wird für die Farbe ein Fehlersymbol angezeigt.

#### 5. **[Einst.]**

Drücken Sie die Schaltfläche, um das [Einst.]-Menü aufzurufen.

#### 6. **Funktionen:**

• **[Kopieren]**

Drücken Sie diese Taste, um den Kopiermodus aufzurufen.

• **[Scannen]**

Drücken Sie diese Taste, um den Scanmodus aufzurufen.

• **[Foto]**

Drücken Sie diese Option, um zu den Fotofunktionen zu wechseln.

#### • **[Web]**

Drücken Sie diese Option, um das Brother-Gerät mit einem Internetdienst zu verbinden.

Weitere Informationen >> Web *Connect Anleitung*: [solutions.brother.com/manuals](http://solutions.brother.com/manuals/)

### • **[Apps]**

Drücken Sie diese Option, um das Brother-Gerät mit dem Brother-App-Dienst zu verbinden.

Weitere Informationen >> Web *Connect Anleitung*: [solutions.brother.com/manuals](http://solutions.brother.com/manuals/)

#### 7. **Warn-Symbol**

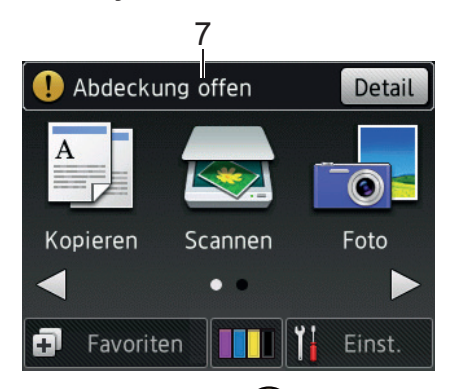

Das Warn-Symbol (!) erscheint, um auf eine Fehler- oder Wartungsmeldung hinzuweisen. Drücken Sie [Detail], um diese anzuzeigen, und drücken Sie dann

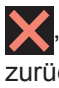

um in den Bereitschaftsmodus zurückzukehren.

### **WICHTIG**

Drücken Sie NICHT mit einem spitzen Gegenstand, wie zum Beispiel einem Kugelschreiber oder Stift auf das Display. Das Gerät kann dadurch beschädigt werden.

- $\mathscr{Q}$ • Dieses Produkt verwendet eine Schrift von ARPHIC TECHNOLOGY CO., LTD.
	- Berühren Sie das Display NICHT sofort nach dem Anschließen des Netzsteckers oder Einschalten des Gerätes. Andernfalls kann ein Fehler auftreten.

### <span id="page-20-0"></span>**Meldung von Brother**

Wenn Sie Brother Web Connect verwenden und [Neue Funktionsbenachr.] auf [Ein] gesetzt ist, werden Benachrichtigungen über Clouddienste auf dem Home-Bildschirm angezeigt.

Drücken Sie auf [Details], um Ihr Gerät auf neue Benachrichtigungen hin zu überprüfen.

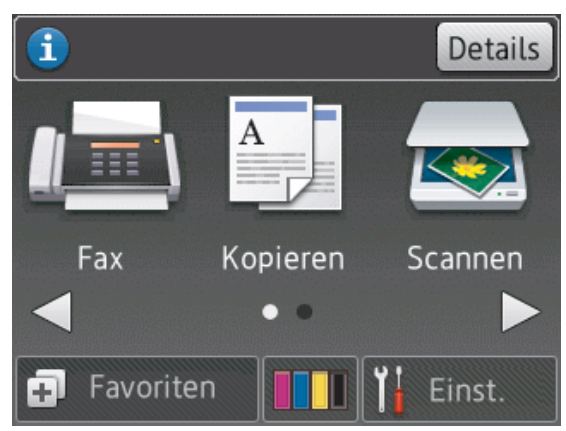

## **Zugreifen auf Brother Utilities (Windows®)**

**Brother Utilities** ist eine Startanwendung für einfachen Zugriff auf alle Brother-Anwendungen, die auf dem Computer installiert sind.

- **1** Sie haben die folgenden Möglichkeiten:
	- Windows® XP, Windows Vista® und Windows® 7

Klicken Sie auf **(Start)** > **Alle**

**Programme** > **Brother** > **Brother Utilities**.

• Windows $^{\circ}$  8

Tippen oder klicken Sie auf  $\frac{1}{6}$  T (**Brother Utilities**) entweder auf dem **Start**-Bildschirm oder auf dem Desktop.

• Windows $^{\circ}$  8.1

Bewegen Sie die Maus in die untere linke Ecke des **Start**-Bildschirms und

klicken Sie auf  $\left(\frac{1}{2}\right)$  (wenn Sie ein berührungsbasiertes Gerät verwenden, streichen Sie auf dem **Start**-Bildschirm von unten nach oben, um den **Apps**-Bildschirm aufzurufen).

Wenn der Bildschirm **Apps** angezeigt wird, tippen oder klicken Sie auf  $\frac{1}{6}\frac{1}{2}$ (**Brother Utilities**).

• Windows<sup>®</sup> 10

Klicken Sie auf **T** > Alle Apps > **Brother** > **Brother Utilities**.

<span id="page-21-0"></span>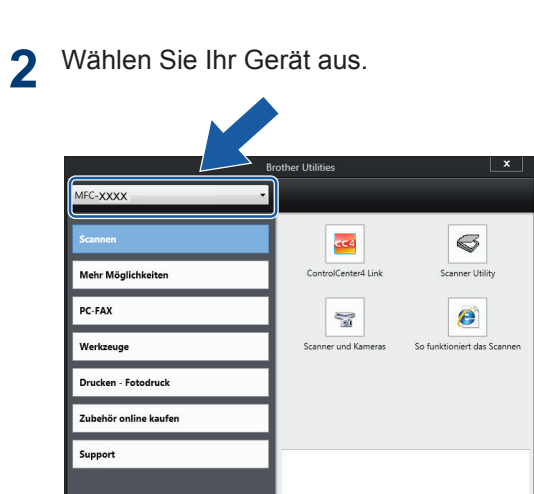

**3** Wählen Sie die Funktion, die Sie<br>
verwenden möchten verwenden möchten.

brother

### **Deinstallieren der Brother-Software und -Treiber (Windows®)**

 $\boxed{\mathbf{i}}$  Beenden

**1** Starten Sie (**Brother Utilities**).

**2** Klicken Sie auf die Dropdown-Liste, und<br>
wählen Sie dann Ihren Modellnamen wählen Sie dann Ihren Modellnamen aus (sofern nicht bereits ausgewählt). Klicken Sie in der linken Navigationsleiste auf **Werkzeuge** und klicken Sie dann auf **Deinstallieren**.

Folgen Sie den Anweisungen im Dialogfeld, um die Software und Treiber zu deinstallieren.

## <span id="page-22-0"></span>**2 Papiermanagement**

## **Einlegen von Papier**

#### **Einlegen von Papier in die Papierkassette**

- Wenn die Einstellung [Papier prüfen] auf [Ein] gesetzt ist und Sie die Papierkassette aus dem Gerät ziehen, wird im Display die Frage angezeigt, ob das Druckmedium und das Papierformat geändert werden sollen. Ändern Sie die Einstellungen für Papierformat und Druckmedium gegebenenfalls mithilfe der Anweisungen auf dem Display.
- Legen Sie immer nur Papier desselben Formats und derselben Sorte gleichzeitig in die Papierkassette ein.
- Wenn Sie ein anderes als das zuvor verwendete Papierformat in die Papierkassette einlegen, müssen Sie auch die Papierformat-Einstellung am Gerät oder die Papierformat-Einstellung auf dem Computer ändern.
	- Ziehen Sie die Papierkassette ganz aus dem Gerät heraus.

**1**

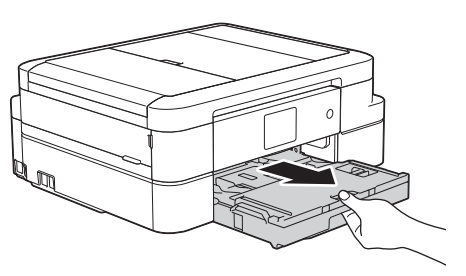

**2** Öffnen Sie die Abdeckung der Papierkassette (1).

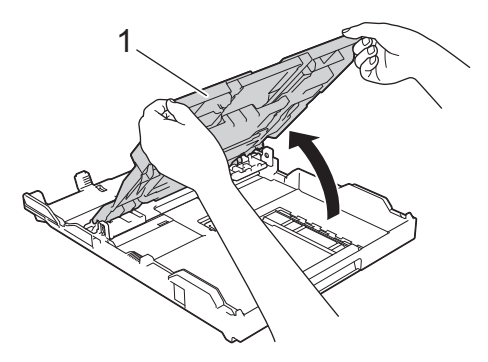

**3** Drücken und verschieben Sie die Papierbreitenführungen (1) und dann die Papierlängenführung (2) entsprechend dem Papierformat.

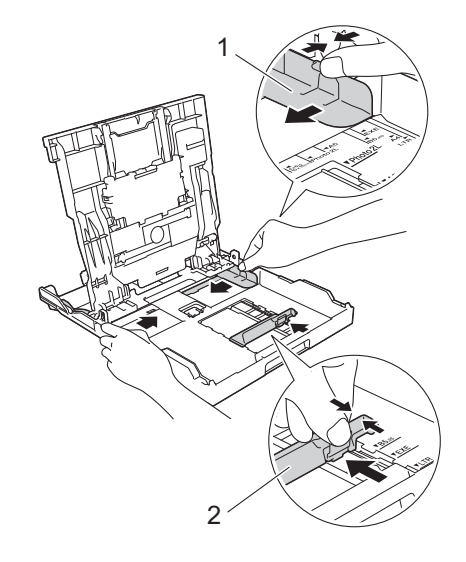

**4** Fächern Sie den Papierstapel gut auf. **5** Legen Sie das Papier mit der zu<br>
bedruckenden Seite nach unten bedruckenden Seite *nach unten* vorsichtig in die Papierkassette ein.

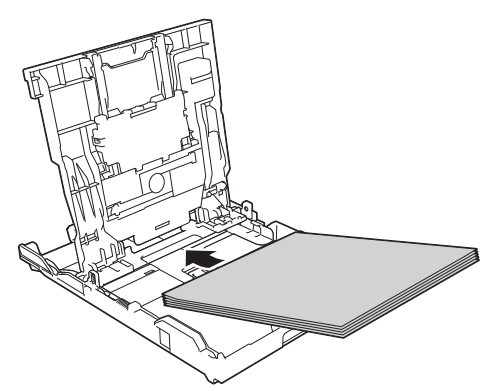

Vergewissern Sie sich, dass das Papier flach in der Papierkassette liegt und die Papierführung (1) die Papierkanten berührt.

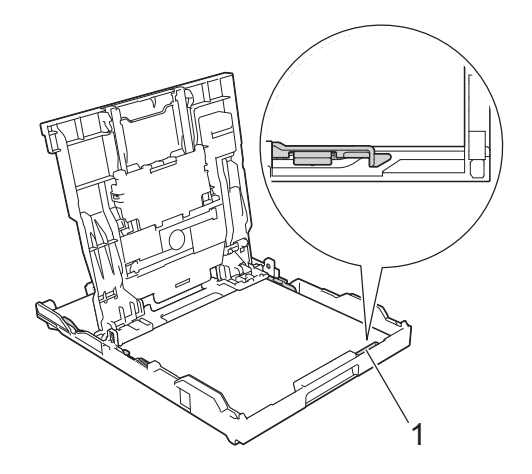

### **WICHTIG**

- Schieben Sie das Papier nicht zu weit vor, weil es sich sonst am hinteren Ende der Zufuhr anhebt und dadurch Probleme beim Papiereinzug entstehen können.
- Wenn mehr als 20 Blätter Papier im Format Photo 2L (13 x 18 cm) eingelegt werden, kann ein Papierstau auftreten.

Um Papier einzulegen, bevor die Papierkassette leer ist, nehmen Sie das Papier aus der Kassette und bilden Sie zusammen mit dem Papier, das Sie hinzufügen möchten, einen Stapel. Fächern Sie den Papierstapel stets gut auf, um den Einzug mehrerer Blätter auf einmal zu verhindern.

**6** Verschieben Sie die Papierbreitenführungen (1) vorsichtig entsprechend dem Papier.

Achten Sie darauf, dass die Papierführungen die Papierkanten leicht berühren.

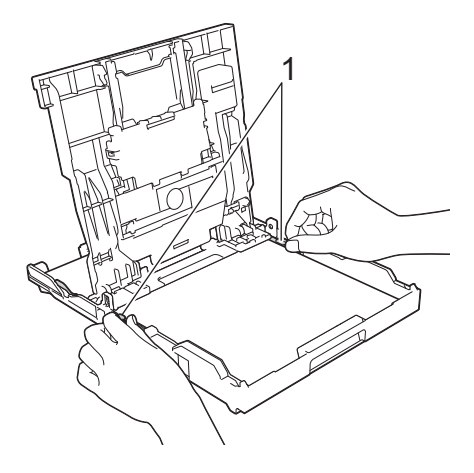

**7** Schließen Sie die Abdeckung der Papierkassette.

> Schieben Sie die Papierkassette langsam vollständig in das Gerät.

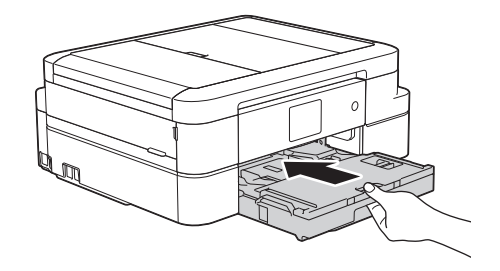

**8** Halten Sie die Papierkassette im Gerät fest, und ziehen Sie die Papierablage (1) heraus, bis sie hörbar einrastet.

<span id="page-24-0"></span>Klappen Sie dann die Papierstütze (2) aus.

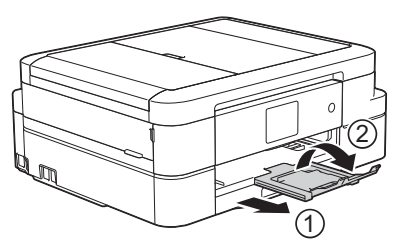

### **Einlegen von Fotopapier**

Verwenden Sie die Fotopapierkassette, die sich oben auf der Abdeckung der Papierablage befindet, um auf Papier im Format Photo (10 x 15 cm) oder Photo L (89 x 127 mm) zu drucken.

**1** Drücken Sie die blaue Taste (1) zum Lösen der Fotopapierkassette und schieben Sie die Abdeckung der Papierablage nach vorne, bis sie in die Fotodruckposition (2) einrastet.

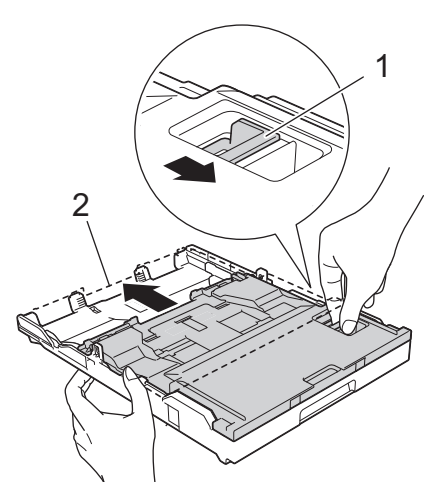

**2** Legen Sie bis zu 20 Blätter Fotopapier<br>
mit der zu bedruckenden Seite nach mit der zu bedruckenden Seite *nach unten* in die Fotopapierkassette ein.

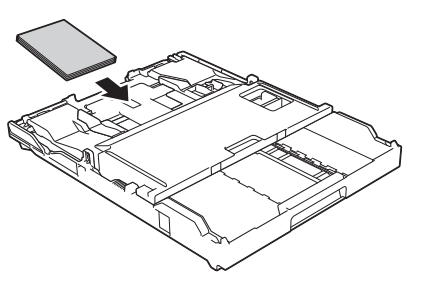

- **3** Verschieben Sie die
	- Papierbreitenführungen vorsichtig entsprechend dem Papier. Achten Sie darauf, dass die Papierbreitenführungen (1) die Papierkanten leicht berühren und das Papier flach in der Papierkassette liegt.

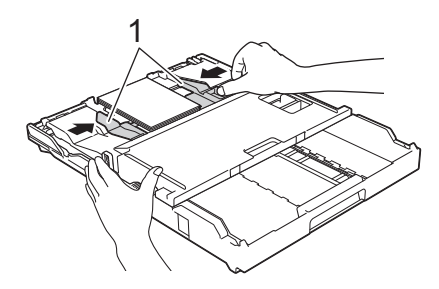

## **WICHTIG**

Wenn Sie das Drucken von Fotos abgeschlossen haben, bringen Sie die Fotopapierkassette zurück in die normale Druckposition. Andernfalls wird der Fehler [Papier prüfen] angezeigt, wenn Sie Einzelblätter verwenden.

**Fotopapierkassette in normaler Druckposition**

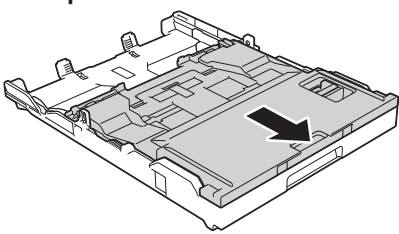

**Fotopapierkassette in Fotodruckposition**

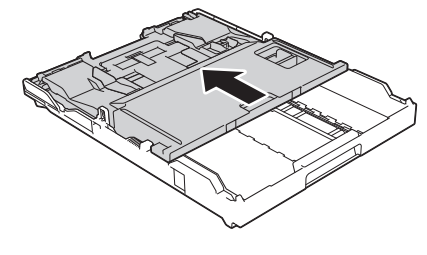

### **Zugehörige Informationen**

• [Drucken von Fotos in ControlCenter4](#page-31-0) [\(Windows](#page-31-0)<sup>®</sup>) >> Seite 19

### <span id="page-25-0"></span>**Einlegen von Papier in die manuelle Zufuhr**

Legen Sie Spezialdruckmedien blattweise in diese Zufuhr ein.

## **WICHTIG**

- Legen Sie NICHT mehr als ein Blatt Papier gleichzeitig in die manuelle Zufuhr ein. Andernfalls kann ein Papierstau auftreten.
- Legen Sie KEIN Papier in die manuelle Zufuhr ein, wenn die Papierkassette zum Drucken verwendet wird. Andernfalls kann ein Papierstau auftreten.
- **1** Öffnen Sie die Abdeckung der manuellen Zufuhr.

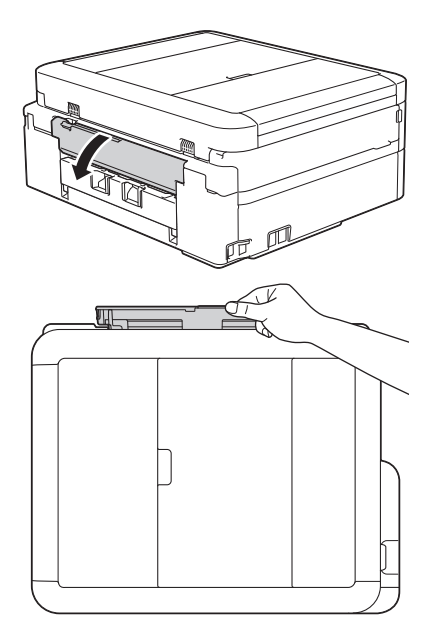

**2** Klappen Sie die Papierstütze aus.

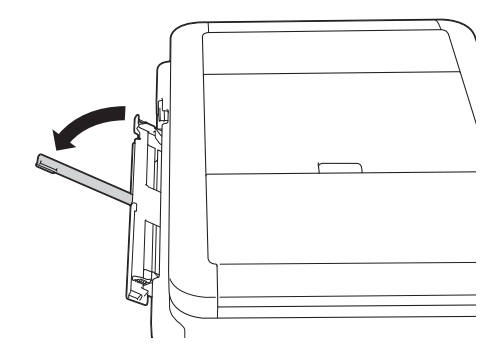

**3** Verschieben Sie die Papierführungen der manuellen Zufuhr entsprechend der Breite des verwendeten Papiers.

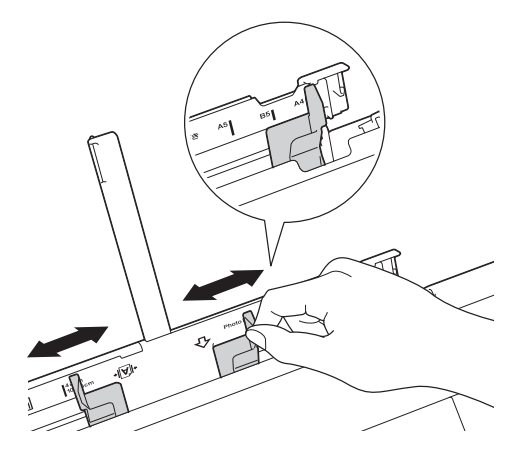

**4** Legen Sie nur ein Blatt Papier in die manuelle Zufuhr mit der zu bedruckenden Seite *nach oben* ein.

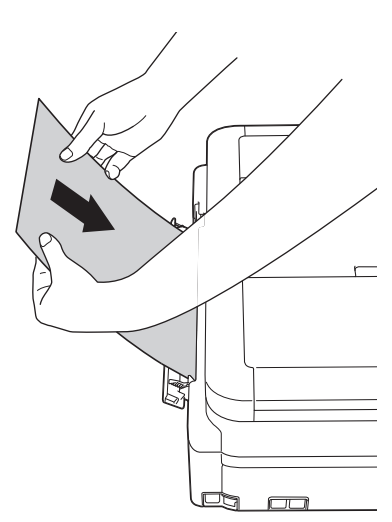

**5** Schieben Sie mit beiden Händen ein Blatt Papier so weit in die manuelle Zufuhr, dass die Vorderkante die Papierzufuhrrollen berührt. Lassen Sie das Papier los, wenn Sie fühlen, dass es vom Gerät eingezogen wird. Im Display wird [Manuelle Zufuhr bereit.] angezeigt. Lesen Sie die auf dem Display angezeigten Anweisungen und drücken Sie anschließend [OK].

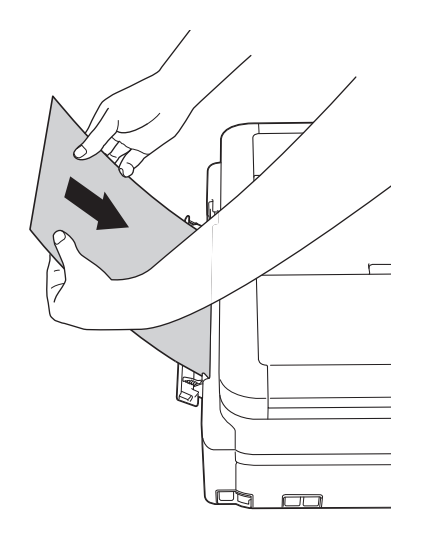

**6** Halten Sie die Papierkassette im Gerät fest, und ziehen Sie die Papierablage (1) heraus, bis sie hörbar einrastet. Klappen Sie dann die Papierstütze (2) aus.

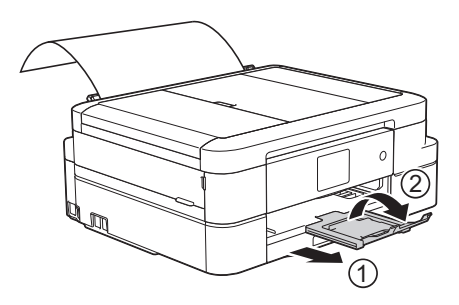

- Falls das Dokument nicht auf ein Blatt passt, werden Sie auf dem Touchscreen dazu aufgefordert, das nächste Blatt Papier einzulegen. Legen Sie ein weiteres Blatt Papier in die manuelle Zufuhr ein und drücken Sie [OK] auf dem Touchscreen.
	- Zur Verwendung von Umschlägen legen Sie diese mit der zu bedruckenden Seite *nach oben* und mit der Lasche nach links ein, wie in der Abbildung gezeigt.

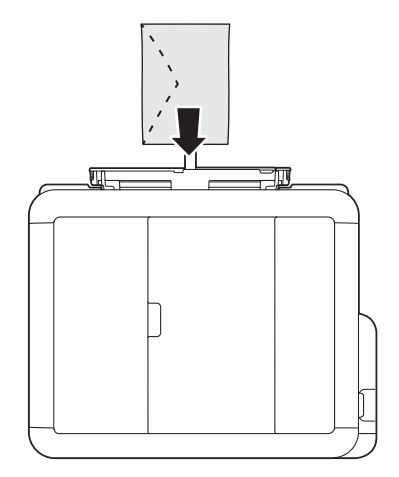

• Wenn Sie einen Umschlag oder ein Blatt dickes Papier einlegen, schieben Sie den Umschlag in die manuelle Zufuhr hinein, bis Sie merken, dass der Umschlag von den Papierzufuhrrollen eingezogen wird.

#### **Zugehörige Informationen**

• [Fehler- und Wartungsmeldungen](#page-59-0)  $\triangleright$  Seite [47](#page-59-0)

### <span id="page-27-0"></span>**Ändern der Papierformatprüfung**

Wenn die Papierprüfung auf [Ein] gesetzt ist und Sie die Papierkassette aus dem Gerät ziehen, wird im Display eine Abfrage angezeigt, ob das Papierformat und das Druckmedium geändert werden sollen.

Die Standardeinstellung ist [Ein].

- **1** Drücken Sie **in** [Einst.] > [Alle Einstell.] > [Geräteeinstell] > [Papier prüfen].
- **2** Drücken Sie [Ein] oder [Aus].

**Drücken Sie 21** 

### **Zugehörige Informationen**

• [Fehler- und Wartungsmeldungen](#page-59-0) >> Seite [47](#page-59-0)

## **Ändern des Papierformats und Druckmediums**

Legen Sie die Einstellungen für das Papierformat und das Druckmedium für die Papierkassette fest.

- Damit Sie die beste Druckqualität erhalten, sollte das Gerät auf das verwendete Druckmedium eingestellt werden.
- Wenn Sie das Format des in die Kassette eingelegten Papiers ändern, müssen Sie gleichzeitig auch die Papierformateinstellung auf dem Display ändern.
- **1** Sie haben die folgenden Möglichkeiten:
	- (DCP-J785DW)

Drücken Sie || [Einst.] > [Papiertyp (Papiersorte)].

• (MFC-J985DW)

Drücken Sie || [Einst.] > [Zufuhreinst.] > [Papiertyp (Papiersorte)].

- **2** Drücken Sie ▲ oder ▼, um die Option [Normalpapier], [Inkjet], [Brother BP71] oder [And. Glanz] anzuzeigen und drücken Sie anschließend die gewünschte Option.
- **3** Drücken Sie [Papierformat].

5 Drücken Sie

**4** Drücken Sie ▲ oder ▼, um die verfügbaren Papierformatoptionen anzuzeigen, und drücken Sie dann auf die gewünschte Option.

**15**

<span id="page-28-0"></span>Das Papier wird mit der bedruckten Seite nach oben auf der Papierablage auf der Vorderseite des Geräts abgelegt. Glanzpapier sollte sofort von der Papierablage genommen werden, um einen Papierstau oder das Verschmieren der Tinte zu vermeiden.

### **Zugehörige Informationen**

• [Fehler- und Wartungsmeldungen](#page-59-0) >> Seite [47](#page-59-0)

## **Empfohlene Druckmedien**

Für die beste Druckqualität empfehlen wir die Verwendung des in der Tabelle aufgeführten Brother-Papiers.

Falls in Ihrem Land kein Brother-Papier erhältlich ist, sollten Sie verschiedene Druckmedien testen, bevor Sie größere Mengen einkaufen.

#### **Brother-Papier**

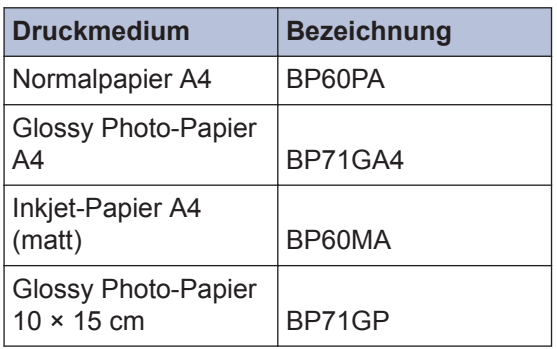

## **Aufbewahrung und Verwendung von Druckmedien**

- Lagern Sie das Papier in der verschlossenen Originalverpackung. Das Papier muss gerade liegen und vor Feuchtigkeit, direkter Sonneneinstrahlung und Hitze geschützt sein.
- Vermeiden Sie es, die glänzende (beschichtete) Seite des Fotopapiers zu berühren.

## **WICHTIG**

Verwenden Sie NICHT die folgenden Papierarten:

• Beschädigte, gewellte, zerknitterte oder ungleichmäßig geformte Blätter

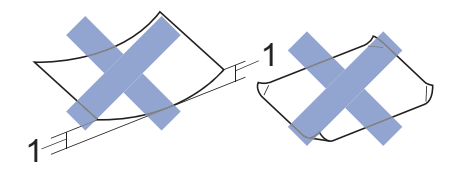

- 1. Eine Wellung von **2 mm oder mehr kann Papierstaus verursachen.**
- Extrem glänzend oder stark strukturiert
- Blätter, die nicht exakt übereinandergelegt werden können
- Breitbahn-Papier (Faser längs zur kurzen Kante)

#### **Kapazität der Papierablage**

Bis zu 50 Blatt Papier im Format A4 80 g/m².

• Fotopapier muss sofort Seite für Seite von der Papierablage genommen werden, damit die Tinte nicht verschmiert.

**Drucken**

<span id="page-29-0"></span>**3**

## **Drucken über den Computer**

### **Drucken eines Dokuments (Macintosh)**

Informationen zum Drucken >> Online-*Benutzerhandbuch*: *Drucken über den Computer (Macintosh)*

### **Drucken eines Dokuments (Windows®)**

- **1** Wählen Sie den Druckbefehl der Anwendung.
- **2** Wählen Sie **Brother MFC-XXXX** aus (wobei XXXX die Bezeichnung Ihres Modells ist).
- **3** Klicken Sie auf **Drucken**.

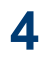

Schließen Sie den Druckvorgang ab.

Weitere Informationen >> Online-*Benutzerhandbuch*: *Drucken über den Computer (Windows®)*

**Automatisches Drucken auf beiden Seiten des Papiers (Automatischer beidseitiger Druck) (Windows®)**

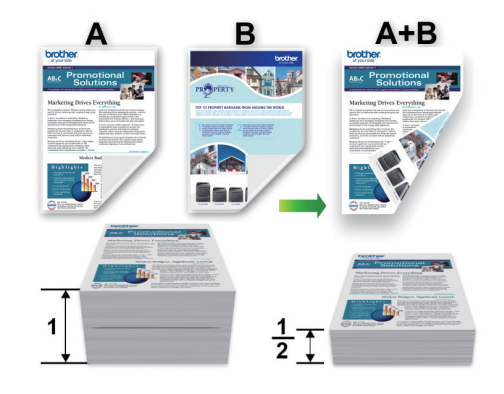

- Achten Sie darauf, dass die hintere Abdeckung geschlossen ist.
- Wenn das Papier gewellt ist, glätten Sie es und legen Sie es erneut in die Papierkassette ein.
- Verwenden Sie Normalpapier oder dünnes Papier. Verwenden Sie KEIN Briefpapier.
- Ist das Papier sehr dünn, kann es leicht knittern.
- **1** Wählen Sie den Druckbefehl der Anwendung.
- **2** Wählen Sie **Brother MFC-XXXX** (wobei XXXX die Bezeichnung Ihres Modells ist) und klicken Sie dann auf die Schaltfläche für die Druckeigenschaften oder Druckeinstellungen.

Das Druckertreiberfenster erscheint.

<span id="page-30-0"></span>**3** Wählen Sie im Feld **Ausrichtung** entweder **Hochformat** oder **Querformat** aus zur Einstellung der Ausrichtung des Ausdrucks.

Wenn Ihre Anwendungssoftware über eine ähnliche Layoutfunktion verfügt, wird empfohlen, die der Anwendung zu verwenden.

- **4** Klicken Sie auf die Dropdown-Liste<br>**4 Duplex / Broschüre** und wählen S **Duplex / Broschüre** und wählen Sie dann **Duplex**.
- **5** Klicken Sie auf die Schaltfläche<br>
Duplexeinstellungen **Duplexeinstellungen**.
- **6** Wählen Sie eine der Optionen im Menü **Duplexart**.
- **7** Aktivieren Sie das Kontrollkästchen **Bindekante-/Bundverschiebung**, wenn Sie den Versatz für die Bindung in Zoll oder Millimeter angeben möchten.
- **8** Klicken Sie auf **OK**, um zum Druckertreiber-Fenster zurückzukehren.
- **9** Ändern Sie die anderen<br>Druckereinstellungen be Druckereinstellungen bei Bedarf.

Die Funktion "Randlos drucken" ist für diese Option nicht verfügbar.

**10** Klicken Sie erneut auf **OK** und schließen Sie den Druckvorgang dann ab.

**Drucken von mehr als einer Seite auf ein einzelnes Blatt Papier (N auf 1) (Windows®)**

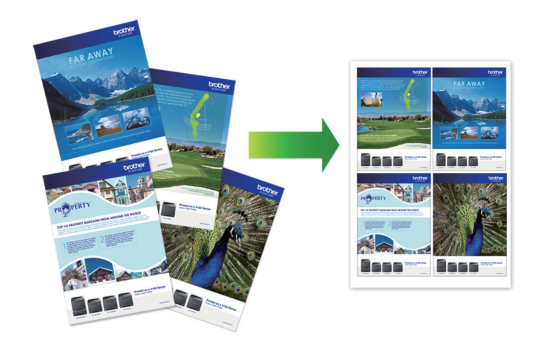

- **1** Wählen Sie den Druckbefehl der Anwendung.
- **2** Wählen Sie **Brother MFC-XXXX** (wobei XXXX die Bezeichnung Ihres Modells ist) und klicken Sie dann auf die Schaltfläche für die Druckeigenschaften oder Druckeinstellungen.

Das Druckertreiberfenster erscheint.

**3** Wählen Sie im Feld **Ausrichtung** entweder **Hochformat** oder **Querformat** aus zur Einstellung der Ausrichtung des Ausdrucks.

Wenn Ihre Anwendungssoftware über eine ähnliche Layoutfunktion verfügt, wird empfohlen, die der Anwendung zu verwenden.

- **4** Klicken Sie auf die Dropdown-Liste **Mehrseitendruck** und wählen Sie dann die Option **2 auf 1**, **4 auf 1**, **9 auf 1** oder **16 auf 1**.
- **5** Klicken Sie auf die Dropdown-Liste **Seitenreihenfolge** und wählen Sie die gewünschte Seitenreihenfolge.
- <span id="page-31-0"></span>**6** Klicken Sie auf die Dropdown-Liste **Rahmen**, und wählen Sie die gewünschte Rahmenart.
- **7** Ändern Sie die anderen Druckereinstellungen bei Bedarf.
- **8** Klicken Sie auf **OK** und schließen Sie den Druckvorgang dann ab.

### **Drucken von Fotos in ControlCenter4 (Windows®)**

Sie können mithilfe verschiedener ControlCenter-Funktionen Fotos drucken und bearbeiten.

In den folgenden Schritten wird der ControlCenter-Standardmodus als Beispiel verwendet.

- **1** Achten Sie darauf, dass das richtige Medium in der Papierkassette eingelegt ist.
- **2** Klicken Sie in der Taskleiste auf das Symbol (**ControlCenter4**) und klicken Sie dann auf **Öffnen**.
- **3** Klicken Sie auf die Registerkarte **Foto**.

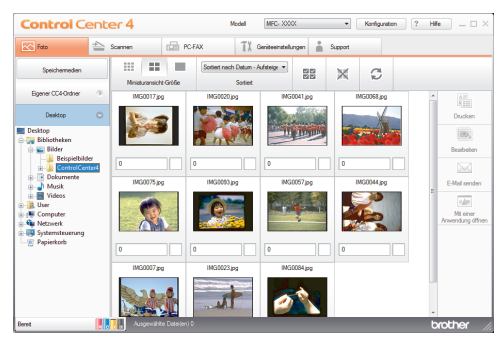

- **4** Wählen Sie den Ordner mit dem zu druckenden Bild aus.
- **5** Wählen Sie die zu druckenden Bilder aus, indem Sie in der Bildansicht auf

diese klicken und das Kontrollkästchen unter dem Bild aktivieren.

- **6** Geben Sie durch Klicken auf  $\frac{1}{2}$  die Anzahl der gewünschten Kopien (1-99) ein.
- **7** Klicken Sie auf **Drucken**.

Das Fenster für die Druckeinstellungen wird angezeigt.

- **8** Konfigurieren Sie die Einstellungen für die Optionen **Papiergröße**, **Druckmedium** und **Layout**.
- **9** Klicken Sie auf die Schaltfläche **Drucken starten**.

#### **Zugehörige Informationen**

• [Einlegen von Fotopapier](#page-24-0) >> Seite 12

# **Kopieren**

## **Kopieren eines Dokuments**

<span id="page-32-0"></span>**4**

- **1** Stellen Sie sicher, dass Sie Papier im richtigen Format in die Papierkassette eingelegt haben.
- **2**

Sie haben die folgenden Möglichkeiten:

• Legen Sie die Vorlage mit der einzulesenden Seite *nach unten* auf das Vorlagenglas.

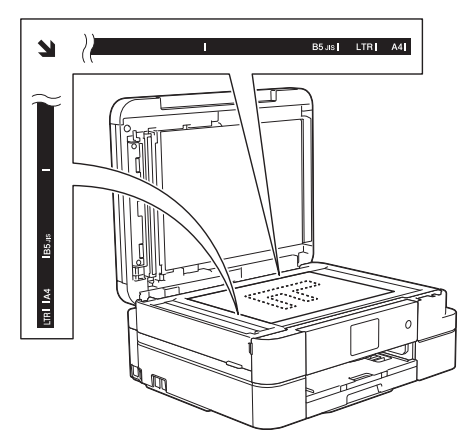

• Legen Sie das Dokument mit der einzulesenden Seite *nach unten* in den automatischen Vorlageneinzug ein.

(Zum Kopieren mehrerer Seiten empfehlen wir die Verwendung des Vorlageneinzugs.)

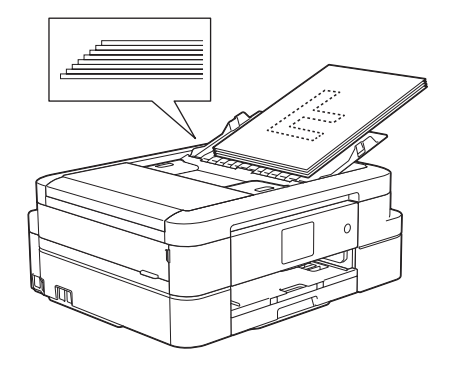

### **3** Drücken Sie **A.** [Kopieren].

Auf dem Touchscreen wird Folgendes angezeigt:

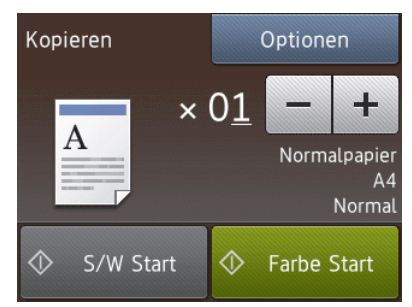

- **4** Ändern Sie bei Bedarf die Kopiereinstellungen.
	- Wenn Sie anderes Papier als Normalpapier im Format A4 einlegen, müssen Sie die Einstellungen [Papierformat] und [Papiertyp (Papiersorte)] ändern, indem Sie [Optionen] drücken.

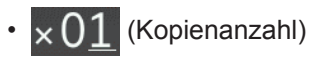

Drücken Sie  $\times$  01, um die Tastatur

auf dem Touchscreen anzuzeigen, und geben Sie dann die Kopienanzahl mit der Touchscreen-Tastatur ein. Drücken Sie [OK].

Sie können auch [-] oder [+] drücken.

• [Optionen]

Drücken Sie voptionen |, um die

Kopiereinstellungen nur für die nächste Kopie zu ändern.

- Wenn Sie fertig sind, drücken Sie  $[OK].$
- Wenn Sie alle neuen Optionen gewählt haben, können Sie sie speichern, indem Sie die

Schaltfläche [Als Favorit speich.] drücken.

**5** Drücken Sie [S/W Start] oder [Farbe Start].

Um den Kopiervorgang abzubrechen, drücken Sie

## <span id="page-34-0"></span>**Kopiereinstellungen**

## **Kopieroptionen**

Um die Kopiereinstellungen zu ändern, drücken Sie die Schaltfläche [Optionen].

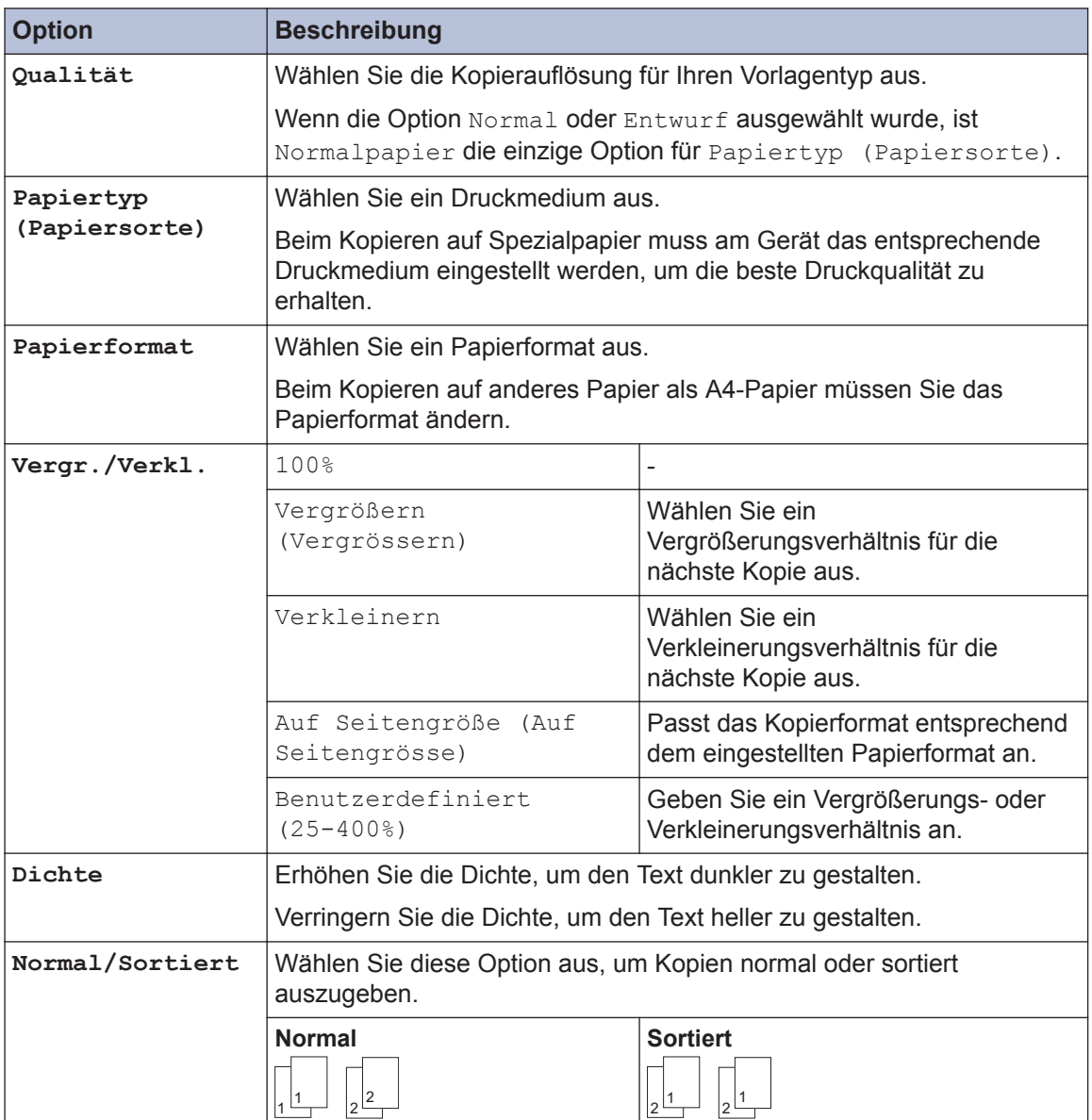

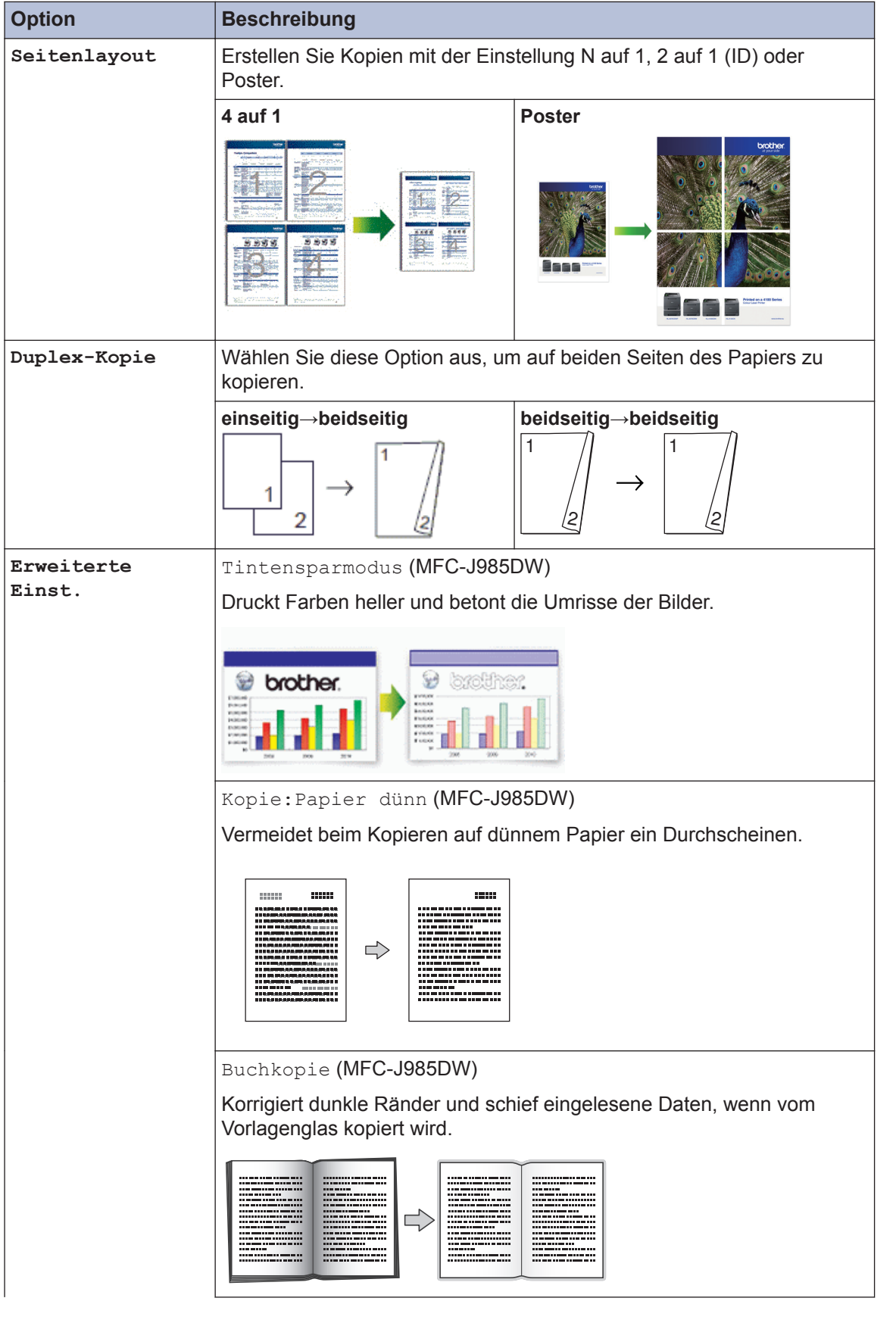

**4 Kopieren**
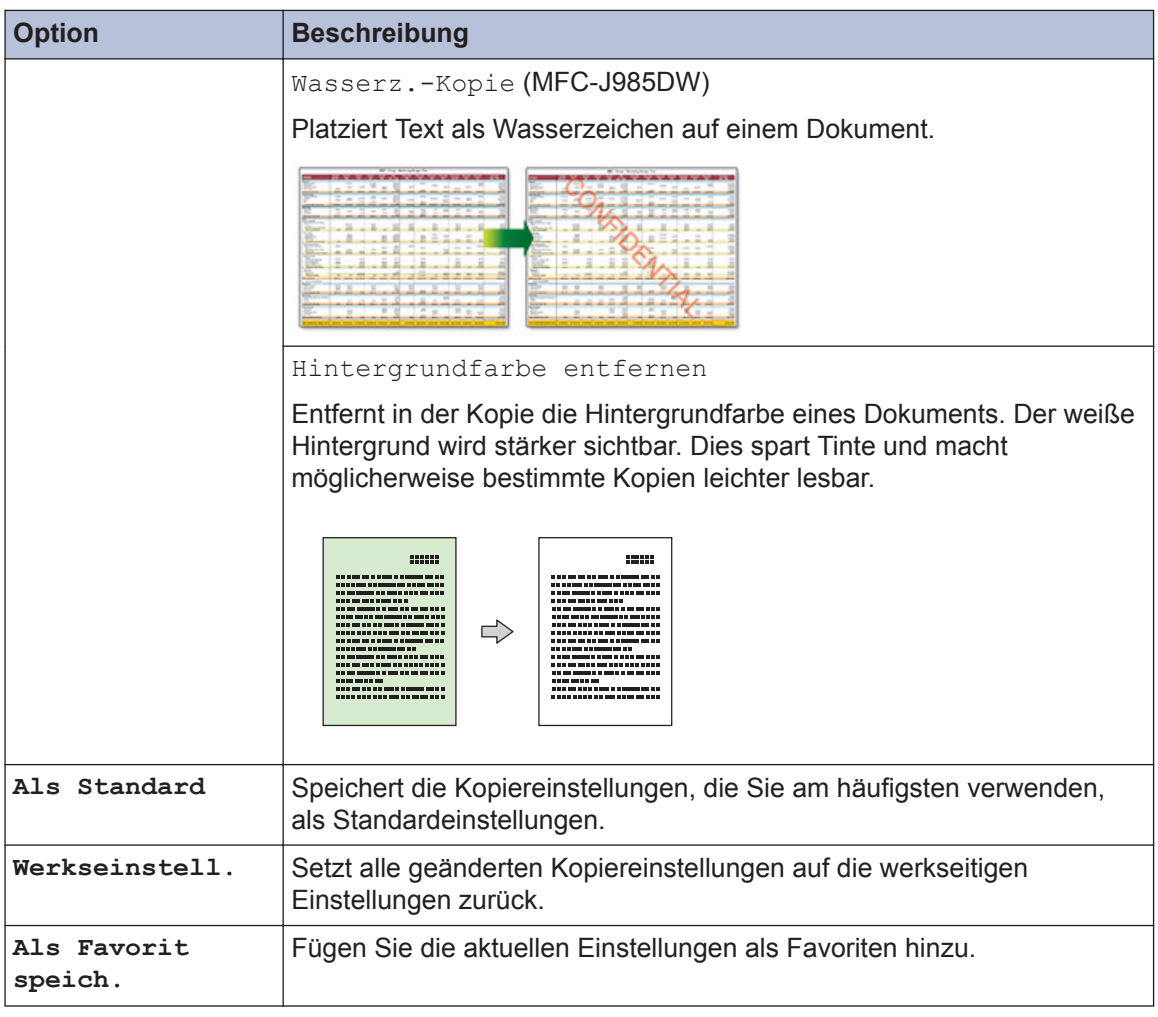

# $\mathcal{O}$  (MFC-J985DW)

Die Funktionen Tintensparmodus, Kopieren auf dünnem Papier, Buchkopie und Wasserzeichen-Kopie werden durch die Technologie von Reallusion, Inc. unterstützt.

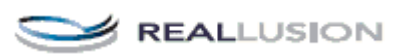

**5**

## **Scannen**

## **Scannen von Ihrem Computer (Windows®)**

Es gibt verschiedene Arten, wie Sie mit Ihrem Computer Fotos und Dokumente auf dem Brother-Gerät scannen können. Verwenden Sie die Softwareanwendungen verwenden, die von Brother bereitgestellt werden, oder Ihre bevorzugte Scananwendung.

## **Scannen mit dem ControlCenter4- Standardmodus (Windows®)**

Wählen Sie **Standard-Modus** als Moduseinstellung für ControlCenter4.

- **1** Legen Sie das Dokument ein.
- **2** Klicken Sie in der Taskleiste auf das Symbol (**ControlCenter4**) und klicken Sie dann auf **Öffnen**.
- **3** Klicken Sie auf die Registerkarte **Scannen**.

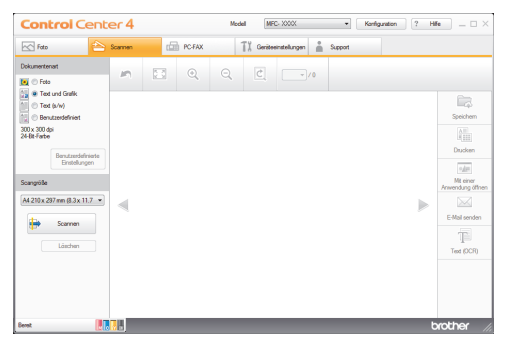

- **4** Wählen Sie die **Dokumentenart**.
- **5** Ändern Sie bei Bedarf das **Scangröße** des Dokuments.

**6** Klicken Sie auf (**Scannen**).

Das Gerät beginnt mit dem Scannen und dann erscheint das gescannte Bild in der Bildansicht.

- **7** Wenn Sie mehrere Seiten mit dem automatischen Vorlageneinzug (ADF) gescannt haben, klicken Sie auf die linken oder rechten Pfeilschaltflächen, um eine Vorschau für jede gescannte Seite anzuzeigen.
- **8** Beschneiden Sie das gescannte Bild, sofern erforderlich.
- **9** Sie haben die folgenden Möglichkeiten:
	- Klicken Sie auf (**Speichern**), um Scandaten zu speichern.
	- Klicken Sie auf (**Drucken**), um Scandaten zu drucken.
	- Klicken Sie auf (**Mit einer Anwendung öffnen**), um Scandaten in einer anderen Anwendung zu öffnen.
	- Klicken Sie auf **M** (**E-Mail senden**), um Scandaten an eine E-Mail anzuhängen.
	- Klicken Sie auf (**Text (OCR)**), um das gescannte Dokument in einen bearbeitbaren Text zu konvertieren.

## **Scannen über die Scantasten des Brother-Geräts**

#### **Scannen über die Scannen-Taste des Gerätes**

Verwenden Sie die Scannen-Taste am Gerät, um vorübergehende Änderungen an den Scaneinstellungen vorzunehmen. Um dauerhafte Änderungen vorzunehmen, verwenden Sie die ControlCenter-Software von Brother.

Sie haben die folgenden Möglichkeiten:

**1**

• Legen Sie die Vorlage mit der einzulesenden Seite *nach unten* auf das Vorlagenglas.

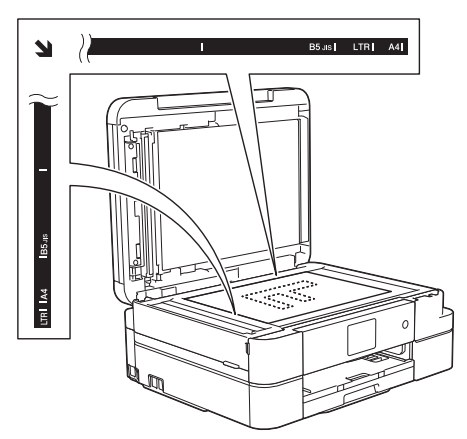

• Legen Sie das Dokument mit der einzulesenden Seite *nach unten* in den automatischen Vorlageneinzug ein.

(Zum Scannen mehrerer Seiten empfehlen wir die Verwendung des Vorlageneinzugs.)

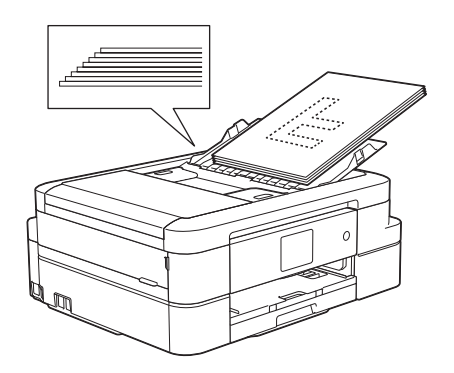

- **2** Drücken Sie [Scannen] > [to Datei].
- **3** Wenn das Gerät über ein Netzwerk verbunden ist, drücken Sie ▲ oder ▼, um den Computer anzuzeigen, an den Daten gesendet werden sollen, und drücken Sie anschließend auf den Computernamen.

Wenn Sie im Display aufgefordert werden, eine PIN einzugeben, geben Sie im Display die vierstellige PIN für den Computer ein und drücken Sie dann  $[OK].$ 

- **4** Sie haben die folgenden Möglichkeiten:
	- Um die Einstellungen zu ändern, drücken Sie [Optionen] und fahren Sie dann mit dem nächsten Schritt fort.
	- Drücken Sie [Start], um den Scan zu starten, ohne zusätzliche Einstellungen zu ändern.

Das Gerät beginnt mit dem Scannen. Befolgen Sie bei Verwendung des Vorlagenglases des Geräts die Anweisungen im Display, um den Scanauftrag abzuschließen.

**5** Drücken Sie die Option [Scan-Einstell.] und dann [Am Gerät einst.].

Um die Option [Scan-Einstell.] zu verwenden, muss ControlCenter auf dem mit dem Gerät verbundenen Computer installiert sein.

- **6** Wählen Sie die zu ändernden<br>Scaneinstellungen aus und dr Scaneinstellungen aus und drücken Sie dann [OK].
	- [Scantyp]

D

Wählen Sie den Scantyp für Ihr Dokument aus.

• [Auflösung]

Wählen Sie die Scanauflösung für Ihr Dokument aus.

• [Dateityp]

Wählen Sie das Dateiformat für Ihr Dokument aus.

• [Scangröße]

Wählen Sie das Scanformat für Ihr Dokument aus.

• [Hintergrundfarbe entfernen]

Stellen Sie den Umfang ein, zu dem die Hintergrundfarbe entfernt werden soll.

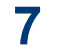

Drücken Sie [Start].

Das Gerät beginnt mit dem Scannen. Befolgen Sie bei Verwendung des Vorlagenglases des Geräts die Anweisungen im Display, um den Scanauftrag abzuschließen.

## **6 Speicherkarten-Station**

## **Direktes Drucken von Fotos von Speichermedien**

#### **Vorschau und Drucken von Fotos und Filmdateien von Speichermedien**

Sehen Sie sich Fotos vor dem Ausdrucken im Display an. Drucken Sie Bilder aus Videos, die auf einer Speicherkarte oder einem USB-Stick gespeichert sind.

**1** Öffnen Sie die Abdeckung der Speichermedien-Steckplätze.

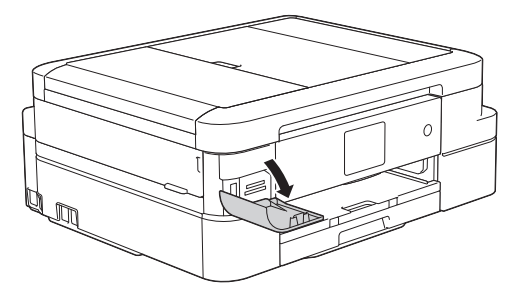

- **2** Setzen Sie die Speicherkarte oder den<br>LISB-Stick in den richtigen Finschub ei USB-Stick in den richtigen Einschub ein.
- **3** Drücken Sie [Foto] > [Fotos ansehen].
- **4** Drücken Sie ◀ oder ▶, um das zu<br>druckende Eoto anzuzeigen und druckende Foto anzuzeigen, und drücken Sie dann auf das Foto.

Um alle Fotos zu drucken, drücken Sie [Alle dr], und drücken Sie dann zur Bestätigung [Ja].

**5** Drücken Sie x 01, um die Tastatur

auf dem Touchscreen anzuzeigen, und geben Sie dann die Kopienanzahl mit

der Touchscreen-Tastatur ein. Drücken Sie [OK].

Sie können auch [-] oder [+] verwenden.

- **6** Drücken Sie [OK].
- **7** Wiederholen Sie die letzten drei Schritte, bis Sie alle Fotos ausgewählt haben, die ausgedruckt werden sollen.
- **8** Drücken Sie [OK].
- **9** Lesen und überprüfen Sie die angezeigte Liste der Optionen.
- **10** Um die Druckeinstellungen zu ändern, drücken Sie [Druckeinstell.].
- **11** Drücken Sie [Start].

#### **Speicherkarten-Station: Druckeinstellungen (Übersicht)**

Die geänderten Druckeinstellungen gelten nur vorübergehend für den aktuellen Ausdruck. Die Einstellungen werden nach Abschluss des Druckvorgangs wieder auf die Standardeinstellungen zurückgesetzt.

D Sie können die Druckeinstellungen, die Sie meistens verwenden, als Standardeinstellungen speichern.

Weitere Informationen >> Online-*Benutzerhandbuch*

## <span id="page-41-0"></span>**Vor dem Faxvorgang**

## **Festlegen der Absender-Kennung**

**Für folgende Modelle:** MFC-J985DW

Legen Sie die Absender-Kennung fest, wenn das Datum und die Uhrzeit auf jedem gesendeten Fax angezeigt werden sollen.

**1** Drücken Sie || [Einst.] > [Alle Einstell.] > [Inbetriebnahme] > [Abs.-Kennung].

- **2** Drücken Sie [Fax].
- **3** Geben Sie die Faxnummer auf dem<br>Touchscreen ein (bis zu 20 Stellen) Touchscreen ein (bis zu 20 Stellen), und drücken Sie dann [OK].
- **4** Drücken Sie [Name].
- **5** Geben Sie über den Touchscreen Ihren Namen ein (bis zu 20 Zeichen), und drücken Sie dann [OK].
- Drücken Sie  $A_1 \, \omega$ , um zwischen Buchstaben, Ziffern und Sonderzeichen umzuschalten. (Die verfügbaren Zeichen können je nach Land unterschiedlich sein.)
- Wenn Sie ein Zeichen falsch eingegeben haben und es ändern möchten, bewegen Sie den Cursor mit< oder ▶ zur falschen Eingabe.

Drücken Sie (x, und geben Sie anschließend das richtige Zeichen ein.

• Um ein Leerzeichen einzugeben, drücken Sie [Leerz.].

**6** Drücken Sie

#### **Telefonleitungsinterferenz/ VoIP**

**Für folgende Modelle:** MFC-J985DW

Wenn aufgrund schlechter Leitungsqualität öfter Probleme beim Senden oder Empfangen von Faxen auftreten, oder wenn Sie ein VoIP-System verwenden, sollten Sie die Modemgeschwindigkeit des Geräts ändern, um Fehler der Faxfunktionen zu minimieren.

- **Drücken Sie | E**inst.] > [Alle Einstell.] > [Inbetriebnahme] > [Kompatibilität].
- **2** Drücken Sie [Normal] oder [Sicher (für VoIP)].
	- [Sicher (für VoIP)] reduziert die Modemgeschwindigkeit auf 9.600 bit/s und schaltet den

<span id="page-42-0"></span>Farbfaxempfang und, außer im Farbfaxversand, auch die ECM-Fehlerkorrektur aus. Sie werden diese Einstellung nur benötigen, wenn häufig Leitungsstörungen auftreten.

Um die Kompatibilität mit den meisten VoIP-Diensten zu verbessern, empfiehlt Brother, als Kompatibilitätseinstellung [Sicher (für VoIP)] zu wählen.

• [Normal] stellt die Modemgeschwindigkeit auf 14.400 bit/s ein.

**Drücken Sie** 

• VoIP (Voice over IP) ist ein Telefonsystem, das eine Internetverbindung an Stelle einer konventionellen Telefonleitung verwendet.

#### **Zugehörige Informationen**

- • [Fehler- und Wartungsmeldungen](#page-59-0) >> Seite [47](#page-59-0)
- • [Fax- und Telefonprobleme](#page-71-0)  $\triangleright$  Seite 59

#### **Empfangsmodi**

**Für folgende Modelle:** MFC-J985DW

Wenn [Nur-Fax] oder [Fax/Tel] eingestellt ist, werden Anrufe vom Gerät automatisch angenommen. Für diese Modi sollten Sie die Ruftonverzögerung einstellen.

#### **Nur Fax**

Im Modus [Nur-Fax] werden alle Anrufe vom Gerät automatisch als Faxanruf angenommen.

#### **Fax/Tel**

Im Modus [Fax/Tel] beantwortet das Gerät jeden Anruf und erkennt, ob es sich um einen Fax- oder Telefonanruf handelt. Es geht dann wie folgt vor:

- Faxe werden automatisch empfangen.
- Bei einem Telefonanruf gibt das Gerät das F/T-Klingeln aus, um Sie ans Telefon zu rufen. Das F/T-Klingeln ist ein schnelles Doppelklingeln, das von Ihrem Gerät erzeugt wird.

#### **Manuell**

Im Modus [Manuell] werden Anrufe nicht automatisch beantwortet.

Um ein Fax im Modus [Manuell] zu empfangen, nehmen Sie den Hörer des externen parallelen Telefons ab. Wenn Sie Faxtöne (kurze, sich wiederholende Töne) hören, drücken Sie die Taste "Start" und wählen Sie [Empfangen] aus, um ein Fax zu empfangen. Sie können auch die Fax-Erkennung verwenden, damit Faxe nach Abheben des Hörers automatisch empfangen werden.

#### **TAD:Anrufbeantworter**

Wenn der [TAD: Anrufbeantw. ]-Modus eingestellt ist, verwaltet der externe Anrufbeantworter alle Anrufe.

Wenn ein Anruf ankommt, geschieht Folgendes:

- Faxe werden automatisch empfangen.
- Bei einem Telefonanruf kann der Anrufer eine Nachricht hinterlassen, die vom externen Anrufbeantworter aufgezeichnet wird.

#### **Zugehörige Informationen**

• [Fax- und Telefonprobleme](#page-71-0)  $\triangleright$  Seite 59

#### <span id="page-43-0"></span>**Den richtigen Empfangsmodus wählen**

**Für folgende Modelle:** MFC-J985DW

Wählen Sie den geeigneten Empfangsmodus je nachdem, welche externen Geräte und Telefondienste Sie verwenden möchten.

Werkseitig ist das Gerät so eingestellt, dass es automatisch alle Faxe empfängt. Das Schaubild unten hilft Ihnen bei der Auswahl des richtigen Modus.

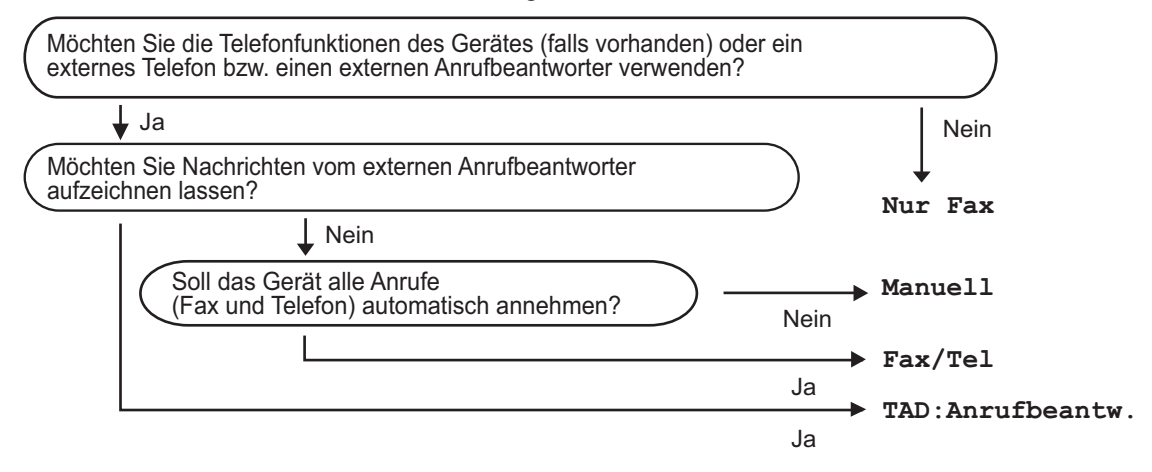

- 1 Drücken Sie **interalier | Einst.**] > [Alle Einstell.] > [Fax] > [Empfangseinst.] > [Empfangsmodus].
- **2** Drücken Sie A oder V, um die Option [Nur-Fax], [Fax/Tel], [TAD: Anrufbeantw.] oder [Manuell] anzuzeigen, und drücken Sie dann die gewünschte Option.

## **3** Drücken Sie

#### **Zugehörige Informationen**

- • [Fax- und Telefonprobleme](#page-71-0)  $\triangleright$  Seite 59
- • [Problemlösung für weitere Faxprobleme](#page-72-0)  $\triangleright$  Seite 60

## **Einstellen der F/T-Klingelzeit (Pseudo-/Doppelton)**

**Für folgende Modelle:** MFC-J985DW

Wenn Sie den Empfangsmodus auf [Fax/ Tel | einstellen, wird das Fax, wenn es sich um einen Faxanruf handelt, automatisch empfangen. Falls es sich um einen Telefonanruf handelt, gibt das Gerät das F/T-Klingeln (schnelles Doppelklingeln) so lange aus, wie mit der F/T-Rufzeit eingestellt. Wenn Sie das F/T-Klingeln hören, wartet ein Anrufer in der Leitung.

Das F/T-Klingeln ist eine Einstellung auf Ihrem Brother-Gerät. Nebenanschluss und externe Telefone klingeln nicht, der Anruf des Geräts kann jedoch dennoch über ein externes Telefon angenommen werden.

**1** Drücken Sie **ik** [Einst.] > [Alle Einstell.] > [Fax] > [Empfangseinst.] > [F/T Rufzeit].

**2** Drücken Sie auf die Zeitdauer, die das<br>Geräf Doppelklingeln ausgeben soll Gerät Doppelklingeln ausgeben soll, nachdem es einen Telefonanruf angenommen hat.

**3** Drücken Sie

Auch wenn der Anrufer während des schnellen Doppelklingelns auflegt, klingelt das Gerät bis zum Ende der eingestellten Zeit weiter.

#### **Einstellen der Anzahl der Klingeltöne, bevor das Gerät antwortet (Ruftonverzögerung)**

**Für folgende Modelle:** MFC-J985DW

Wenn jemand Ihr Gerät anruft, hören Sie das normale Telefonklingeln. Die Anzahl der Ruftöne ist in der Option Ruftonverzögerung eingestellt.

- Mit der Einstellung für die Klingelanzahl wird festgelegt, nach wie vielen Klingelzeichen das Gerät antwortet, wenn es sich im Modus [Nur-Fax] oder [Fax/Tel] befindet.
- Wenn ein externes Telefon oder ein Nebenanschluss an derselben Telefonleitung angeschlossen ist wie das Gerät, sollten Sie die maximal mögliche Klingelanzahl wählen.

**1** Drücken Sie **ik** [Einst.] > [Alle Einstell.] > [Fax] > [Empfangseinst.] > [Klingelanzahl].

- **2** Drücken Sie auf die Anzahl der Klingelzeichen, nach der das Gerät einen Anruf annehmen soll.
	- Wenn Sie [0] auswählen, nimmt das Gerät den Anruf sofort und ohne Klingelzeichen an (nur in bestimmten Ländern verfügbar).

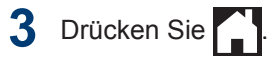

## **Speichern von Nummern**

**Für folgende Modelle:** MFC-J985DW

Sie können das Gerät so einrichten, dass Faxnummern im Adressbuch gespeichert werden.

 $\mathbb{Z}$ Wenn es zu einem Stromausfall kommt, gehen die Adressbuchnummern im Speicher des Geräts nicht verloren.

#### **Speichern von Adressbuchnummern**

**Für folgende Modelle:** MFC-J985DW

Sie können bis zu 100 Adressen mit einem Namen speichern und jedem Namen können zwei Nummern zugeordnet werden.

**1** Drücken Sie **Drücken Sie Auf** Fax 1 [Adressbuch].

**2** Führen Sie Folgendes aus:

- a. Drücken Sie [Bearbeiten] > [Neue Adr. hinzfg.] > [Name].
- b. Geben Sie über den Touchscreen den Namen ein (bis zu 16 Zeichen). Drücken Sie [OK].
- c. Drücken Sie [Adresse 1].
- d. Geben Sie über den Touchscreen die erste Fax- oder Rufnummer ein (bis zu 20 Stellen). Drücken Sie [OK].
- Drücken Sie [PAUSE], um eine Pause zwischen den Ziffern einer Nummer einzufügen. Um die Pause zu verlängern, können Sie [PAUSE] so oft wie erforderlich drücken.
	- Achten Sie darauf, dass Sie bei der Eingabe einer Fax- oder Rufnummer die Vorwahl mit eingeben. Je nach Land werden die Anrufernamen und die Anruferliste möglicherweise nicht korrekt angezeigt, wenn die Fax- oder Rufnummern keine Vorwahl enthalten.
	- e. Um die zweite Fax- oder Rufnummer zu speichern, drücken Sie [Adresse 2]. Geben Sie über den Touchscreen die zweite Fax- oder Rufnummer ein (bis zu 20 Stellen). Drücken Sie [OK].
	- Drücken Sie [OK] zur Bestätigung.

Um eine weitere Adressbuchnummer zu speichern, wiederholen Sie diese Schritte.

## **3** Drücken Sie

#### **Ändern oder Löschen von Adressbuchnamen oder nummern**

**Für folgende Modelle:** MFC-J985DW

Sie können einen Adressbuchnamen oder eine -nummer ändern oder löschen, die bereits gespeichert wurden.

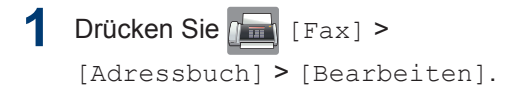

**2** Drücken Sie ▲ oder ▼, bis [Ändern] angezeigt wird, und drücken Sie darauf. Um Nummern zu löschen, drücken Sie A oder  $\nabla$  zur Anzeige von [Löschen], und drücken dann darauf. Wählen Sie die zu löschenden Nummern durch Drücken der Nummern aus, damit ein rotes Häkchen angezeigt wird. Drücken Sie anschließend [OK]. Drücken Sie [Ja] zur Bestätigung.

- **3** Drücken Sie ▲ oder ▼, um die zu<br>
ändernde Nummer anzuzeigen ändernde Nummer anzuzeigen, und drücken Sie auf diese.
- **4** Sie haben die folgenden Möglichkeiten:
	- Um den Namen zu ändern, drücken Sie [Name].

Geben Sie über den Touchscreen den neuen Namen ein (bis zu 16 Zeichen).

Drücken Sie [OK].

• Um die erste Fax- oder Rufnummer zu ändern, drücken Sie [Adresse 1].

Geben Sie über den Touchscreen die neue Fax- oder Rufnummer ein (bis zu 20 Stellen).

Drücken Sie [OK].

• Um die zweite Fax- oder Rufnummer zu ändern, drücken Sie [Adresse 2].

Geben Sie über den Touchscreen die neue Fax- oder Rufnummer ein (bis zu 20 Stellen).

Drücken Sie [OK].

So können Sie die gespeicherten Angaben ändern:

Um ein Zeichen zu ändern, drücken Sie < oder ▶, um den Cursor zum Markieren des zu ändernden Zeichens zu positionieren, und drücken Sie

anschließend  $\mathbf{\times}$  . Geben Sie das neue

Zeichen ein.

**5** Drücken Sie [OK], um die Funktion abzuschließen.

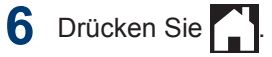

## **Telefondienste und externe Geräte**

**Für folgende Modelle:** MFC-J985DW

 $\mathscr Y$ 

Sie können möglicherweise die folgenden Dienste und Verbindungen mit dem Brother-Gerät verwenden.

Dies sind Zusammenfassungen der Anschlussmöglichkeiten für das Gerät. Weitere Informationen zu den einzelnen Themen >> Online-Benutzerhandbuch

## **Sprachnachrichten**

**Für folgende Modelle:** MFC-J985DW

Wenn der Voice Mail-Dienst über dieselbe Telefonleitung, an die das Brother-Gerät angeschlossen ist, läuft, kann beim Empfangen eingehender Faxe ein Konflikt mit dem Brother-Gerät entstehen. Wenn dieser Dienst verwendet wird, sollte der Empfangsmodus des Brother-Geräts auf manuellen Modus eingestellt werden.

#### **Voice Over Internet Protocol (VoIP)**

**Für folgende Modelle:** MFC-J985DW

VoIP ist ein Telefonsystemtyp, der eine Internetverbindung statt einer traditionellen Telefonleitung nutzt. Das Gerät funktioniert mit einigen VoIP-Systemen möglicherweise nicht. Wenn Sie Fragen zum Anschluss des Geräts an ein VoIP-System haben, wenden Sie sich an den VoIP-Anbieter.

#### **Anschluss eines externen Anrufbeantworters (AB)**

**Für folgende Modelle:** MFC-J985DW

Sie können einen externen Anrufbeantworter an Ihr Brother-Gerät anschließen. Um Faxe erfolgreich zu empfangen, muss der Anschluss korrekt erfolgen. Beim Aufnehmen einer Ansage am externen Anrufbeantworter

empfehlen wir, 5 Sekunden Stille zu Beginn des Ansagetextes aufzunehmen und die Länge der Ansage auf 20 Sekunden zu beschränken. Stellen Sie am Gerät den Empfangsmodus auf externen Anrufbeantworter.

#### **Externes Telefon und Nebenanschluss**

**Für folgende Modelle:** MFC-J985DW

Sie können ein externes Telefon an Ihr Gerät anschließen. Wenn Sie einen Faxanruf an einem Nebenanschluss <sup>1</sup> oder an einem externen Telefon angenommen haben, können Sie den Faxempfang an Ihrem Gerät aktivieren, indem Sie **\* 5 1** drücken. Wenn das Gerät einen Telefonanruf beantwortet hat und Sie durch das schnelle Doppelklingeln zum Annehmen des Anrufes auffordert, drücken Sie **# 5 1** 1, um den Anruf mit einem externen parallelen Telefon zu übernehmen.

<sup>1</sup> Nicht verfügbar in Deutschland

## **Faxen mit dem Gerät**

#### **Fax senden**

**Für folgende Modelle:** MFC-J985DW

**1** Legen Sie das Dokument in den automatischen Vorlageneinzug (ADF) ein oder legen Sie es auf das Vorlagenglas.

**2** Drücken Sie **[Fax]** [Fax].

Wenn [Faxvorschau] auf [Ein]

gesetzt ist, drücken Sie  $\int$  Fax  $\vert$  >

[Faxe senden].

Auf dem Touchscreen wird Folgendes angezeigt:

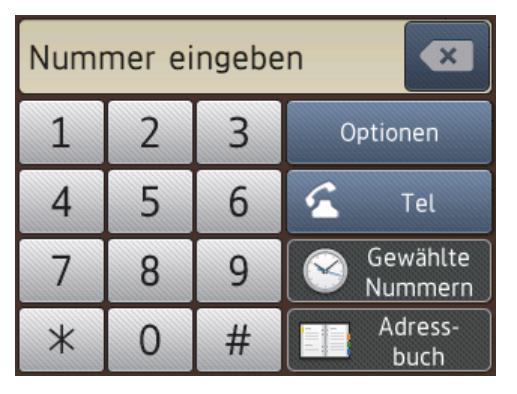

**3** Geben Sie die Faxnummer wie folgt ein:

• Zifferntasten (Geben Sie die Faxnummer manuell ein.)

Drücken Sie alle Ziffern der Nummer über das Touchscreen.

• [Wahl-W] (Wählen Sie die zuletzt gewählte Nummer noch einmal an.)

Drücken Sie [Gewählte Nummern] > [Wahl-W].

• [Gewählte Nrn] (Wählen Sie eine Nummer aus der Liste der gewählten Nummern aus.)

Drücken Sie [Gewählte Nummern] > [Gewählte Nrn].

Wählen Sie die gewünschte Nummer aus und drücken Sie dann [Übernehmen].

• [Anruferliste] (Wählen Sie eine Nummer aus der Anruferliste aus.)

Drücken Sie [Gewählte Nummern] > [Anruferliste].

Wählen Sie die gewünschte Nummer aus und drücken Sie dann [Übernehmen].

• [Adressbuch] (Wählen Sie eine Nummer aus dem Adressbuch aus.)

Drücken Sie [Adressbuch].

Sie haben die folgenden Möglichkeiten:

- Wählen Sie die gewünschte Nummer aus und drücken Sie dann [Übernehmen].
- Drücken Sie  $\mathsf{Q}$  . Geben Sie dann den ersten Buchstaben des Namens ein und drücken Sie [OK]. Drücken Sie auf den Namen, den Sie wählen möchten. Wenn es unter dem Namen zwei Nummern gibt, drücken Sie die gewünschte Nummer. Drücken Sie [Übernehmen].
- **4** Um die Faxeinstellungen zu ändern, drücken Sie [Optionen].
- **5** Drücken Sie ▲ oder ▼, um die gewünschte Einstellung anzuzeigen und drücken Sie diese.
- **6** Drücken Sie auf die gewünschte Option.
- **7** Wenn Sie fertig sind, drücken Sie [OK].
- **8** Drücken Sie [START (Faxstart)].
- **9** Sie haben die folgenden Möglichkeiten:
	- Wenn Sie den Vorlageneinzug verwenden, beginnt das Gerät das Dokument zu scannen und zu senden.
	- Wenn Sie das Vorlagenglas verwenden und [Einfarbig] unter [Farbeinstellung] ausgewählt haben, beginnt das Gerät den Scanvorgang für die erste Seite.

Fahren Sie mit dem nächsten Schritt fort.

• Wenn Sie das Vorlagenglas verwenden und [Farbe] unter [Farbeinstellung] ausgewählt haben, werden Sie gefragt, ob ein Farbfax gesendet werden soll.

Drücken Sie [Ja (Farbfax)] zur Bestätigung. Das Gerät beginnt nun mit dem Wählen und Senden des **Dokuments** 

- **10** Wenn auf dem Touchscreen [Nächste Seite?] angezeigt wird, haben Sie die folgenden Möglichkeiten:
	- Drücken Sie [Nein], wenn alle Seiten gescannt wurden.Das Gerät beginnt das Dokument zu senden.
	- Drücken Sie [Ja], um eine weitere Seite zu scannen. Legen Sie die nächste Seite auf das Vorlagenglas, und drücken Sie [OK]. Das Gerät liest die Seite ein.

Wiederholen Sie diesen Schritt für jede weitere Seite.

#### **Einschalten der Faxvorschau**

**Für folgende Modelle:** MFC-J985DW

Verwenden Sie die Faxvorschaufunktion, um empfangene Faxe auf dem Display anzuzeigen.

- Diese Funktion ist nur für Faxdokumente in Schwarzweiß verfügbar.
- Wenn die Faxvorschau eingeschaltet ist, wird bei Fax-Weiterleitung, PC-Faxempfang und Weiterleitung an die Cloud kein Sicherungsdruck erstellt, auch wenn dieser auf [Ein] gesetzt ist.
- Auch wenn der Faxempfangsstempel aktiviert ist und Datum und Uhrzeit des Empfangs ausgedruckt werden, erfolgt keine entsprechende Anzeige im Faxvorschaubildschirm.

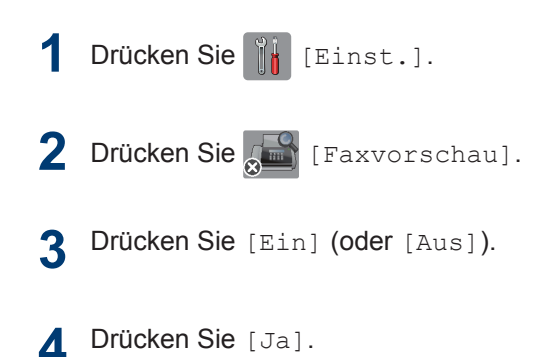

Drücken Sie [Ja]. Auf dem Touchscreen wird eine Meldung angezeigt, dass zukünftig empfangene Faxe nicht mehr ausgedruckt werden.

**5** Drücken Sie [Ja].

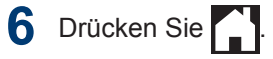

Wenn sich Faxe im Speicher befinden, wenn Sie die Faxvorschau ausschalten, haben Sie die folgenden Möglichkeiten:

• Wenn Sie die gespeicherten Faxe nicht ausdrucken möchten, drücken Sie [Weiter]. Drücken Sie [Ja] zur Bestätigung.

Die Faxe werden gelöscht.

- Um alle gespeicherten Faxnachrichten zu drucken, drücken Sie [Alle Faxe vorm Löschen drucken].
- Wenn Sie die Faxvorschau nicht deaktivieren möchten, drücken Sie [Abbr.].

#### **Vorschau neuer Faxe**

**Für folgende Modelle:** MFC-J985DW

Bei Empfang eines Fax wird eine Nachricht im Display angezeigt.

- Diese Funktion ist nur für Faxdokumente in Schwarzweiß verfügbar.
- Wenn Sie ein Fax ansehen möchten, das Sie bereits in einer Vorschau angesehen haben, drücken Sie

[Fax] und [Empf. Faxe].

#### **1** Drücken Sie [Vorsch].

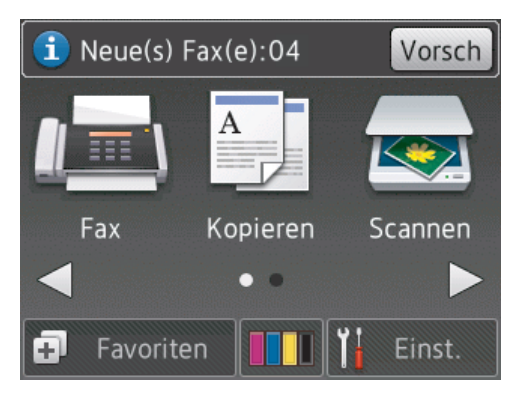

**2** Die Faxliste enthält sowohl alte als auch neue Faxe. Eine blaue Markierung wird neben neuen Faxen angezeigt.

Drücken Sie auf das gewünschte Fax.

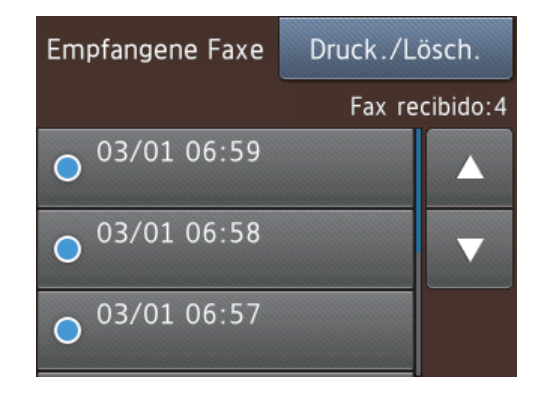

D Wenn Sie alle Faxe in der Liste drucken oder löschen möchten, drücken Sie [Druck./Lösch.].

Sie haben die folgenden Möglichkeiten:

- Drücken Sie [Alles drucken (neue Faxe)], um alle noch nicht angezeigten Faxnachrichten zu drucken.
- Drücken Sie [Alles drucken (alte Faxe) (Alle drucken (alte Faxe))], um alle bereits angezeigten Faxnachrichten zu drucken.
- Drücken Sie [Alles löschen (neue Faxe)], um alle noch nicht angezeigten Faxnachrichten zu löschen.
- Drücken Sie [Alle löschen (alte Faxe)], um alle bereits angezeigten Faxnachrichten zu löschen.
- **3** Führen Sie die folgenden Schritte durch, indem Sie die in der Tabelle dargestellten Schaltflächen drücken:

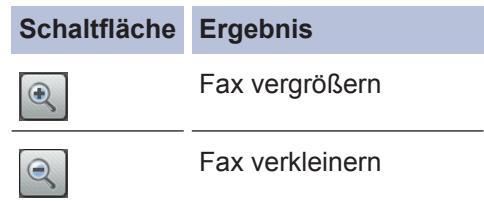

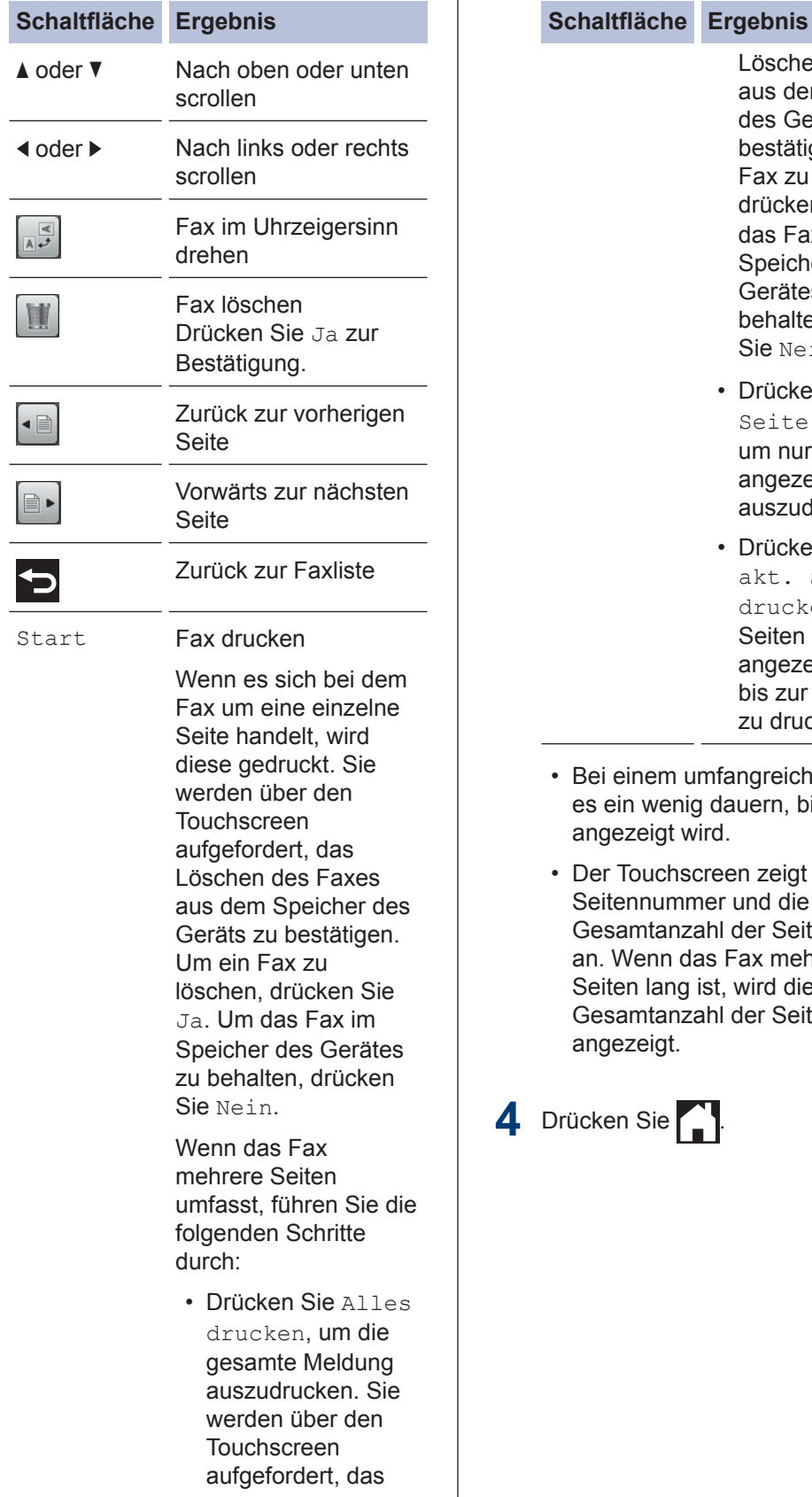

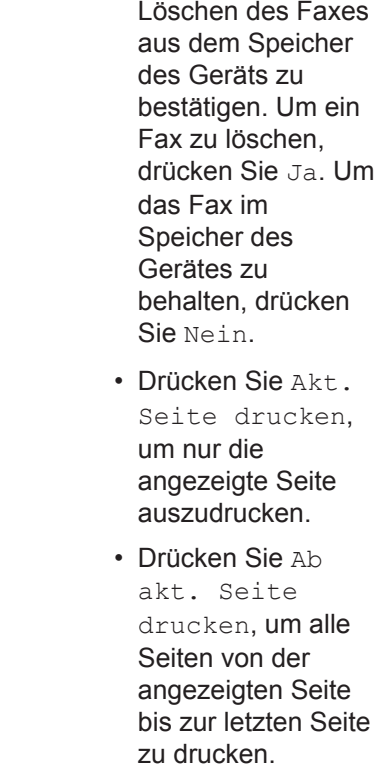

- Bei einem umfangreichen Fax kann es ein wenig dauern, bis es angezeigt wird.
- Der Touchscreen zeigt die aktuelle Seitennummer und die Gesamtanzahl der Seiten des Faxes an. Wenn das Fax mehr als 99 Seiten lang ist, wird die Gesamtanzahl der Seiten als "XX" angezeigt.

ücken Sie **August**.

## **Faxen über den Computer (PC-FAX)**

#### **Senden von Faxen über den Computer**

**Für folgende Modelle:** MFC-J985DW

Mit der Brother PC-FAX-Funktion können Sie eine Datei, die in einer Anwendung auf Ihrem Computer erstellt wurde, als Standardfax senden und sogar ein Deckblatt anhängen.

Für Windows®:

Weitere Informationen >> Online-*Benutzerhandbuch*: *PC-FAX für Windows®*

Für Macintosh:

Weitere Informationen >> Online-*Benutzerhandbuch*: *PC-FAX für Macintosh*

**1** Wählen Sie in der Anwendung **Datei** und dann **Drucken**.

> (Die Schritte können abhängig von der Anwendung variieren.)

Das Dialogfeld Drucken wird angezeigt.

**2** Wählen Sie **Brother PC-FAX**.

- **3** Klicken Sie auf **Drucken**. Die **Brother PC-FAX**-Benutzeroberfläche wird angezeigt.
- 4 Geben Sie die Faxnummer des<br>Empfängers ein Empfängers ein.
	- a. Verwenden Sie die Computertastatur oder klicken Sie auf das Ziffernfeld der **Brother PC-FAX**-Benutzeroberfläche.
	- b. Klicken Sie auf **Sendeadresse hinzufügen**.

Sie können auch eine gespeicherte Nummer aus dem **Adressbuch** auswählen.

**5**

Klicken Sie auf **Start**.

Das Dokument wird an das Brother-Gerät gesendet und dann an den Empfänger gefaxt.

Wenden Sie sich an den Anbieter der Anwendung, wenn Sie weiteren Support benötigen.

## **Empfangen von Faxdokumenten mit dem Computer (nur Windows®)**

**Für folgende Modelle:** MFC-J985DW

Verwenden Sie die PC-FAX-Software von Brother, um Faxe auf dem Computer zu empfangen, sie anzuzeigen und nur die gewünschten Faxe zu drucken.

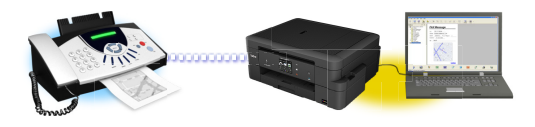

- Auch wenn der Computer z. B. über Nacht oder am Wochenende ausgeschaltet ist, werden ankommende Faxe vom Gerät weiter empfangen und gespeichert. Die Anzahl der empfangenen und gespeicherten Faxe wird im Display angezeigt.
- Sobald der Computer und die Software für den PC-Faxempfang wieder gestartet wurden, überträgt das MFC die Faxe zum Computer.
- Damit der PC-Faxempfang funktioniert, muss die Software für den PC-Faxempfang auf dem Computer gestartet sein.
- Damit Sie den PC-FAX-Empfang einschalten können, müssen auf dem Computer die Brother-Software und - Treiber installiert sein. Vergewissern Sie sich, dass Ihr Brother-Gerät mit dem Computer verbunden und eingeschaltet ist.
- Wenn am Gerät ein Fehler angezeigt wird und die Faxe nicht aus dem Speicher ausgedruckt werden können, übertragen Sie mit PC-FAX die Faxe an einen Computer.
- *PC-Faxempfang ist für Macintosh nicht verfügbar*.

Sie haben die folgenden Möglichkeiten:

**1**

• Windows® XP, Windows Vista® und Windows® 7

Klicken Sie auf **Start** > **Alle Programme** > **Brother** > **Brother Utilities** > **PC-FAX** > **Empfangen**.

• Windows<sup>®</sup> 8 und Windows<sup>®</sup> 10

Starten Sie (**Brother Utilities**), und klicken Sie dann auf die Dropdown-Liste und wählen Sie den Namen Ihres Modells aus (sofern nicht bereits ausgewählt).

Klicken Sie in der linken Navigationsleiste auf **PC-FAX** und klicken Sie dann auf **Empfangen**.

**2** Bestätigen Sie die Meldung und klicken Sie auf **Ja**.

Das Fenster **PC-FAX Receive (PC-FAX-Empfang)** wird angezeigt. Das

Symbol (**PC-FAX-Empfang**) erscheint in der Taskleiste des

Computers.

# **Regelmäßige Wartung**

## **Reinigen des Scanners**

**A**

- **1** Ziehen Sie den Netzstecker des Geräts.
- **2** Öffnen Sie die Vorlagenglas-Abdeckung (1). Reinigen Sie das Vorlagenglas (2) und die weiße Folie (3) mit einem fusselfreien, leicht mit nicht entflammbarem Glasreiniger angefeuchteten weichen Tuch.

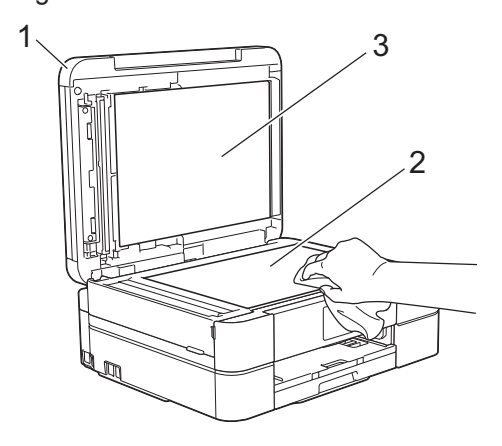

**3** Reinigen Sie im Vorlageneinzug den weißen Streifen (1) und den Glasstreifen (2) mit einem fusselfreien, leicht mit nicht entflammbarem Glasreiniger angefeuchteten Tuch. (Nur Modelle mit Vorlageneinzug)

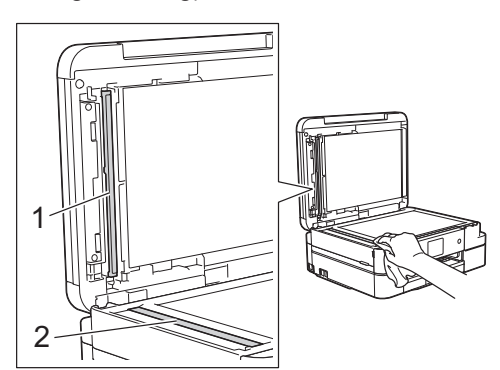

#### **Zugehörige Informationen**

- • [Problemlösung für weitere Faxprobleme](#page-72-0)  $\rightarrow$  [Seite 60](#page-72-0)
- • [Problemlösung für weitere Druckprobleme](#page-76-0)  $\triangleright$  [Seite 64](#page-76-0)

## **Überprüfen der Druckqualität**

Wenn die Farben blass sind oder Streifen zu sehen sind oder Text auf den Ausdrucken fehlt, können verstopfte Druckkopfdüsen die Ursache sein. Drucken Sie den Testausdruck und sehen Sie sich das Düsenprüfmuster an.

**1** Drücken Sie **[Time]** [Tinte] > [Druckqualität verbessern] > [Druckqualität prüfen].

Sie können auch  $\| \cdot \|$  [Einst.] > [Wartung] > [Druckqualität verbessern] > [Druckqualität prüfen] drücken.

**2** Drücken Sie [Start].

Das Gerät druckt eine Testseite zur Überprüfung der Druckqualität aus.

- **3** Prüfen Sie die Druckqualität der vier Farbblöcke auf der Testseite.
- **4** Auf dem Touchscreen wird eine Abfrage zur Druckqualität angezeigt. Sie haben die folgenden Möglichkeiten:
	- Wenn alle Linien klar und deutlich zu sehen sind, drücken Sie [Nein] und anschließend , um die Druckqualitätsprüfung zu beenden.
	- Falls Linien fehlen (siehe **Schlecht** unten), drücken Sie [Ja].

# **OK**

#### **Schlecht**

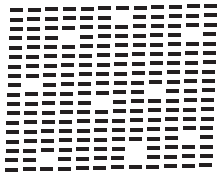

**5** Auf dem Touchscreen werden Sie zur<br>
Uberprüfung der Druckgualität der Überprüfung der Druckqualität der verschiedenen Farben aufgefordert. Drücken Sie die Nummer des Musters (1 - 4), das dem Druckergebnis am besten entspricht.

**6** Sie haben die folgenden Möglichkeiten:

- Wenn eine Druckkopfreinigung erforderlich ist, drücken Sie [Start], um die Reinigung zu starten.
- Wenn keine Druckkopfreinigung erforderlich ist, wird im Display automatisch wieder der Wartungsbildschirm angezeigt. Drücken Sie
- **7** Nach Abschluss der Reinigung werden Sie gefragt, ob die Testseite zur Überprüfung der Druckqualität erneut ausgedruckt werden soll. Drücken Sie [Ja] und dann [Start].

Das Gerät druckt erneut eine Testseite zur Überprüfung der Druckqualität aus. Prüfen Sie die Druckqualität der vier Farbblöcke auf der Testseite erneut.

Falls sich die Druckqualität nach dem Reinigen nicht verbessert hat, setzen Sie eine neue Original-Brother-Ersatztintenpatrone für jede Farbe ein, bei der das Problem auftritt. Wiederholen Sie die Druckkopfreinigung. Wenn sich die Druckqualität danach nicht verbessert hat, wenden Sie sich an Ihren

Brother-Servicepartner oder Ihren Brother-Händler.

## **WICHTIG**

Berühren Sie NICHT den Druckkopf. Das Berühren des Druckkopfes kann zu dauerhaften Schäden am Druckkopf und zum Verlust des Garantieanspruches führen.

 $\mathscr{Q}$ Wenn eine Druckkopf-Düse verstopft ist, sind horizontale Streifen im Ausdruck zu sehen.

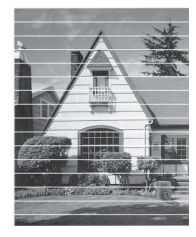

Nach der Reinigung der Druckkopf-Düse sind keine horizontalen Streifen mehr zu sehen.

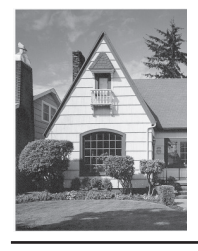

• [Problemlösung für weitere Druckprobleme](#page-76-0)  $\triangleright$  [Seite 64](#page-76-0) **Zugehörige Informationen A**

## **Überprüfen der Druckausrichtung des Brother-Geräts**

Wenn nach dem Transport des Geräts der gedruckte Text verschwommen ist oder Bilder blass sind, passen Sie die Druckausrichtung an.

**1** Drücken Sie **[Tile** [Tinte] > [Druckqualität verbessern] > [Ausrichtung].

Sie können auch  $\left\| \cdot \right\|$  [Einst.] >

[Wartung] > [Druckqualität verbessern] > [Ausrichtung] drücken.

2 Drücken Sie [Weiter] und dann [Start].

> Das Gerät druckt eine Testseite zur Überprüfung der vertikalen Ausrichtung aus.

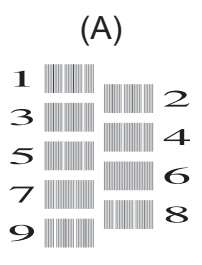

**3** Drücken Sie für das Muster (A) A oder V, um die Nummer des Testdrucks mit den wenigsten sichtbaren vertikalen Streifen (1 - 9) anzuzeigen, und drücken Sie dann die Nummer (im Beispiel oben ist die Zeile Nummer 6 die beste Wahl). Drücken Sie [OK].

Wiederholen Sie diesen Schritt für die anderen Muster.

Wenn die Druckausrichtung nicht richtig eingestellt ist, erscheint der Text verschwommen oder verschoben, wie hier gezeigt.

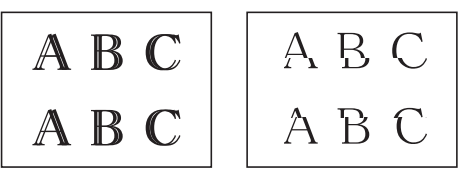

Nachdem die vertikale Ausrichtung korrekt vorgenommen wurde, sieht der Text so aus wie hier gezeigt.

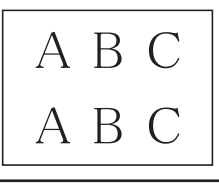

**4** Drücken Sie

#### **Zugehörige Informationen**

• [Problemlösung für weitere Druckprobleme](#page-76-0)  $\rightarrow$  [Seite 64](#page-76-0)

**B Problemlösung**

Verwenden Sie diesen Abschnitt, um Probleme zu beheben, die bei der Verwendung des Brother-Geräts auftreten können.

## **Problem identifizieren**

Auch wenn ein Problem mit dem Gerät vorzuliegen scheint, können Sie die meisten Probleme selbst beheben.

Überprüfen Sie zuerst Folgendes:

- Das Netzkabel des Geräts ist richtig angeschlossen und das Gerät ist eingeschaltet.
- Alle orangefarbenen Transportschutzteile des Gerätes wurden entfernt.
- Die Tintenpatronen sind richtig eingesetzt.
- Der Scannerdeckel und die Papierstauabdeckung sind vollständig geschlossen.
- Das Papier ist richtig in die Papierkassette eingelegt.
- Die Schnittstellenkabel sind fest an das Gerät und den Computer angeschlossen oder die Wireless-Verbindung ist sowohl beim Gerät als auch beim Computer eingerichtet.
- (Für Netzwerkmodelle) Der Access Point (für Wireless-Netzwerke), Router oder Hub ist eingeschaltet und die Verbindungsanzeige blinkt.
- Überprüfen Sie das Display oder den Gerätestatus im **Status Monitor** auf dem Computer.

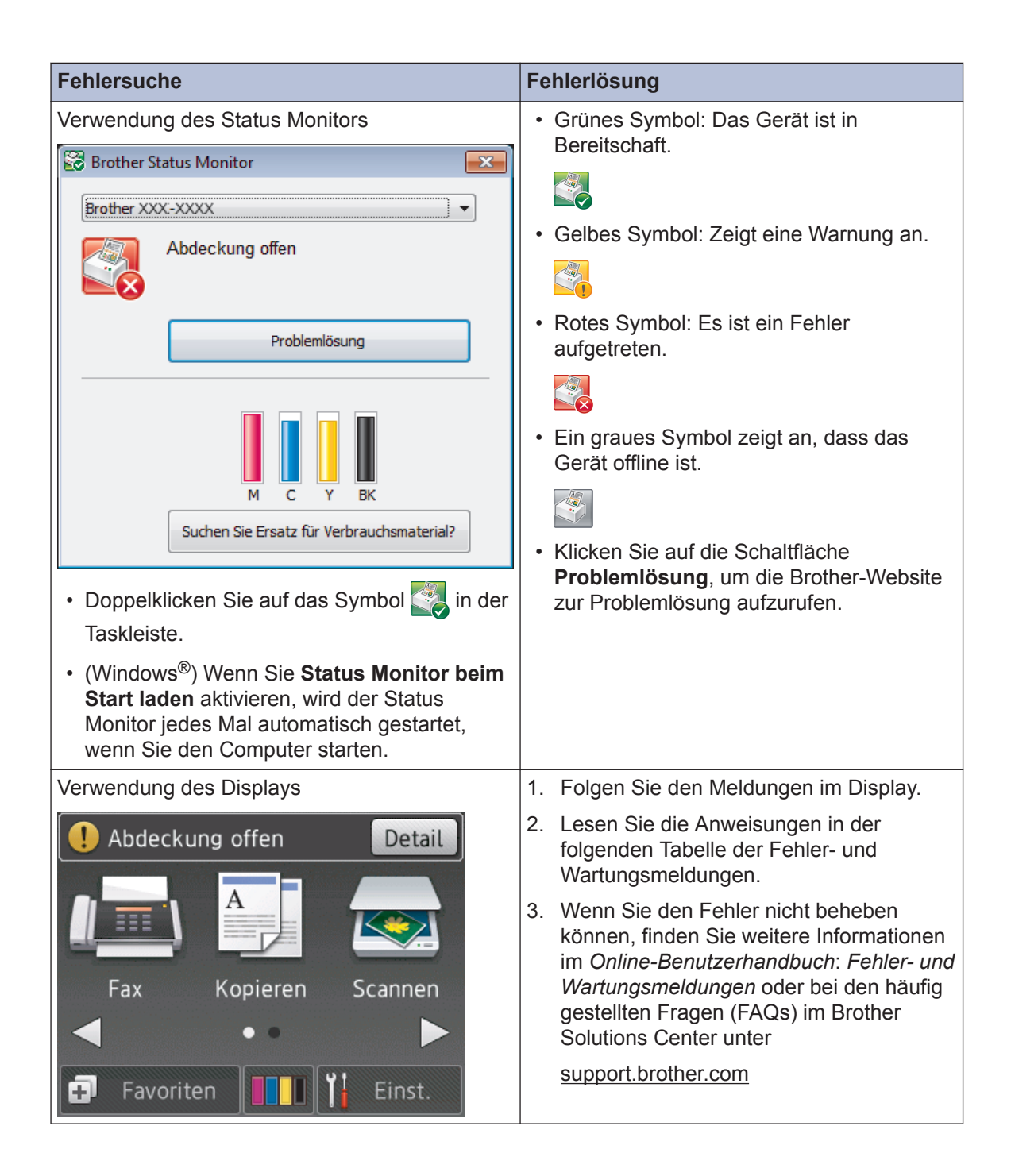

## <span id="page-59-0"></span>**Fehler- und Wartungsmeldungen**

In der Tabelle sind die wichtigsten Fehler- und Wartungsmeldungen aufgelistet. Weitere Informationen finden Sie im *Online-Benutzerhandbuch*.

Sie können die meisten Fehler selbst beheben und regelmäßige Wartungsarbeiten selbst durchführen. Wenn Sie weitere Tipps benötigen, rufen Sie die **FAQ & Fehlerbehebung**-Seite für Ihr Modell im Brother Solutions Center auf unter [support.brother.com.](http://support.brother.com/)

#### (MFC-J985DW)

 $\overline{\mathscr{D}}$ 

Wenn auf dem Touchscreen Fehler angezeigt werden und Ihr Android™-Gerät die NFC-Funktion unterstützt, halten Sie das Gerät an das NFC-Logo auf dem Funktionstastenfeld, um auf das Brother Solutions Center zuzugreifen und die aktuellen FAQs für Ihr Gerät durchzugehen. (Möglicherweise gelten die Nachrichten- und Datentarife Ihres Mobilfunkanbieters.)

Stellen Sie sicher, dass die NFC-Einstellungen sowohl des Brother-Gerätes als auch des Android™-Gerätes aktiviert sind.

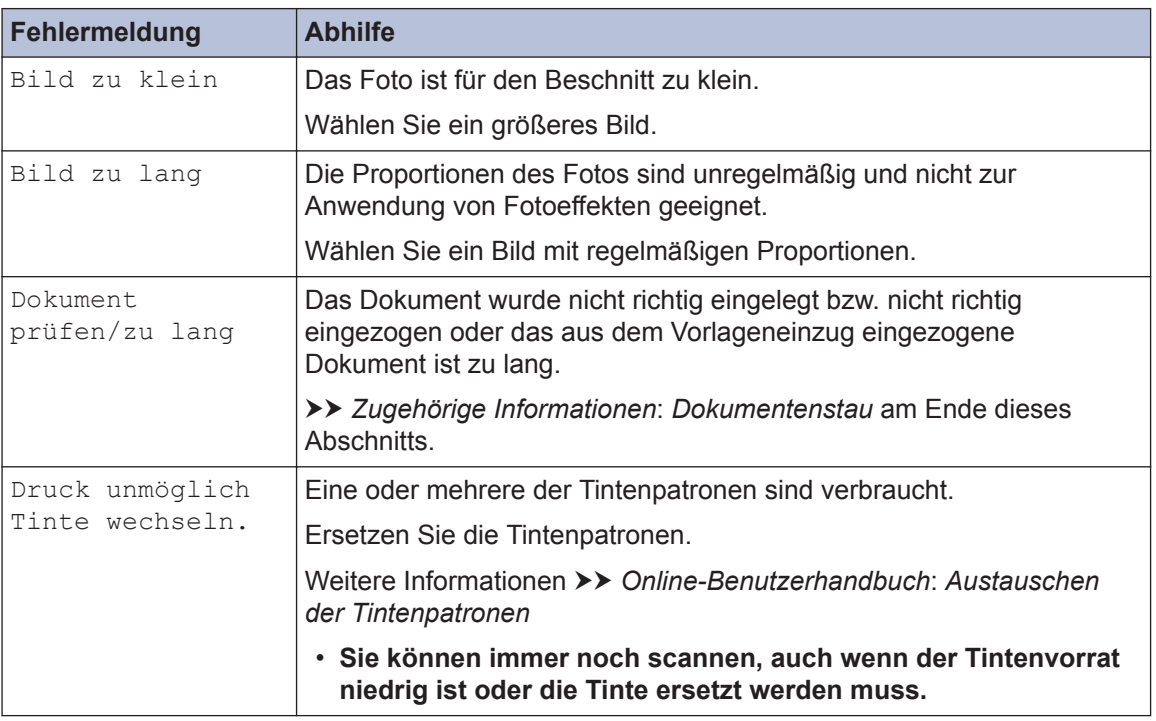

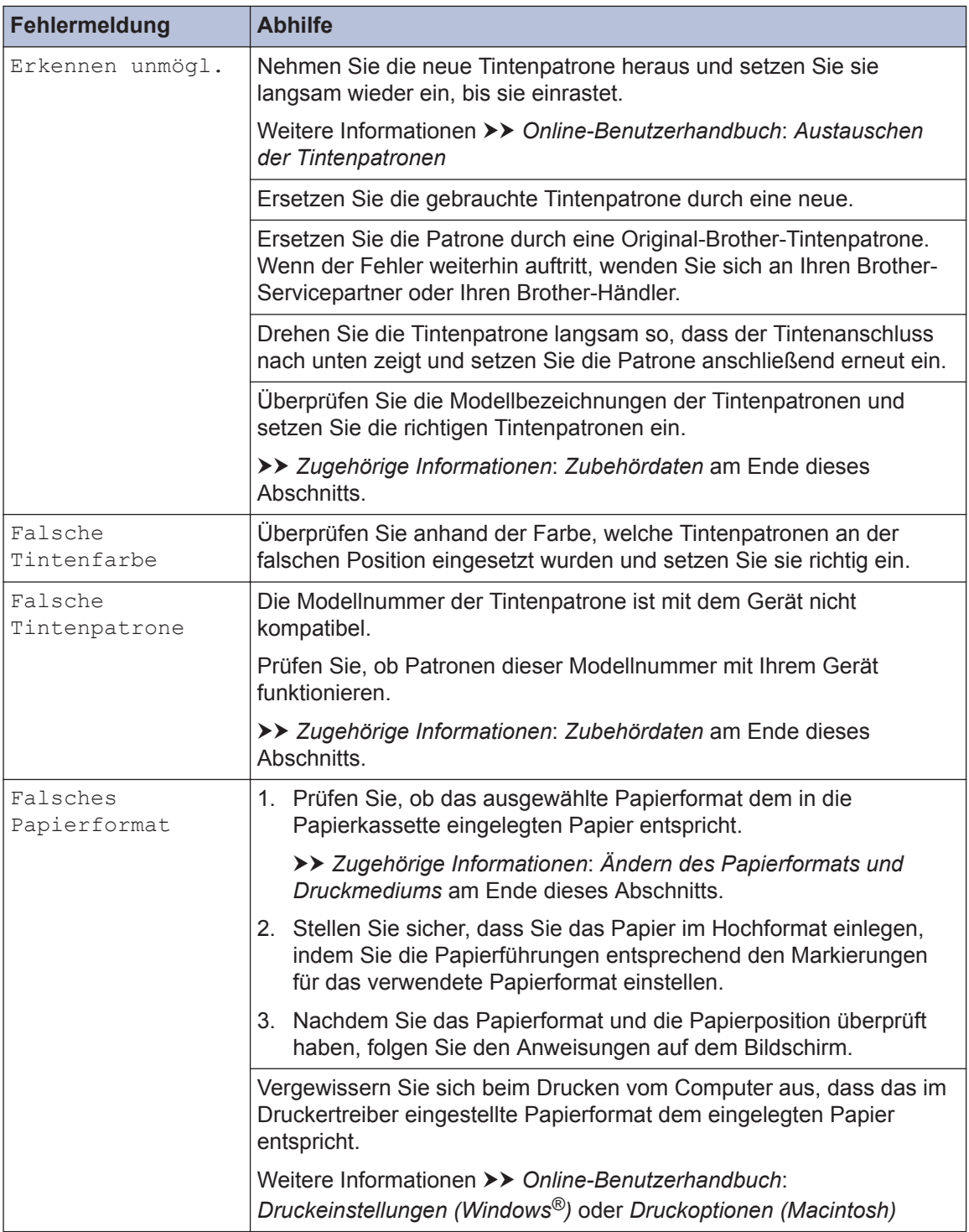

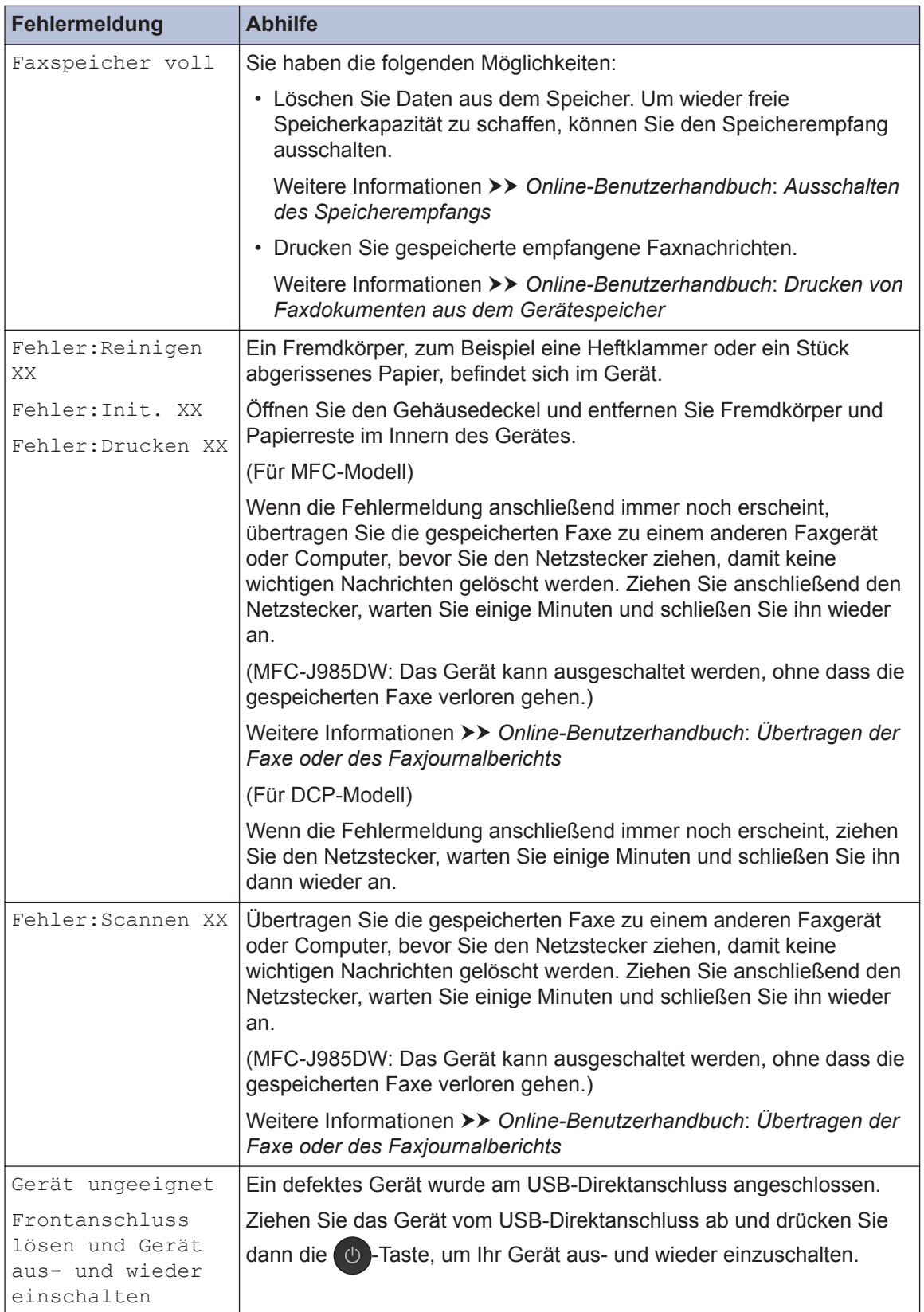

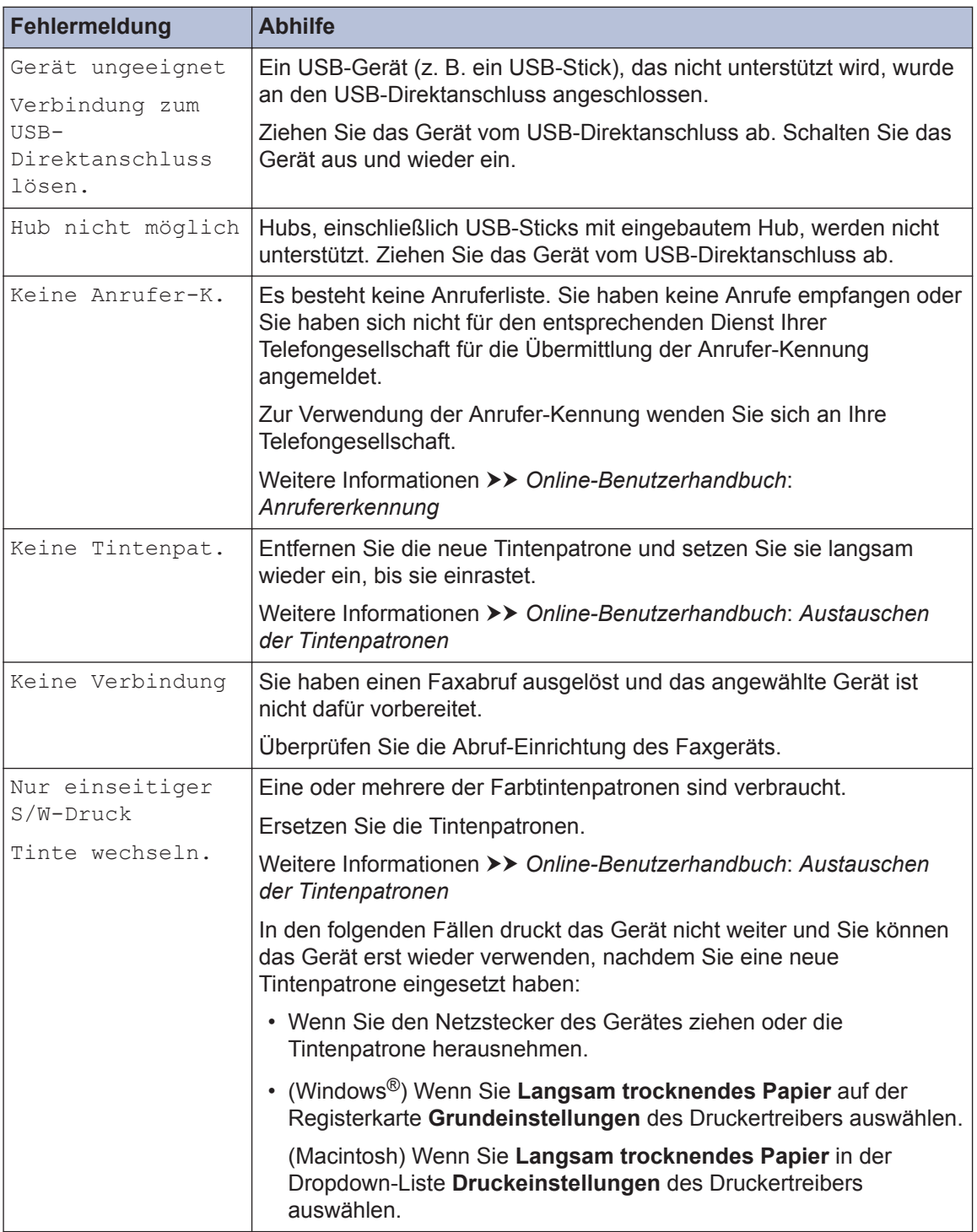

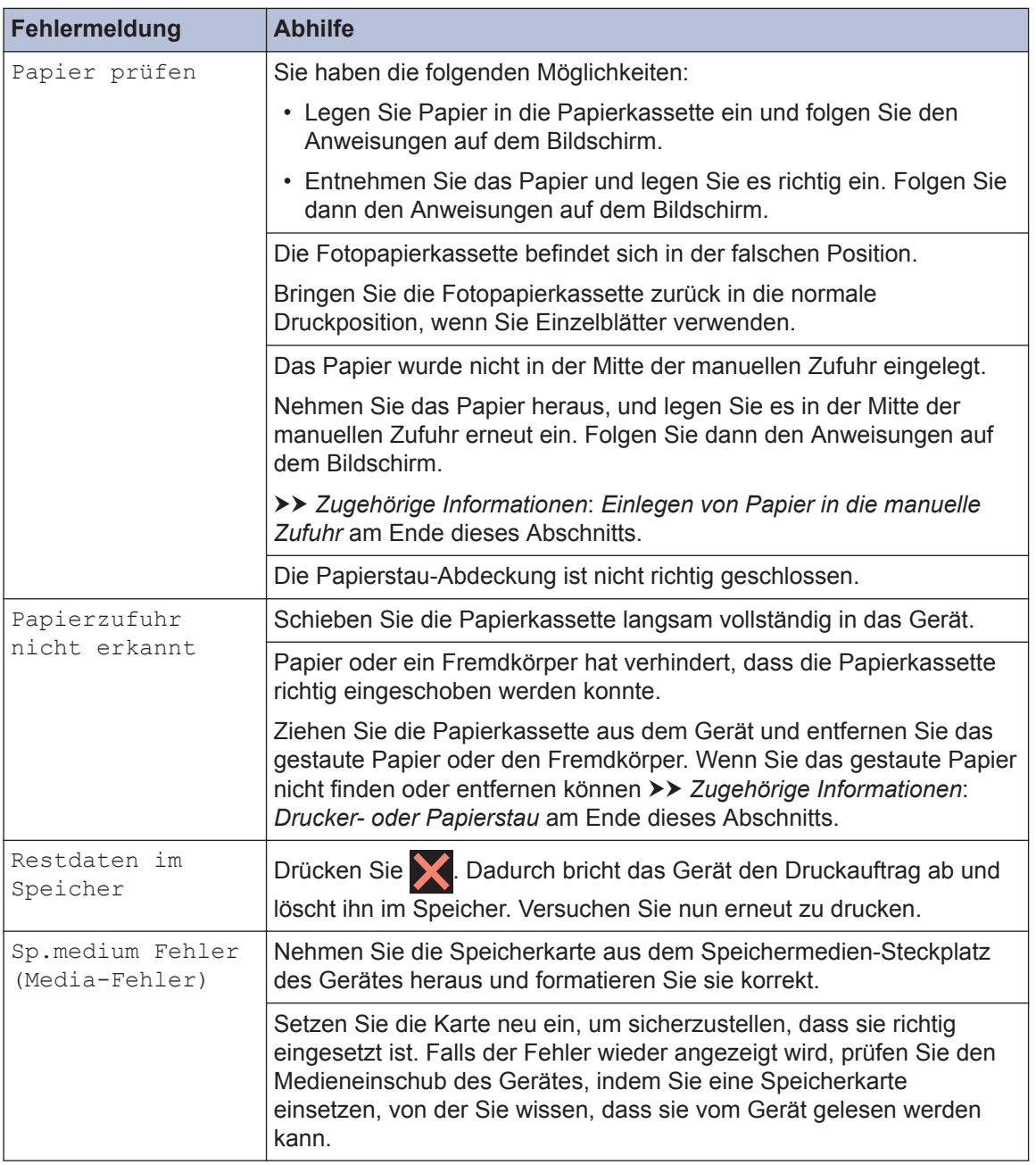

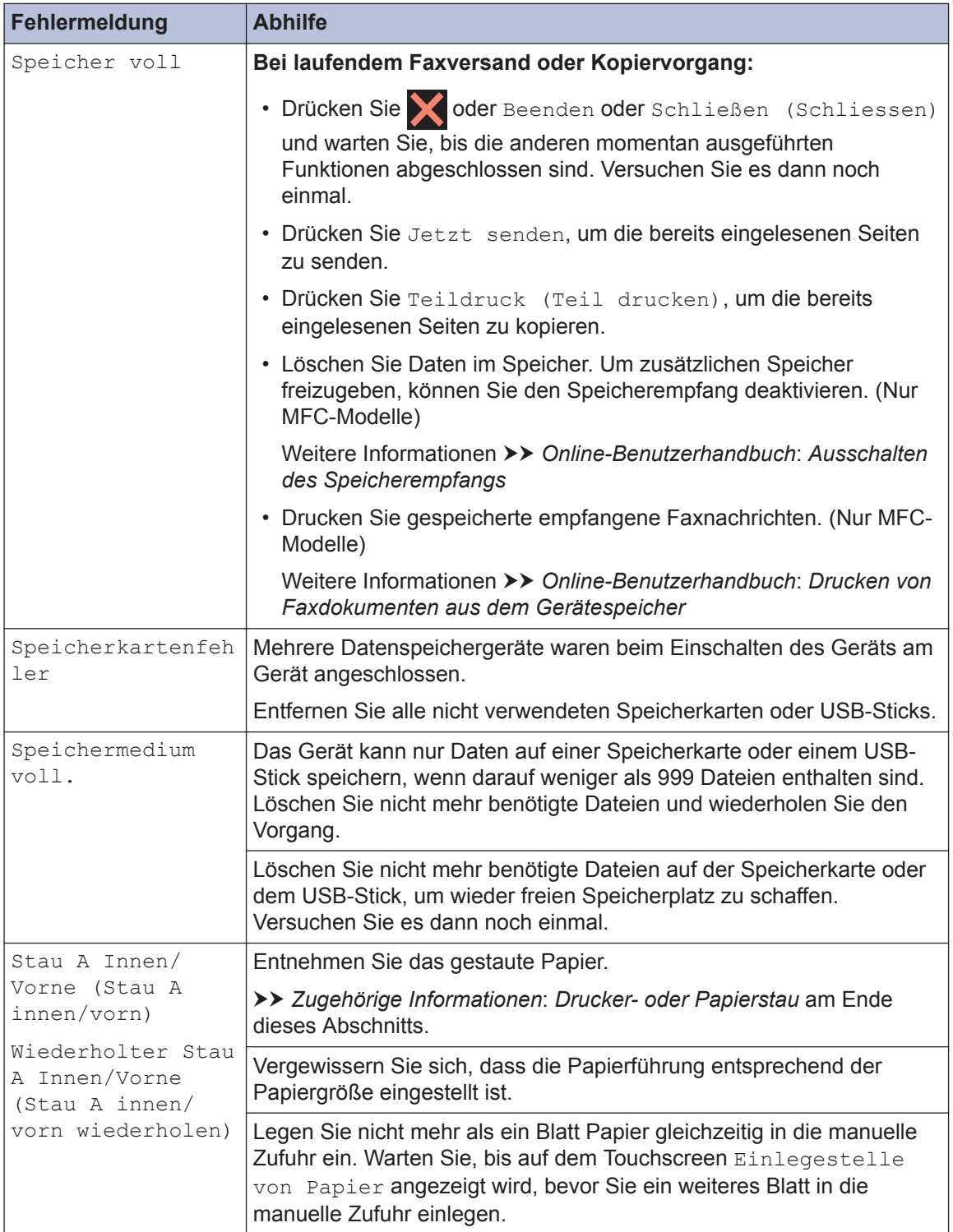

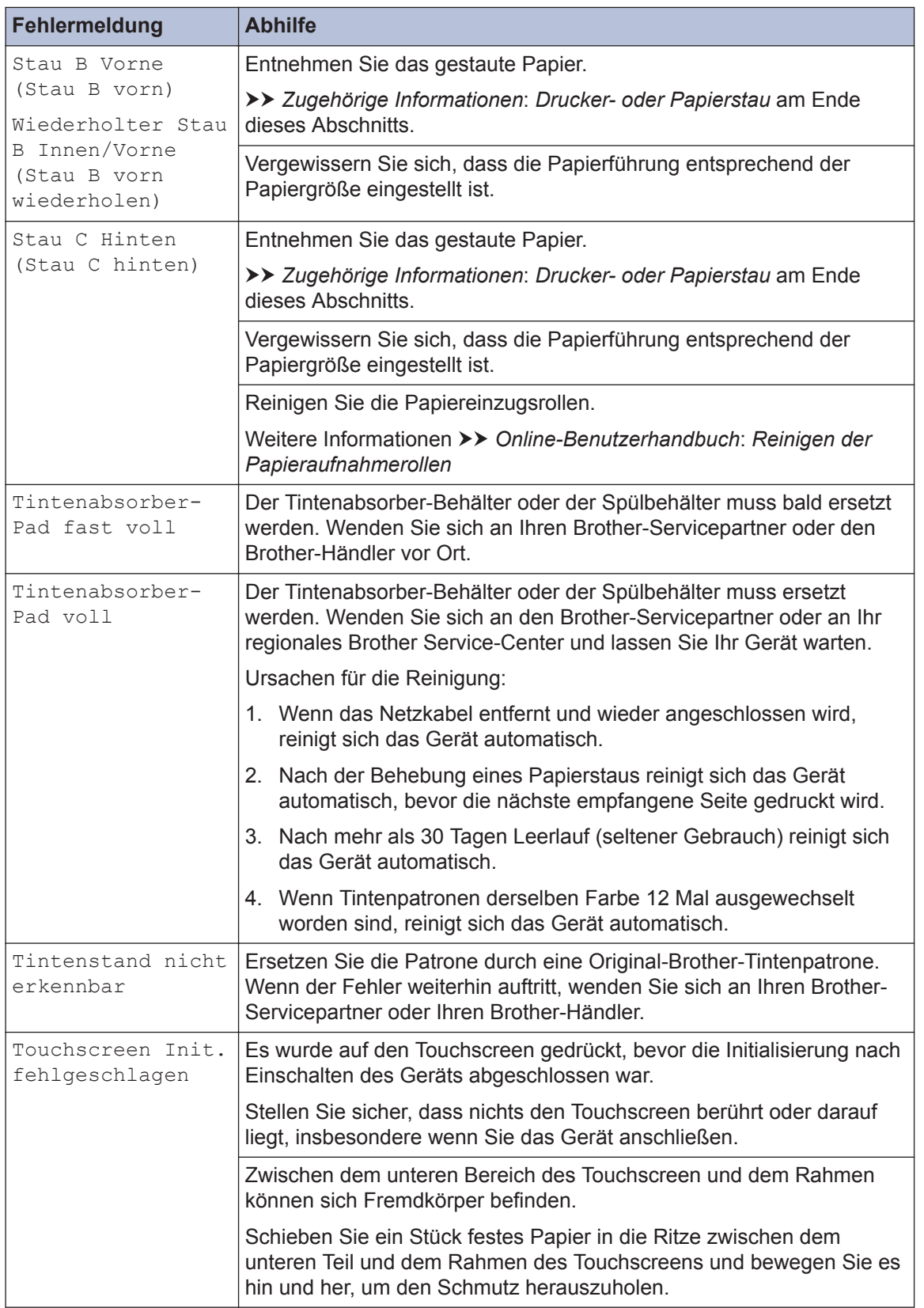

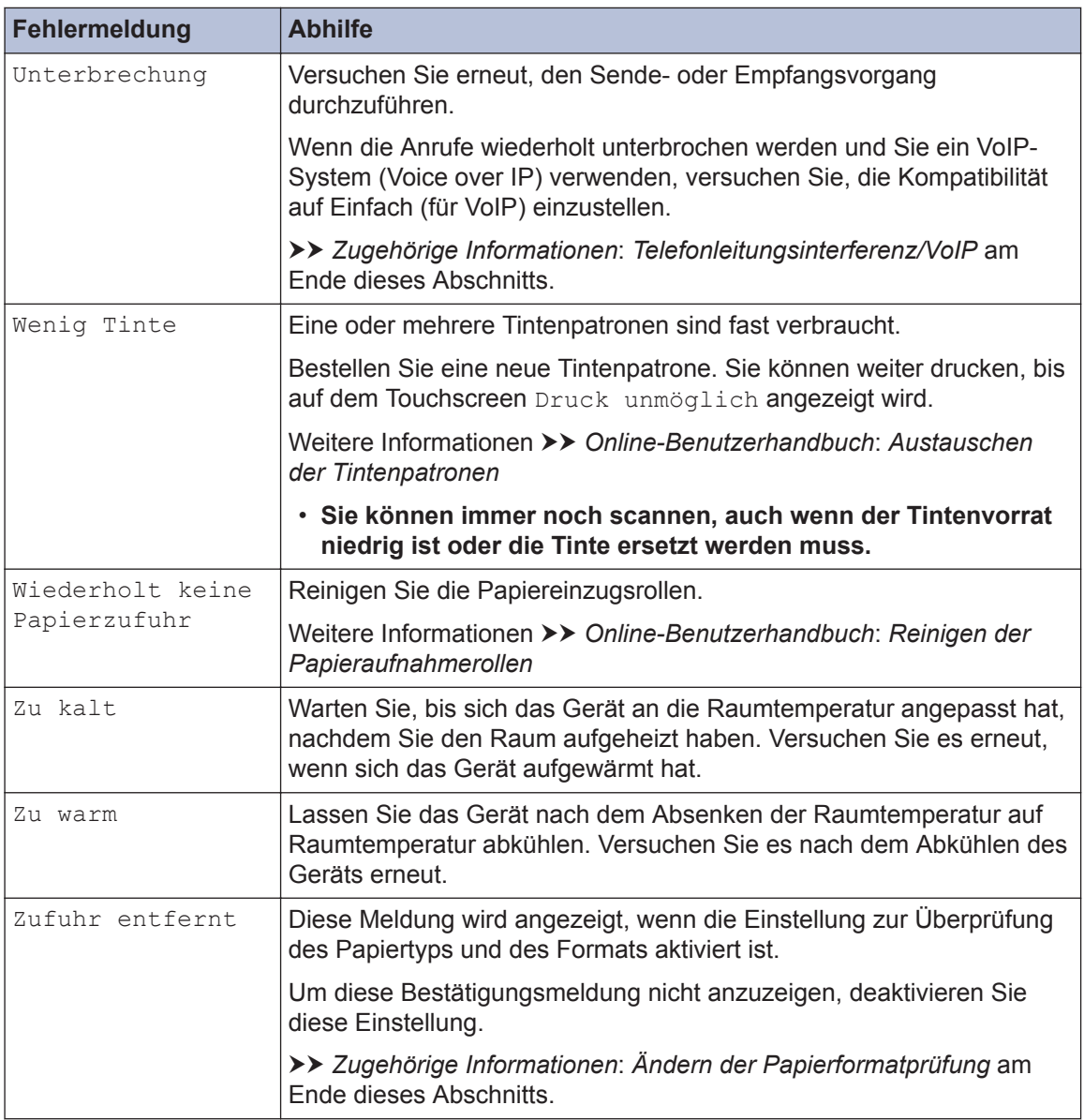

#### **Zugehörige Informationen**

- • [Einlegen von Papier in die manuelle Zufuhr](#page-25-0) >> Seite 13
- • [Ändern der Papierformatprüfung](#page-27-0) >> Seite 15
- • [Ändern des Papierformats und Druckmediums](#page-27-0) >> Seite 15
- • [Telefonleitungsinterferenz/VoIP](#page-41-0) >> Seite 29
- • [Dokumentenstau](#page-78-0) >> Seite 66
- • [Drucker- oder Papierstau](#page-79-0) >> Seite 67
- • [Zubehördaten](#page-88-0) >> Seite 76

#### **Übertragen der Faxe oder des Faxjournalberichts**

**Für folgende Modelle:** MFC-J985DW

Wenn Folgendes auf dem Display angezeigt wird:

- [Fehler:Reinigen XX]
- [Fehler:Init. XX]
- [Fehler:Drucken XX]
- [Fehler:Scannen XX]

Wir empfehlen Ihnen, Ihre Faxe auf ein anderes Faxgerät oder auf Ihren Computer zu übertragen.

Sie können auch den Faxjournalbericht übertragen, um zu sehen, ob Faxe vorliegen, die Sie übertragen müssen.

Weitere Informationen >> Online-Benutzerhandbuch: Übertragen der Faxe oder des *Faxjournalberichts*

## **Problemlösung für WLAN-Einrichtung**

#### **Fehlercodes im WLAN-Bericht**

Falls der WLAN-Bericht zeigt, dass die Verbindung nicht hergestellt werden konnte, überprüfen Sie den Fehlercode im ausgedruckten Bericht und lesen Sie die entsprechenden Anweisungen in der Tabelle:

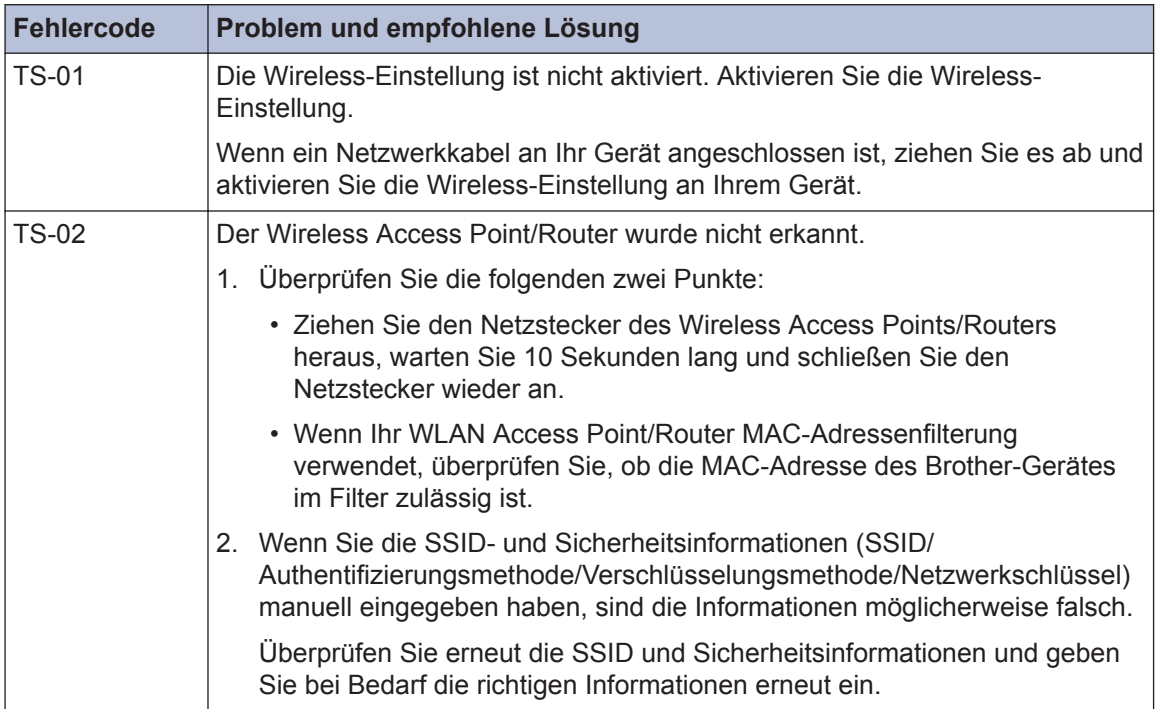

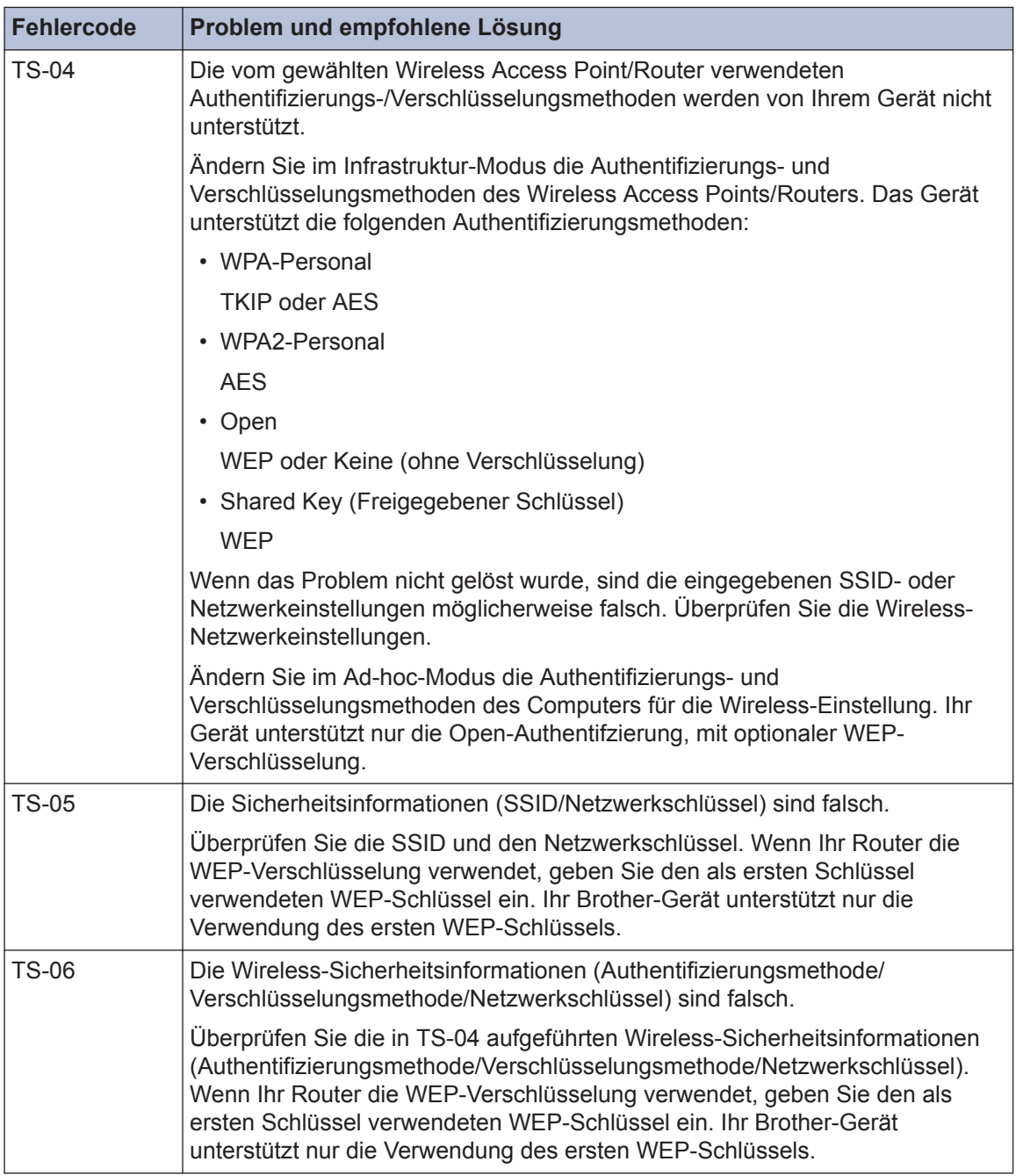

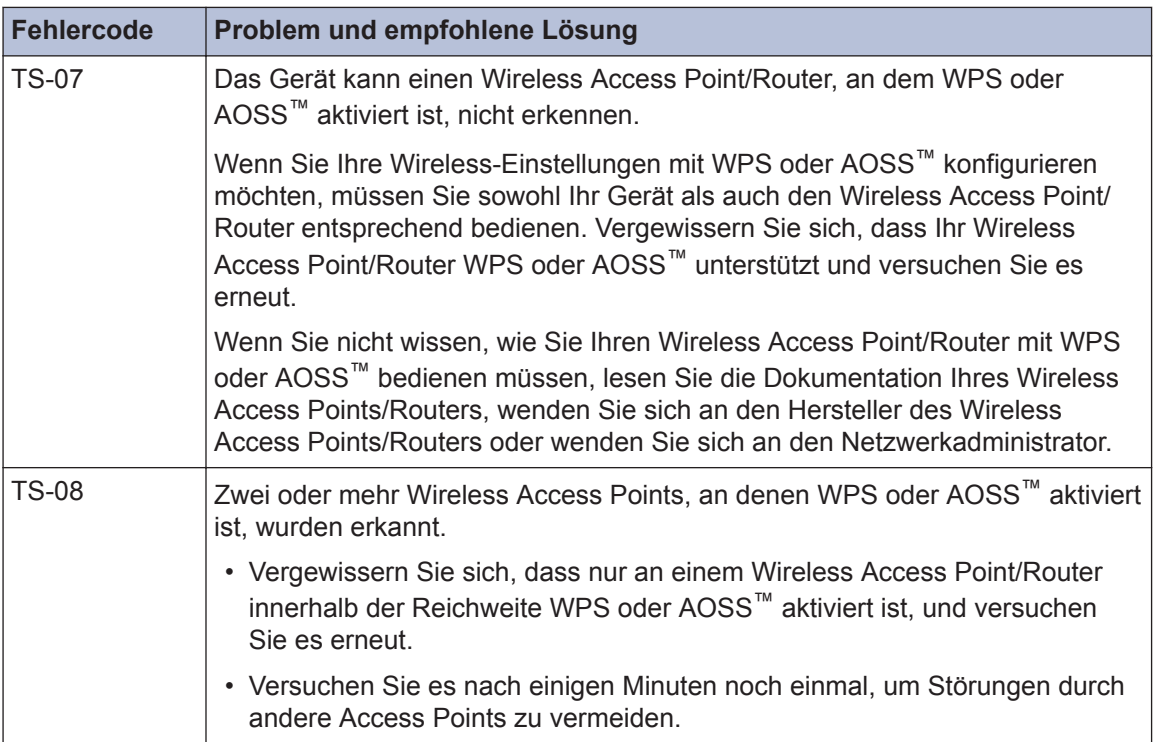

## <span id="page-71-0"></span>**Fax- und Telefonprobleme**

**Für folgende Modelle:** MFC-J985DW

Wenn Sie Faxe nicht senden oder empfangen können, überprüfen Sie Folgendes:

**1** Schließen Sie das eine Ende der Telefonleitung an die mit "LINE" beschriftete Buchse und das andere Ende der Telefonleitung direkt an eine Telefonsteckdose an.

Wenn Sie keine Faxe versenden und empfangen können, wenn die Telefonleitung direkt an das Faxgerät angeschlossen ist, liegt möglicherweise kein Problem mit dem Gerät vor. Wenden Sie sich an Ihren Telefonanbieter wegen Verbindungsproblemen.

- **2** Überprüfen Sie den Empfangsmodus.
	- uu *Zugehörige Informationen*:
	- *Empfangsmodi*
	- *Auswählen des richtigen Empfangsmodus*

**3** Sie sollten die Kompatibilitätseinstellungen ändern.

Möglicherweise können Sie Faxe senden und empfangen, wenn Sie die Verbindungsgeschwindigkeit verringern.

Weitere Informationen >> *Zugehörige Informationen*: *Telefonleitungsinterferenz/VoIP* 

Wenn das Problem immer noch nicht gelöst werden konnte, schalten Sie das Gerät aus und wieder ein.

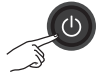

#### **Zugehörige Informationen**

- • [Telefonleitungsinterferenz/VoIP](#page-41-0) >> Seite 29
- • [Empfangsmodi](#page-42-0) >> Seite 30
- • [Den richtigen Empfangsmodus wählen](#page-43-0) >> Seite 31
# **Problemlösung für weitere Faxprobleme**

#### **Für folgende Modelle:** MFC-J985DW

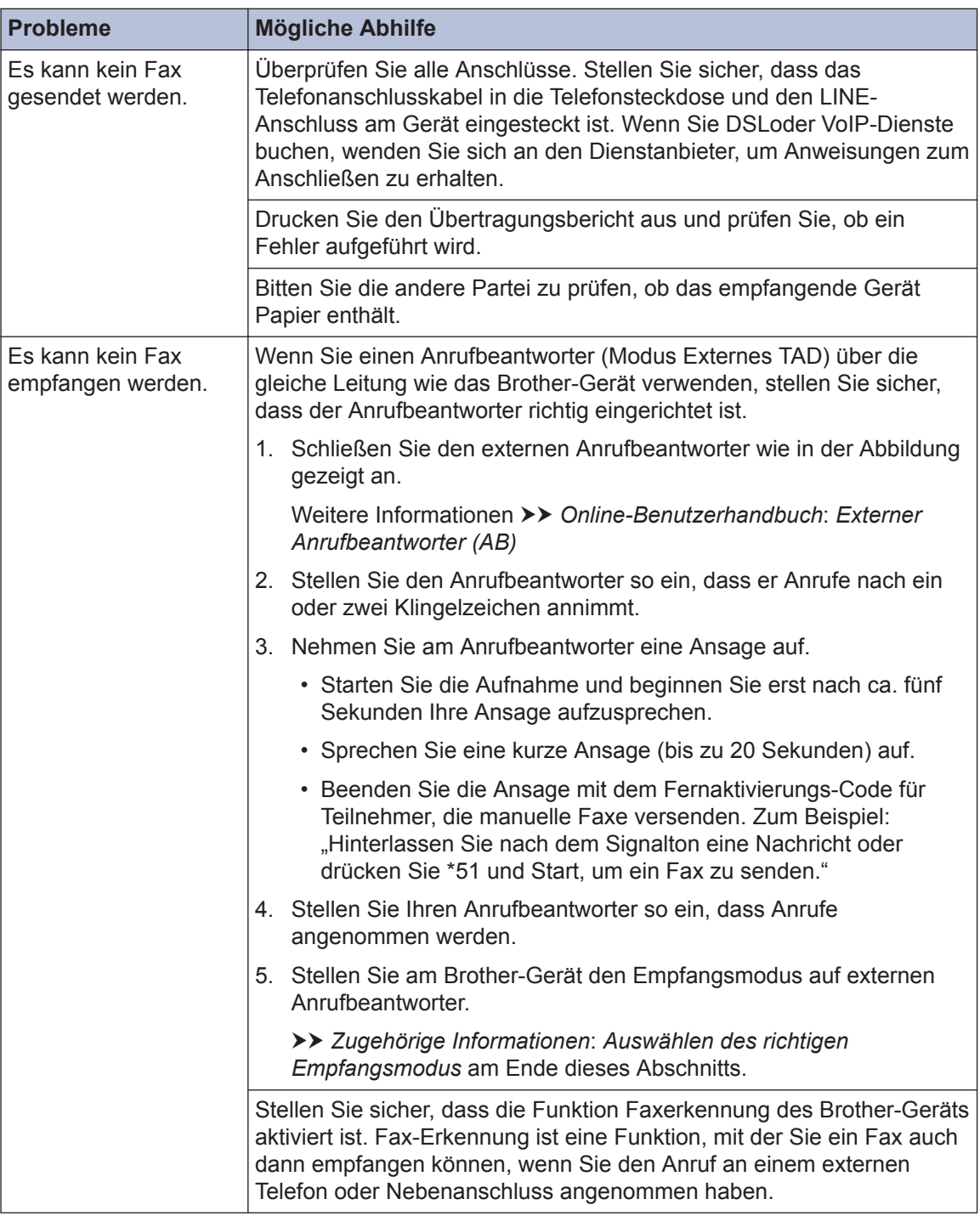

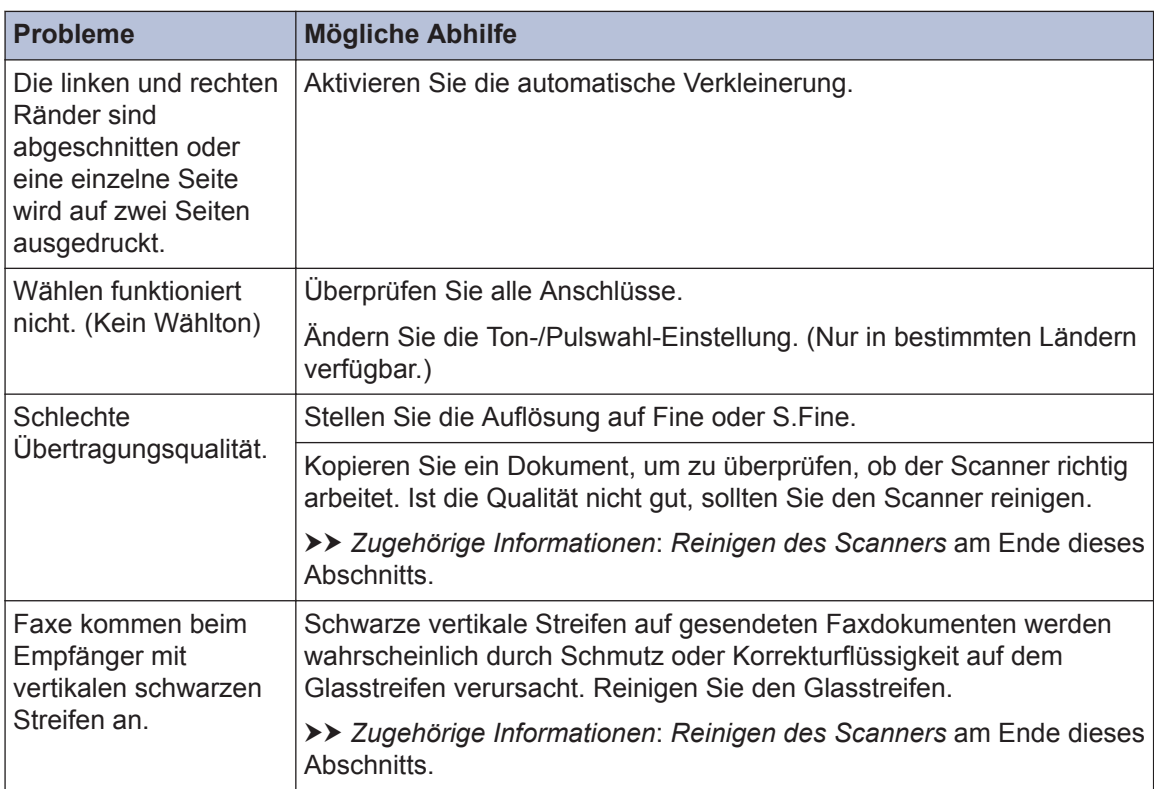

# **Zugehörige Informationen**

- • [Den richtigen Empfangsmodus wählen](#page-43-0) >> Seite 31
- • [Reinigen des Scanners](#page-54-0) >> Seite 42

# <span id="page-74-0"></span>**Druck- oder Scanprobleme**

# **WICHTIG**

Die Verwendung von Verbrauchsmaterial von Fremdherstellern kann die Druckqualität, die Hardware-Leistung und die Gerätezuverlässigkeit beeinträchtigen.

#### **Wenn Sie Dokumente nicht drucken oder einlesen können, überprüfen Sie Folgendes:**

- **1** Alle Transportschutzteile des Gerätes wurden entfernt.
- **2** Die Datenkabel sind richtig an das Gerät und den Computer angeschlossen.
- **3** Der Drucker- oder Scannertreiber wurde richtig installiert.
- **4** (nur Scanproblem)

Vergewissern Sie sich, dass der Maschine eine verfügbare IP-Adresse zugewiesen ist. (Windows®)

a. Sie haben die folgenden Möglichkeiten:

Windows<sup>®</sup> XP, Windows Vista<sup>®</sup> und Windows<sup>®</sup> 7

Klicken Sie auf **(Start)** > **Alle Programme** > **Brother** > **Brother Utilities**.

Klicken Sie auf die Dropdown-Liste und wählen Sie Ihren Modellnamen aus (sofern nicht bereits ausgewählt). Klicken Sie in der linken Navigationsleiste auf **Scannen** und klicken Sie dann auf **Scanner und Kameras**.

Windows® 8 und Windows® 10

Starten Sie (**Brother Utilities**), und klicken Sie dann auf die Dropdown-Liste und wählen Sie den Namen Ihres Modells aus (sofern nicht bereits ausgewählt). Klicken Sie in der linken Navigationsleiste auf **Scannen** und klicken Sie dann auf **Scanner und Kameras**.

b. Sie haben die folgenden Möglichkeiten:

Windows® XP

Klicken Sie mit der rechten Maustaste auf das Scanner-Gerät und wählen Sie dann **Eigenschaften**. Das Eigenschaften-Dialogfeld für Netzwerkscanner erscheint.

Windows Vista<sup>®</sup>, Windows<sup>®</sup> 7, Windows<sup>®</sup> 8 und Windows<sup>®</sup> 10

Klicken Sie auf die Schaltfläche **Eigenschaften**.

c. Klicken Sie auf die Registerkarte **Netzwerk-Einstellungen**, um die IP-Adresse des Gerätes zu überprüfen.

#### **Versuchen Sie über das Gerät zu drucken. Wenn das Problem weiterhin besteht, deinstallieren Sie den Druckertreiber und installieren Sie ihn neu.**

**5**

Wenn das Problem auch bestehen bleibt, nachdem Sie alle Anweisungen oben ausgeführt haben, versuchen Sie Folgendes:

Bei Anschluss über USB-Schnittstelle:

- Tauschen Sie das USB-Kabel durch ein neues aus.
- Verwenden Sie einen anderen USB-Anschluss.

Bei Anschluss über verkabeltes Netzwerk:

- Tauschen Sie das Netzwerkkabel durch ein neues aus.
- Verwenden Sie einen anderen Netzwerkanschluss an Ihrem Hub.
- Stellen Sie sicher, dass der verkabelte Anschluss eingeschaltet ist.

Bei Anschluss über Wireless-Netzwerk:

• Überprüfen Sie den Wireless-Status des Gerätes im Display.

WiFi Das Gerät wurde nicht mit dem Wireless Access Point verbunden. Richten Sie die Wireless-Netzwerkverbindung ein.

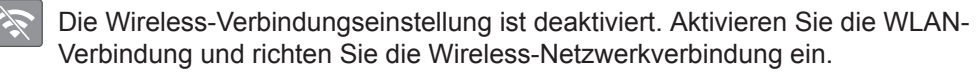

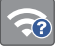

Der Wireless Access Point wurde nicht erkannt. Richten Sie die Wireless-Netzwerkverbindung erneut ein.

Das Wireless-Netzwerk ist verbunden. Eine dreistufige Displayanzeige zeigt die Stärke des aktuellen Wireless-Signals an.

Sie können die Wireless-Einstellungen konfigurieren, indem Sie die Wireless-Statustasten drücken.

#### **Wenn Sie nicht auf beide Seiten des Papiers drucken können, überprüfen Sie Folgendes:**

**6** Ändern Sie die Einstellung für das Papierformat im Druckertreiber zu A4.

# **Problemlösung für weitere Druckprobleme**

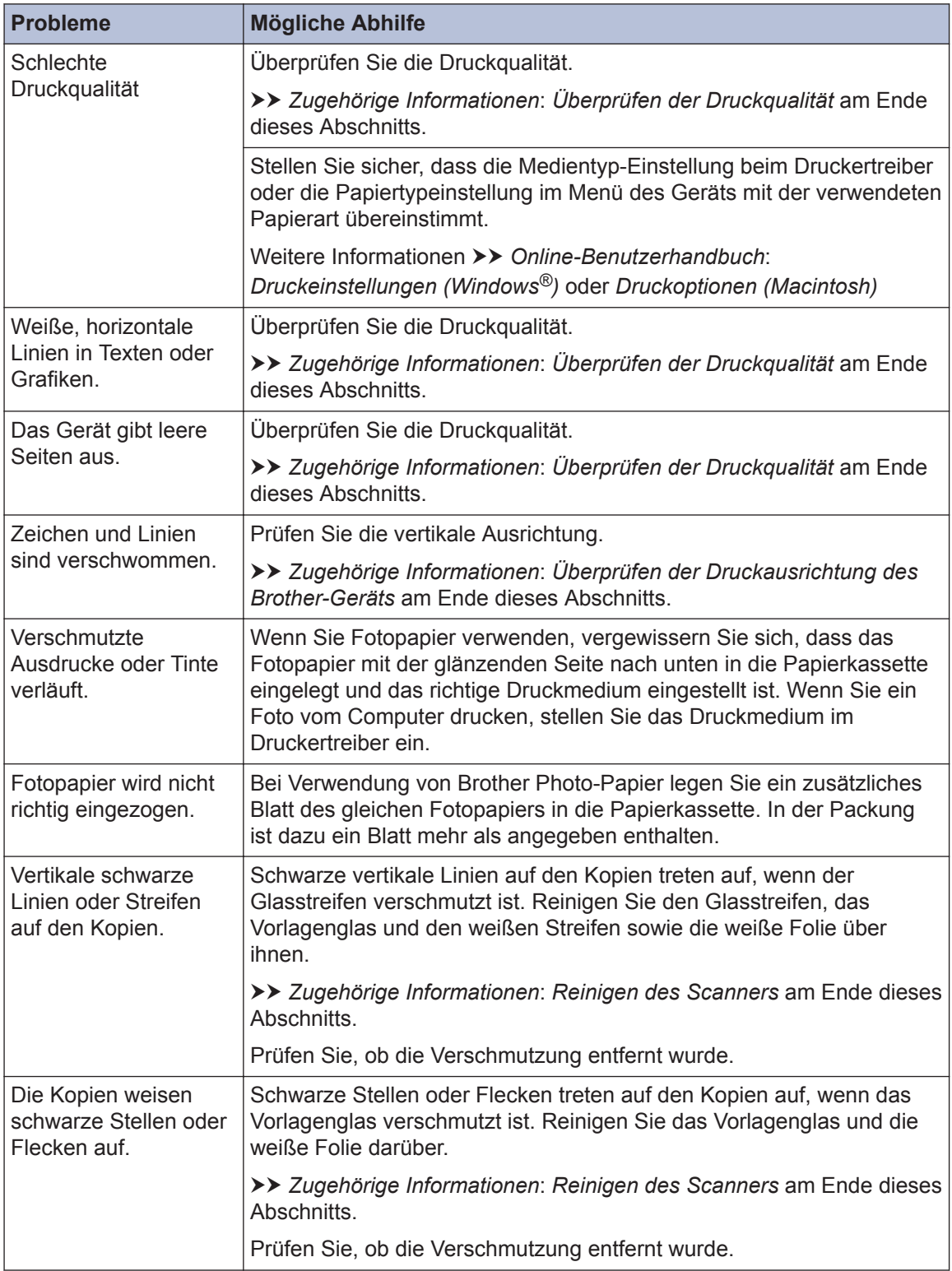

## **Zugehörige Informationen**

- • [Reinigen des Scanners](#page-54-0) >> Seite 42
- • [Überprüfen der Druckqualität](#page-54-0) >> Seite 42
- • [Überprüfen der Druckausrichtung des Brother-Geräts](#page-56-0) >> Seite 44

# <span id="page-78-0"></span>**Dokumenten- und Papierstaus**

# **Dokumentenstau**

### **Zugehörige Informationen**

• [Fehler- und Wartungsmeldungen](#page-59-0)  $\triangleright$  Seite [47](#page-59-0)

### **Gestautes Dokument im Deckel des automatischen Vorlageneinzugs (ADF)**

- **1** Nehmen Sie alle nicht gestauten Seiten aus dem automatischen Vorlageneinzug (ADF).
- **2** Öffnen Sie die Abdeckung des Vorlageneinzugs.
- **3** Entfernen Sie das gestaute Dokument,<br>
indem Sie es nach oben ziehen indem Sie es nach oben ziehen.

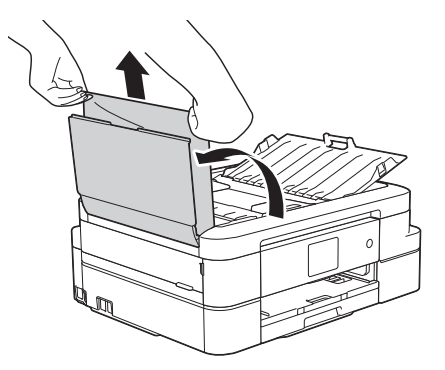

**4** Schließen Sie die Abdeckung des Vorlageneinzugs.

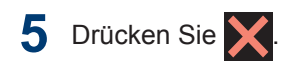

# **WICHTIG**

Um weitere Dokumentenstaus zu verhindern, schließen Sie die Abdeckung des Vorlageneinzugs richtig, indem Sie diese in der Mitte kräftig nach unten drücken.

### **Dokumentenstau im Inneren des Vorlageneinzugs**

- **1** Nehmen Sie alle nicht gestauten Seiten aus dem automatischen Vorlageneinzug (ADF).
- **2** Öffnen Sie die Vorlagenglas-Abdeckung.
- **3** Ziehen Sie das gestaute Dokument nach links heraus.

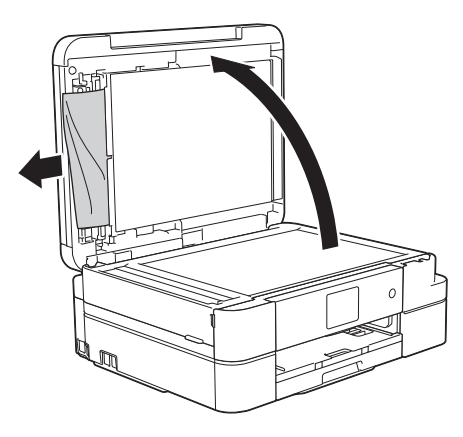

- **4** Schließen Sie die Vorlagenglas-Abdeckung.
- **5** Drücken Sie

### **Gestaute Papierreste aus dem Vorlageneinzug entfernen**

**1** Öffnen Sie die Vorlagenglas-Abdeckung. <span id="page-79-0"></span>**2** Schieben Sie ein Stück festes Papier oder Pappe in den Vorlageneinzug, um Papierreste zu entfernen.

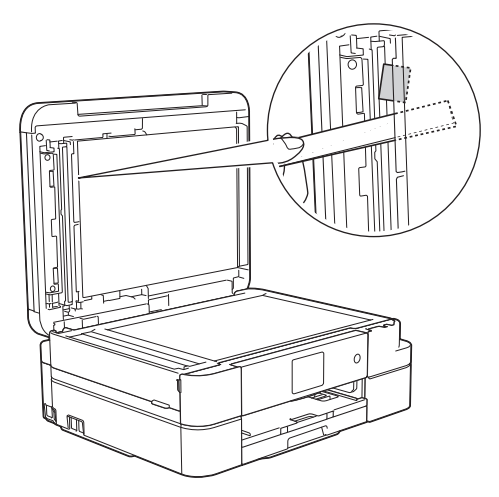

**3** Schließen Sie die Vorlagenglas-Abdeckung.

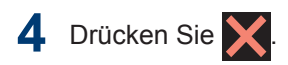

## **Drucker- oder Papierstau**

Finden Sie das gestaute Papier und entfernen Sie es.

### **Zugehörige Informationen**

• [Fehler- und Wartungsmeldungen](#page-59-0) >> Seite [47](#page-59-0)

### **Papierstau innen und vorne (Stau A innen/vorn)**

Wenn im Display [Stau A Innen/Vorne (Stau A innen/vorn)] oder [Wiederholter Stau A Innen/Vorne (Stau A innen/vorn wiederholen)] angezeigt wird, gehen Sie wie folgt vor:

**1**

Ziehen Sie den Netzstecker des Geräts.

**2** Ziehen Sie die Papierkassette (1) ganz aus dem Gerät heraus.

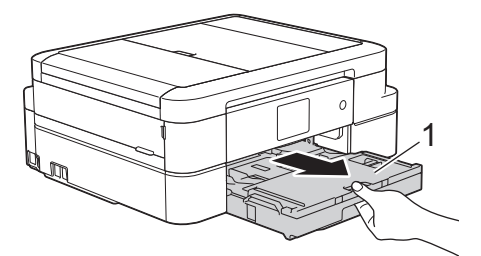

**3** Ziehen Sie an den zwei grünen Hebeln im Gerät, um das gestaute Papier zu lösen. **Bander och som blir var som blir var som blir var som blir var som blir var som blir var som blir var<br>Bander och som blir var som blir var som blir var som blir var som blir var som blir var som blir var som blir** 

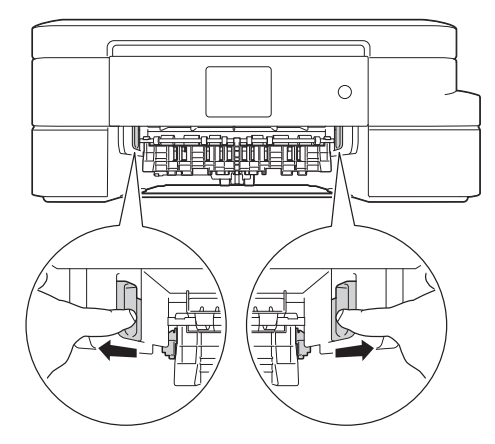

**4** Legen Sie die Hände unter die<br>Plastikmulden seitlich am Gerä Plastikmulden seitlich am Gerät, um den Gehäusedeckel (1) zu öffnen.

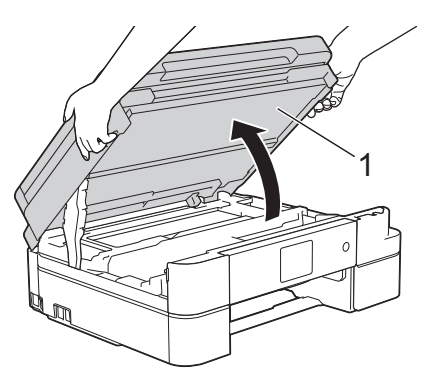

**5** Ziehen Sie das gestaute Papier (1)<br>
langsam aus dem Gerät beraus langsam aus dem Gerät heraus.

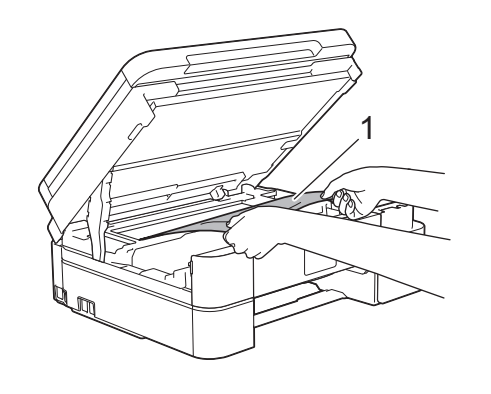

Wenn im Display die Fehlermeldung [Wiederholter Stau A Innen/ Vorne (Stau A innen/vorn wiederholen)] angezeigt wurde, bewegen Sie den Druckkopf (bei Bedarf), um das gesamte Papier in diesem Bereich zu entfernen. Stellen Sie sicher, dass Reste von Papier auch an den schwer zugänglichen Stellen (1) und (2) entfernt wurden.

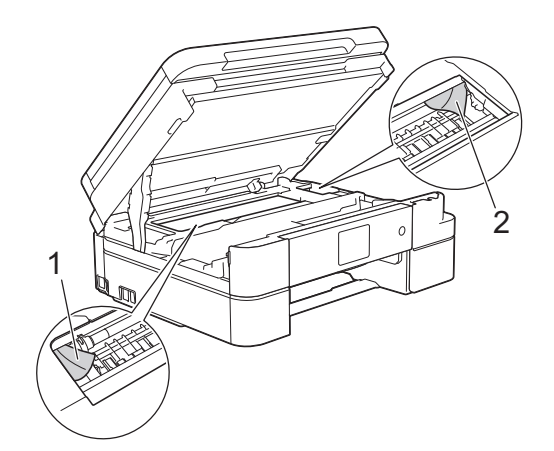

Fahren Sie nach Abschluss mit dem nächsten Schritt fort.

# **WICHTIG**

• Berühren Sie NICHT den Encoderstreifen, ein dünner Plastikstreifen, der über die gesamte Breite des Geräts verläuft (1). Andernfalls kann das Gerät beschädigt werden.

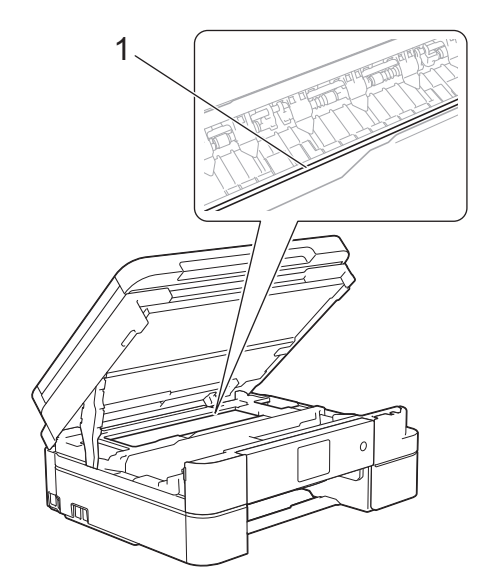

• Wenn sich der Druckkopf in der rechten Ecke befindet (siehe Abbildung) (2), kann er nicht verschoben werden. Schließen Sie den Gehäusedeckel und schließen Sie das Netzkabel wieder an. Öffnen Sie den Gehäusedeckel wieder und halten Sie

dann gedrückt, bis sich der Druckkopf in die Mitte bewegt hat. Ziehen Sie dann

den Netzstecker des Gerätes und entfernen Sie das Papier.

• Falls sich das Papier unter dem Druckkopf gestaut hat, ziehen Sie den Netzstecker des Gerätes und verschieben Sie dann den Druckkopf, um das Papier zu entfernen.

Halten Sie die konkaven Bereiche mit den dreieckigen Markierungen wie in der Abbildung gezeigt (3), um den Druckkopf zu verschieben.

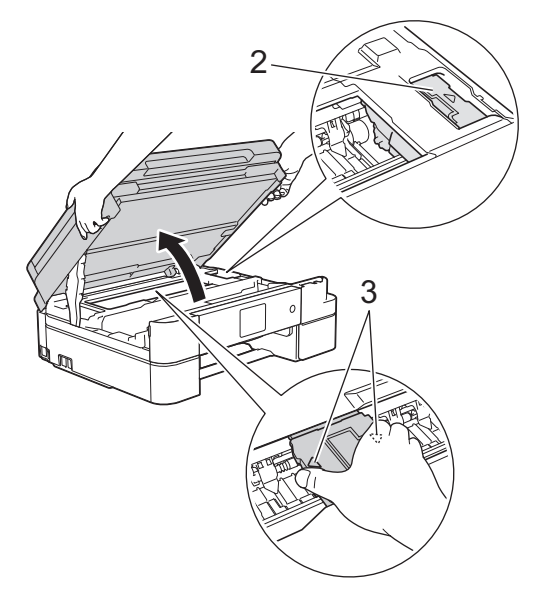

- Falls Tinte auf Haut oder Kleidung gelangt, sollten Sie diese sofort mit Seife oder Waschmittel entfernen.
- **6** Schließen Sie vorsichtig den<br>Gebäusedeckel mit beiden F Gehäusedeckel mit beiden Händen.

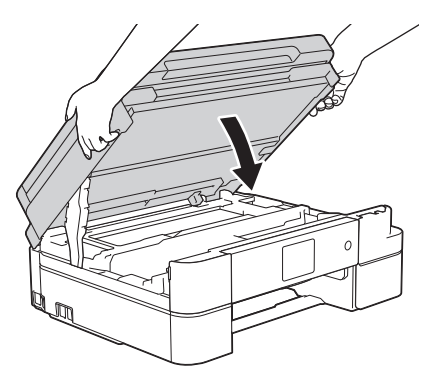

**7** Ziehen Sie das gestaute Papier (1) langsam aus dem Gerät heraus.

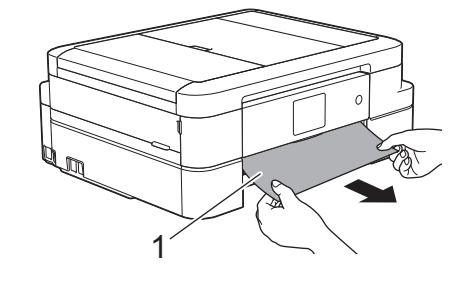

- Wenn im Display die Fehlermeldung [Wiederholter Stau A Innen/ Vorne (Stau A innen/vorn wiederholen)] angezeigt wurde, gehen Sie wie folgt vor:
- a. Achten Sie darauf, dass Sie im Inneren (1) sorgfältig nach Resten von Papier suchen.

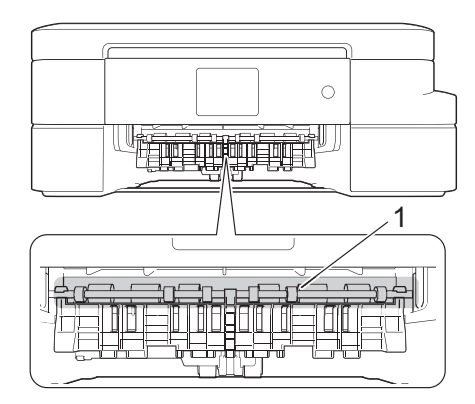

b. Drücken Sie beide Hebel zusammen (1) und öffnen Sie anschließend die Papierstau-Abdeckung an der Rückseite des Gerätes.

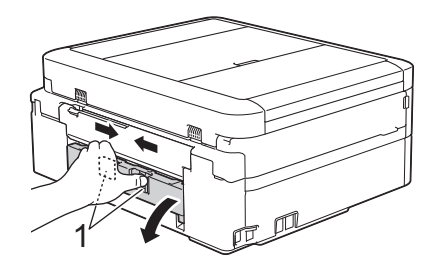

c. Ziehen Sie das gestaute Papier langsam aus dem Gerät heraus.

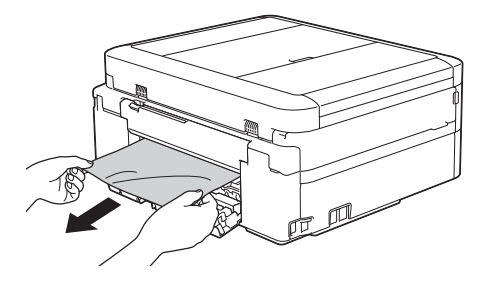

d. Schließen Sie die Papierstau-Abdeckung. Vergewissern Sie sich, dass die Abdeckung vollständig geschlossen ist.

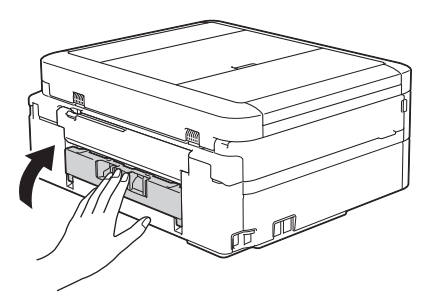

Fahren Sie nach Abschluss mit dem nächsten Schritt fort.

**8** Schieben Sie die Papierkassette wieder vollständig in das Gerät.

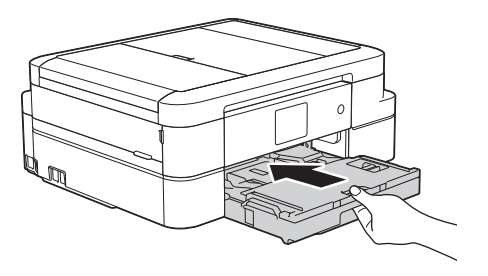

**9** Halten Sie die Papierkassette im Gerät<br>
fest und ziehen Sie die Papierablage (1 fest und ziehen Sie die Papierablage (1) heraus, bis sie hörbar einrastet. Klappen Sie dann die Papierstütze (2) aus.

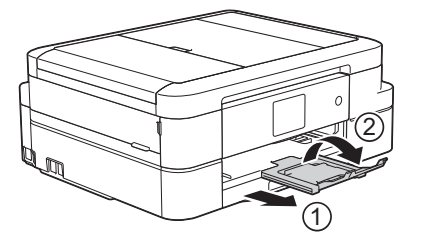

**10** Schließen Sie den Netzstecker wieder an.

## **Papierstau vorne (Stau B vorn)**

Wenn im Display [Stau B Vorne (Stau B vorn)] oder [Wiederholter Stau B Innen/Vorne (Stau B vorn wiederholen)] angezeigt wird, gehen Sie wie folgt vor:

- **1** Ziehen Sie den Netzstecker des Geräts.
- **2** Ziehen Sie die Papierkassette (1) ganz aus dem Gerät heraus.

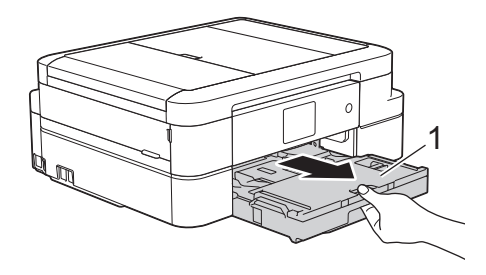

**3** Ziehen Sie an den zwei grünen Hebeln im Gerät, um das gestaute Papier zu lösen.

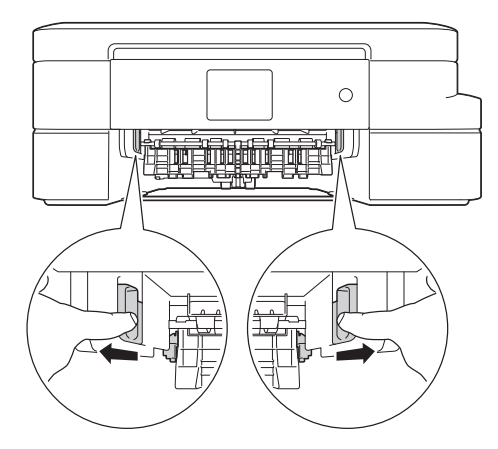

**4** Ziehen Sie das gestaute Papier (1) langsam heraus.

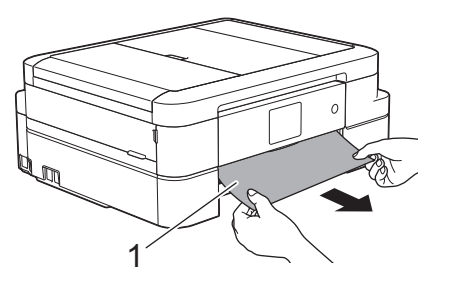

- Wenn im Display die Fehlermeldung [Wiederholter Stau B Innen/ Vorne (Stau B vorn wiederholen)] angezeigt wurde, gehen Sie wie folgt vor:
- a. Achten Sie darauf, dass Sie im Inneren (1) sorgfältig nach Resten von Papier suchen.

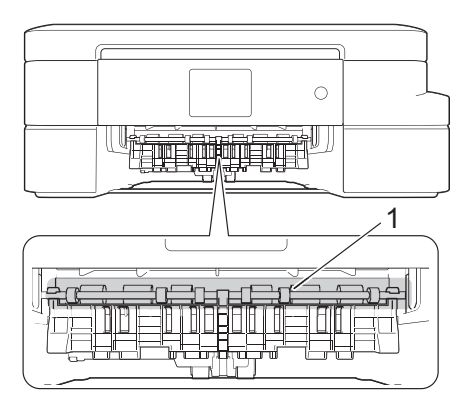

b. Drücken Sie beide Hebel zusammen (1) und öffnen Sie anschließend die Papierstau-Abdeckung an der Rückseite des Gerätes.

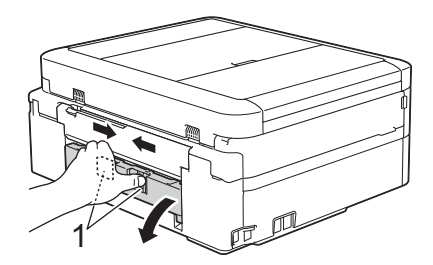

c. Ziehen Sie das gestaute Papier langsam aus dem Gerät heraus.

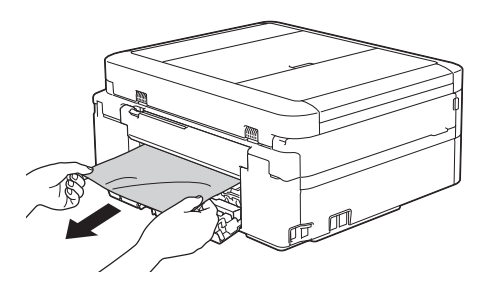

d. Schließen Sie die Papierstau-Abdeckung. Vergewissern Sie sich, dass die Abdeckung vollständig geschlossen ist.

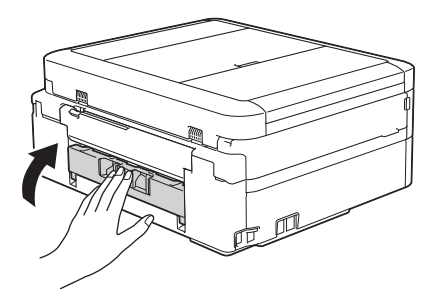

Fahren Sie nach Abschluss mit dem nächsten Schritt fort.

**5** Schieben Sie die Papierkassette wieder vollständig in das Gerät.

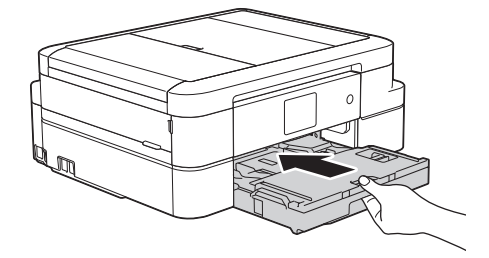

**6** Halten Sie die Papierkassette im Gerät fest und ziehen Sie die Papierablage (1) heraus, bis sie hörbar einrastet. Klappen Sie dann die Papierstütze (2) aus.

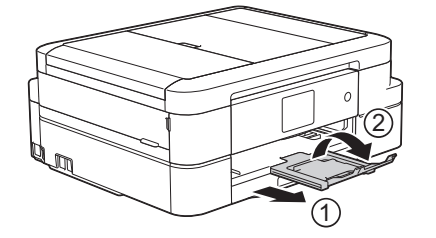

**7** Schließen Sie den Netzstecker wieder an.

## **Papierstau hinten (Stau C hinten)**

Wenn im Display [Stau C Hinten (Stau C hinten)] angezeigt wird, gehen Sie wie folgt vor:

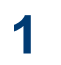

Ziehen Sie den Netzstecker des Geräts.

**2** Ziehen Sie die Papierkassette (1) ganz aus dem Gerät heraus.

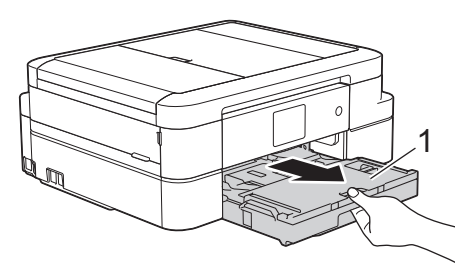

**3** Ziehen Sie an den zwei grünen Hebeln im Gerät, um das gestaute Papier zu lösen.

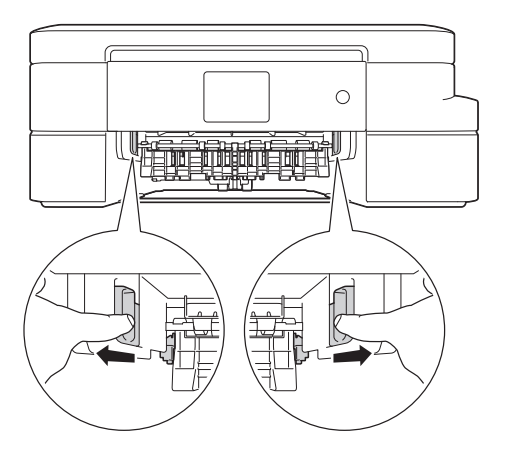

Je nach Papierformat kann es einfacher sein, das gestaute Papier nach vorne aus dem Gerät herauszuziehen als an der Rückseite des Gerätes.

**4** Drücken Sie beide Hebel zusammen (1) und öffnen Sie anschließend die

Papierstau-Abdeckung an der Rückseite des Gerätes.

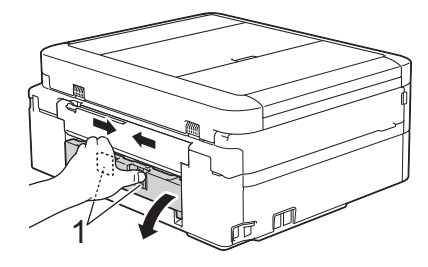

**5** Ziehen Sie das gestaute Papier langsam aus dem Gerät heraus.

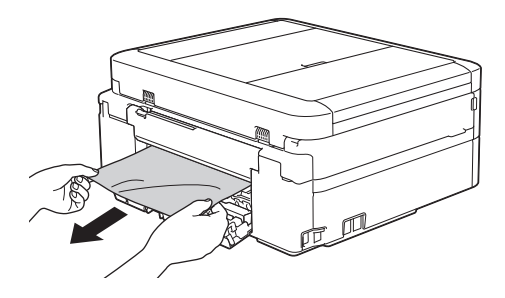

**6** Schließen Sie die Papierstau-Abdeckung. Vergewissern Sie sich, dass die Abdeckung vollständig geschlossen ist.

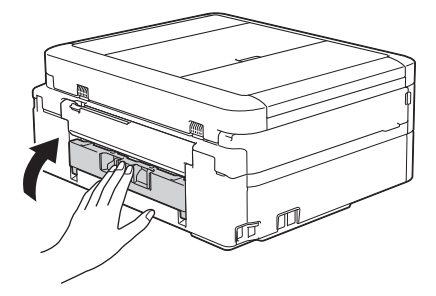

**7** Schieben Sie die Papierkassette wieder vollständig in das Gerät.

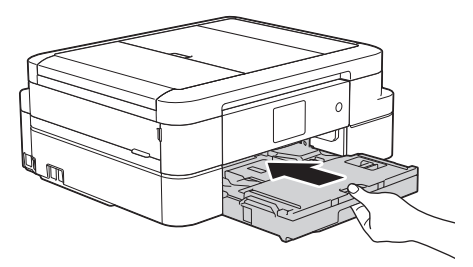

**8**

Halten Sie die Papierkassette im Gerät fest, und ziehen Sie die Papierablage

(1) heraus, bis sie hörbar einrastet. Klappen Sie dann die Papierstütze (2) aus.

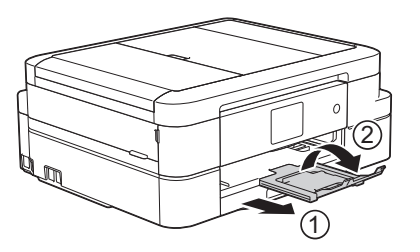

**9** Schließen Sie den Netzstecker wieder an.

<span id="page-86-0"></span>**C Anhang**

# **Eingeben von Text auf dem Brother-Gerät**

- Die verfügbaren Zeichen können je nach Land unterschiedlich sein.
- Die Tastaturbelegung kann je nach Funktion, die eingestellt wird, unterschiedlich sein.

Wenn Sie Text am Brother-Gerät eingeben müssen, wird die Tastatur auf dem Touchscreen angezeigt.

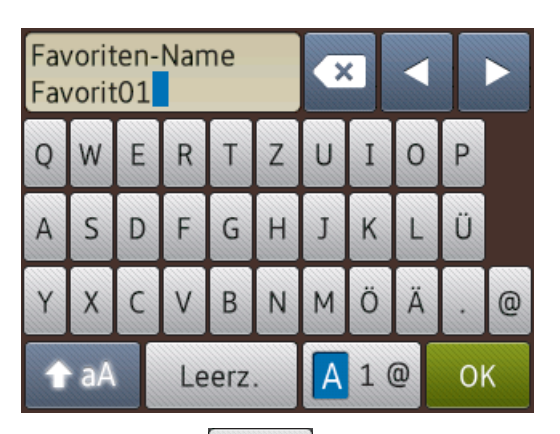

- Drücken Sie  $\overline{A}$  1 @, um zwischen Buchstaben, Ziffern und Sonderzeichen umzuschalten.
- Drücken Sie **in Analand zurücken** Kleinbuchstaben und Großbuchstaben umzuschalten.
- Um den Cursor nach links oder rechts zu verschieben, drücken Sie ◀ oder ▶.

#### **Einfügen von Leerzeichen**

• Um ein Leerzeichen einzugeben, drücken Sie [Leerz.]. Oder Sie können  $\blacktriangleright$ drücken, um den Cursor zu bewegen.

#### **Korrigieren**

• Wenn Sie ein falsch eingegebenes Zeichen korrigieren möchten, drücken Sie ◀ oder ▶,

um das falsche Zeichen zu markieren.

Drücken Sie von und geben Sie anschließend das richtige Zeichen ein.

- Um ein Zeichen einzugeben, drücken Sie d oder ▶, um den Cursor an der richtigen Stelle zu positionieren, und geben Sie anschließend das Zeichen ein.
- Drücken Sie **XX** für jedes Zeichen, das Sie löschen möchten, oder halten Sie gedrückt, um alle Zeichen zu  $\mathbf{x}$

löschen.

# **Informationen zur Einhaltung der Verordnung 801/2013 der Kommission**

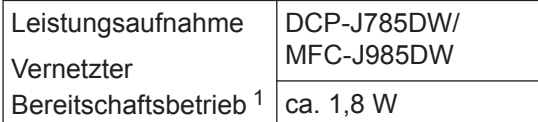

1 Alle Netzwerkanschlüsse aktiviert und verbunden

#### **Wireless LAN aktivieren/deaktivieren**

(DCP-J785DW) Um die Wireless-Netzwerkverbindung zu aktivieren oder zu deaktivieren, drücken Sie ||k| [Einst.] > [Alle Einstell.] > [Netzwerk] >  $[WLAN \; aktiv]$  >  $[Ein]$  oder  $[Aus]$ . (MFC-J985DW) Um die Wireless-Netzwerkverbindung zu aktivieren oder zu deaktivieren, drücken Sie  $\|\cdot\|$  [Einst.] > [Alle Einstell.] > [Netzwerk] >

[Netzwerk I/F] > [WLAN] oder [LAN (Kabel)].

# <span id="page-88-0"></span>**Zubehördaten**

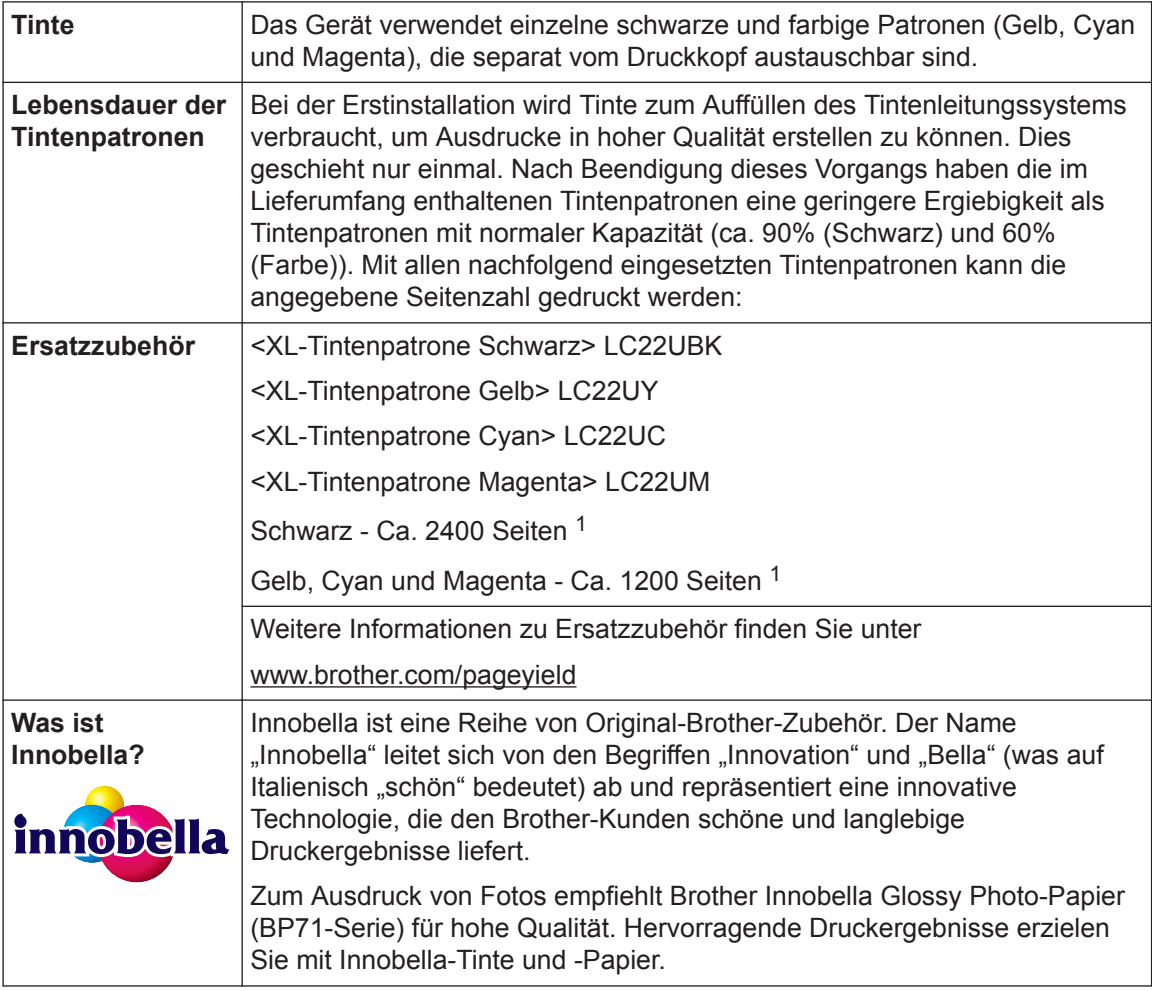

1 Die ungefähren Angaben zur Ergiebigkeit entsprechen der Norm ISO/IEC 24711

# **BROTHER**<br>**CREATIVECENTER**

Doppelklicken Sie bei Verwendung von Windows<sup>®</sup> auf das Symbol Brother CreativeCenter

auf Ihrem Desktop, um die **KOSTENLOSE** Website zu besuchen, die als Ressource entwickelt wurde, um Ihnen bei der einfachen Erstellung und dem einfachen Ausdruck speziell konzipierter Materialien für Arbeit und zu Hause mit Fotos, Text und viel Kreativität zu helfen.

Mac-Benutzer können das Brother CreativeCenter unter folgender Webadresse aufrufen:

[www.brother.com/creativecenter](http://www.brother.com/creativecenter)

### **Zugehörige Informationen**

• [Fehler- und Wartungsmeldungen](#page-59-0)  $\triangleright$  Seite 47

**Stichwortverzeichnis**

## **A**

**D**

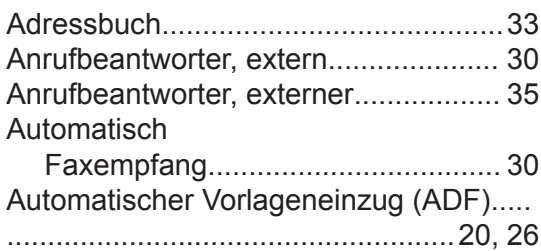

## **D**

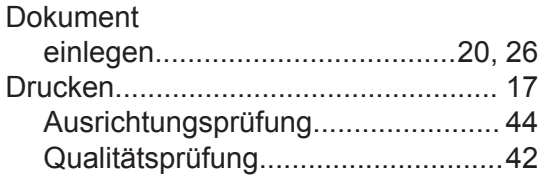

## **E**

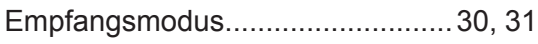

# **F**

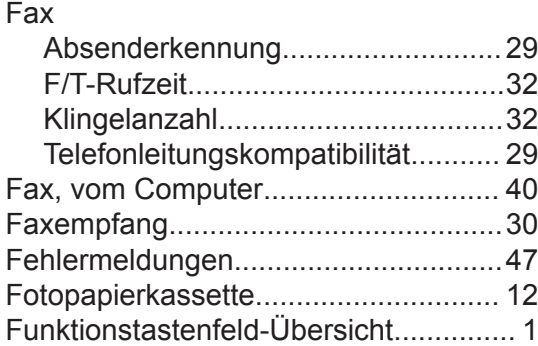

# **G**

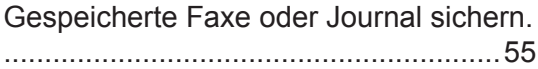

# **K**

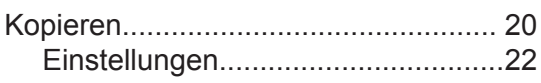

## **M**

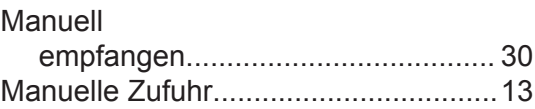

## **P**

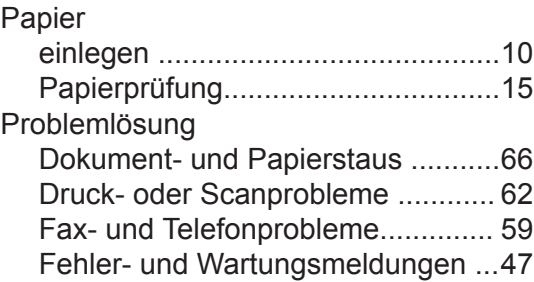

## **R**

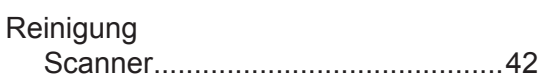

## **S**

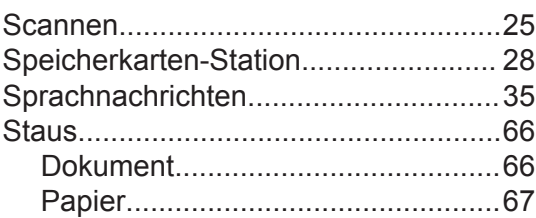

## **T**

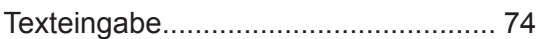

## **U**

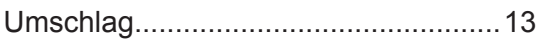

## **V**

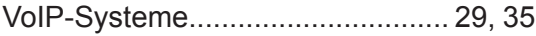

## W

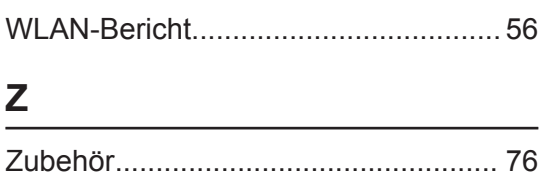

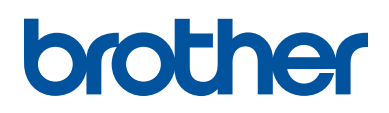

**Besuchen Sie unsere Website [www.brother.com](http://www.brother.com/)**

> Hergestellt aus 100% Recyclingpapier (ohne erste Umschlagseite)

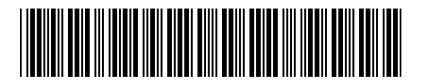

LEX245003-00 GER Version 0

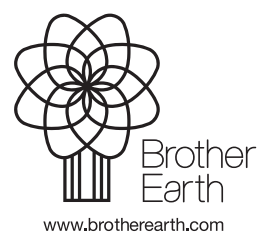